# Part 15.21 statement

"Change or Modifications that are not expressly approved by the manufacturer could void the user's authority to operate the equipment."

# Part 15.105 statement

This equipment has been tested and found to comply with the limits for a class B digital device, pursuant to Part 15 of the FCC Rules.

These limits are designed to provide reasonable protection against harmful interference in a residential installation.

This equipment generates uses and can radiate radio frequency energy and, if not installed and used in accordance with the instructions, may cause harmful interference to radio communications.

However, there is no guarantee that interference will not occur in a particular installation. if this equipment does cause harmful interference or television reception, which can be determined by turning the equipment off and on, the user is encouraged to try to correct the interference by one or

more of the following measures:

- Reorient or relocate the receiving antenna.
- Increase the separation between the equipment and receiver.
- Connect the equipment into an outlet on a circuit different from that to which the receiver is connected
- Consult the dealer or an experienced radio/TV technician for help.

# LIMITED WARRANTY STATEMENT

# 1. WHAT THIS WARRANTY COVERS:

LG offers you a limited warranty that the enclosed subscriber unit and its enclosed accessories will be free from defects in material and workmanship, according to the following terms and conditions:

- (1) The limited warranty for the product extends for ONE (1) year beginning on the data of purchase of the product.
- (2) The limited warranty extends on to the original purchaser of the product and is not assignable or transferable to any subsequent purchaser/end user.
- (3) This warranty is good only to the original purchaser of the product during the warranty period as long as it is in the U.S., including Alaska, Hawaii, U.S. Territories and Canada.
- (4) The external housing and cosmetic parts shall not be covered under these limited warranty terms.
- (5) Upon request from LG, the consumer must provide information to reasonably prove the date of purchase.
- (6) The customer shall bear the cost of shipping the product to the Customer Service Department of LG. LG shall bear the cost of shipping the product back to the consumer after the completion of service under this limited warranty.

### 2. WHAT THIS WARRANTY DOES NOT COVER:

- (1) Defects or damages resulting from use of the product in other than its normal and customary manner.
- (2) Defects or damages from abnormal use, abnormal conditions, improper storage, exposure to moisture or dampness, unauthorized modifications, unauthorized connections, unauthorized repair, misuse, neglect, abuse, accident, alteration, improper installation, or other acts which are not the fault of LG, including damage caused by shipping blown fuses spills of food or liquid.
- (3) Breakage or damage to antennas unless caused directly by defects in material or workmanship.
- (4) That the Customer Service Department at LG was net notified by consumer of the alleged defect or malfunction of the product during the applicable limited warranty period.
- (5) Products which have had the serial number removed or made illegible.
- (6) The limited warranty is in lieu of all other warranties, express or implied either in fact or by operations law, statutory or otherwise, including, but limited to any implied warranty of marketability or fitness for a particular use.
- (7) Damage resulting from use of non-LG approved accessories.
- (8) All plastic surfaces and all other externally exposed parts that are scratched or damaged due to normal customer use.
- (9) Products operated outside published maximum ratings.
- (10) Products used or obtained in a rental program.
- (11) Consumables (such as fuses).

# 3. STATE LAW RIGHTS:

No other express warranty is applicable to this product. THE DURATION OF ANY IMPLIED WARRANTIES, INCLUDING THE IMPLIED WARRANTY OF MARKETABILITY, IS LIMITED TO THE DURATION OF THE EXPRESS WARRANTY HEREIN. LG INFOCOMM INC. SHALL NOT BE LIABLE FOR THE LOSS OF THE USE OF THE PRODUCT, INCONVENIENCE, LOSS OR ANY OTHER DAMAGES, DIRECT OR CONSEQUENTIAL, RISING OUT OF THE USE OF, OR INABILITY TO USE, THIS PRODUCT OR FOR ANY BREACH OF ANY EXPRESS OR IMPLIED WARRANTY, INCLUDING THE IMPLIED WARRANTY OF MARKETABILITY APPLICABLE TO THIS PRODUCT. Some states do not allow the exclusive of imitation of incidental or consequential damages or limitations on how long an implied warranty lasts; so these limitations or exclusions may not apply to you. This warranty gives you specific legal rights and you may also have other rights which vary from state to state.

# 4. HOW TO GET WARRANTY SERVICE:

To obtain warranty service, please call the following web address: www.lgeservice.com

# For Your Safety

#### **Important Information**

This user guide contains important information on the use and operation of this phone. Please read all the information carefully for optimal performance and to prevent any damage to or misuse of the phone. Any changes or modifications not expressly approved in this user guide could void your warranty for this equipment.

#### **Before You Start**

#### **Safety Instructions**

**WARNING!** To reduce the possibility of electric shock, do not expose your phone to high humidity areas, such as the bathroom, swimming pool, etc.

Always store your phone away from heat. Never store your phone in settings that may expose it to temperatures less than 32°F or greater than 104°F, such as outside during extreme weather conditions or in your car on a hot day. Exposure to excessive cold or heat will result in malfunction, damage and/or catastrophic failure.

Be careful when using your phone near other electronic devices. RF emissions from your mobile phone may affect nearby in adequately shielded electronic equipment. You should consult with manufacturers of any personal medical devices such as pacemakers and hearing aides to determine if they are susceptible to interference from your mobile phone.

Turn off your phone in a medical facility or at a gas station. Never place your phone in a microwave oven as this will cause the battery to explode.

**IMPORTANT!** Please read the TIA SAFETY INFORMATION on page 78 before using your phone.

#### **Safety Information**

Read these simple guidelines. Breaking the rules may be dangerous or illegal. Further detailed information is given in this user guide.

- Never use an unapproved battery since this could damage the phone and/or battery and could cause the battery to explode.
- Never place your phone in a microwave oven as it will cause the battery to explode.
- Do not dispose of your battery by fire or with hazardous or flammable materials
- Make sure that no sharp-edged items come into contact with the battery. There is a risk of this causing a fire.
- > Store the battery in a place out of reach of children.
- Be careful that children do not swallow any parts such as rubber plugs (earphone, connection parts of the phone, etc.). This could cause asphyxiation or suffocation.

- Unplug the power cord and charger during lightning storms to avoid electric shock or fire.
- When riding in a car, do not leave your phone or set up the hands-free kit near to the air bag. If wireless equipment is improperly installed and the air bag is activated, you may be seriously injured.
- Do not use a hand-held phone while driving.
- Do not use the phone in areas where its use is prohibited. (For example: aircraft).
- Do not expose the battery charger or adapter to direct sunlight or use it in places with high humidity, such as a bathroom.
- Never store your phone in temperatures less than- 4°F or greater than 122°F.
- Do not use harsh chemicals (such as alcohol, benzene, thinners, etc.) or detergents to clean your phone. There is a risk of this causing a fire.
- ▶ Do not drop, strike, or shake your phone severely. Such actions may harm the internal circuit boards of the phone.
- Do not use your phone in high explosive areas as the phone may generate sparks.
- Do not damage the power cord by bending, twisting, pulling, or heating. Do not use the plug if it is loose as it may cause a fire or electric shock.

- Do not place any heavy items on the power cord. Do not allow the power cord to be crimped as it may cause fire or electric shock
- Do not handle the phone with wet hands while it is being charged. It may cause an electric shock or seriously damage your phone.
- Do not disassemble the phone.
- Do not place or answer calls while charging the phone as it may short-circuit the phone and/or cause electric shock or fire
- Only use the batteries, antennas, and chargers provided by LG. The warranty will not be applied to products provided by other suppliers.
- Only authorized personnel should service the phone and its accessories. Faulty installation or service may result in accidents and consequently invalidate the warranty.
- Do not hold or let the antenna come in contact with your body during a call.
- An emergency call can be made only within a service area. For an emergency call, make sure that you are within a service area and that the phone is turned on.

# For Your Safety

#### **FCC RF Exposure Information**

WARNING! Read this information before operating the phone.

In August 1996, the Federal Communications (FCC) of he United States, with its action in Report and Order FCC 96-326, adopted an updated safety standard for human exposure to radio frequency (RF) electromagnetic energy emitted by FCC regulated transmitters. Those guidelines are consistent with the safety standard previously set by both U.S. and international standards bodies.

The design of this phone complies with the FCC guidelines and these international standards.

#### CAUTION

Use only the supplied and approved antenna. Use of unauthorized antennas or modifications could impair call quality, damage the phone, void your warranty and/or result in violation of FCC regulations. Do not use the phone with a damaged antenna. If a damaged antenna comes into contact with skin, a minor burn may result. Contact your local dealer for a replacement antenna.

#### **Body-worn Operation**

This device was tested for typical body-worn operations with the back of the phone kept 0.79 inches (2cm) between the user's body and the back of the phone. To comply with FCC RF exposure requirements, a minimum separation distance of 0.79 inches(2cm) must be maintained between the user's body and the back of the phone. Third-party belt-clips, holsters, and similar accessories containing metallic components should not be used. Body-worn accessories that cannot maintain 0.79 inches(2cm) separation distance between the user's body and the back of the phone, and have not been tested for typical body-worn operations may not comply with FCC RF exposure limits and should be avoided.

# Vehicle Mounted External Antenna (optional, if available)

A minimum separation distance of 8 inches (20cm) must be maintained between the user/bystander and the vehicle mounted external antenna to satisfy FCC RF exposure requirements. For more information about RF exposure, visit the FCC website at www.fcc.gov

#### **FCC Part 15 Class B Compliance**

This device and its accessories comply with part 15 of FCC rules. Operation is subject to the following two conditions: (1) This device and its accessories may not cause harmful interference, and (2) this device and its accessories must accept any interference received, including interference that may cause undesired operation.

### **Cautions for Battery**

- Do not disassemble.
- Do not short-circuit.
- ▶ Do not expose to high temperature: 60°C (140°F).]
- Do not incinerate.

#### **Battery Disposal**

- Please dispose of your battery properly or bring to your local wireless carrier for recycling.
- Do not dispose in fire or with hazardous or flammable materials

#### **Adapter (Charger) Cautions**

- Using the wrong battery charger could damage your phone and void your warranty.
- The adapter or battery charger is intended for indoor use only.

Do not expose the adapter or battery charger to direct sunlight or use it in places with high humidity, such as the bathroom.

# Main Features of the FOMA L705i

FOMA is the name of the DoCoMo service based on W-CDMA technology, and one of the world's standards for third-generation (3G) mobile telecommunications (under the IMT-2000 standard).

#### Incredible Services of i-mode

i-mode is an online service that enables you to get useful information from i-mode programs or web sites that support i-mode using an i-mode-enabled handset. This service also enables you to send and receive mail messages with great ease.

#### ◆ Main Features of the FOMA L705i ◆

■ i-mode mail/Deco-mail/ Deco-mail pictogram→P158

As well as sending text messages, you can send binary attachments such as JPEG images, up to 10 different files otherwise a total size of 2MB at a time. Besides, FOMA supports Deco-mail and Deco-mail pictogram for rich and various way to express you by editing body text color, text size, or wallpapers.

■ i-appli/i-appli DX→P184

You can download i-appli programs which have different functions, ranging from being fun games, to providing weather reports and even giving the latest stock quotes. Also, you can link i-appli DX software to the information inside the i-mode handset such as the Phonebook entries and mail messages so that you can have further fun with i-appli software.

### ■ Chaku-Uta Full®→P220

Chaku-Uta-Full® is a service which you can download entire songs from music distribution sites. You can play them back or set them as your ringtone after downloading.

■ International Roaming → P270 Voice calls, video calls, i-mode, i-mode mail, SMS, and network services are available with the same FOMA handset, phone number and mail address used in Japan even when overseas (in 3G, GSM/GPRS areas).

### ◆ An Abundance of Network Services ◆→ P256

- Voice Mail Services (Charged) \*
- Nuisance Call Blocking (Free) \*
- Dual Network Service (Charged) \*
- Multi number (Charged) \*

- Call Waiting (Charged) \*
- · Call forwarding (Free) \*
- · Caller ID Request (Free) \*
- · SMS (Short Message Service) (Free)

\* : These services require a separate subscription.

# ♦ Your FOMA L705i's Various Functions

■ Beautiful Glossy Finish
Its glossy and beautiful finish gives it an extraordinarily elegant feels.

# ■ Vibrated Touchpad that Responds to Graceful Contact → P26, P29

Your handset's touchpad is designed to respond to light, graceful touches. The handset vibration shows that your key touch worked

### ■ LED Keys

Keys in the Touchpad are illuminated in bright red

■ Motion dialing that allows you to change the design of the Dialing screen → P101

You can select from digital and painting designs and also can change the color of the entered digits.

■ Dialing quick search allows you to find a phone number with few steps → 89

You can find a saved phone number in the Phonebook by entering the memory number (within 2 digits) or a part of the phone number (3 digits or more) from the Stand-by screen.

- Camera Functions → P124
  Still images (with auto focus) and videos can be captured using either the Outer camera or Inner camera. Outer camera has an effective resolution of 1.94 Mega pixels (and a recording resolution of 1.92 Mega pixel) while Inner camera has an effective resolution of 320 Kilo pixels (recording resolution of 300 Kilo pixel).
- Multiaccess/Multitask→P230 Supports Multiaccess to make i-mode or text messaging available during a voice call.

Supports Multitask that enables you to use several functions simultaneously.

### ■ Infrared Communication/Infrared Remote Control → P211

Besides data exchange through infrared communication, appliances like the television can be controlled through infrared remote control.

#### ■ microSD Memory Card Support →P206

Music and pictures can be stored in light and compact microSD memory cards, thus it allows data exchange with PC.

#### ■ World Clock → P240

Allows you to check the date and time in Cities in each country as well as mean time. You can check not only date and time but also the location of the desired city/region concurrently using the on-screen world map. It is useful for checking the date, time, and location there, on the way to the next destination in your travel...etc.

# ■ Barcode Reader → P134

By scanning barcodes or QR codes through the camera, you can access or send mails to the corresponding websites or email addresses.

■ Function to read out the entered numbers with Dial keys → P96

The numbers of the Dial keys pressed for making a call can be read.

The language to read can be selected from Japanese, English or Korean.

#### ■ Animation $\rightarrow$ P200

You can create an animation concatenating up to 20 still images saved on the FOMA handset and display them in a slide show.

# ■ Characters for Phonebook entries → P77

In addition to a still image, video or i-motion movie, you can set a character image, that allows you to combine a face, hair style, clothing, and background, to a Phonebook entry.

# Making Full Use of the L705i

### ◆ Video Phone ◆ → P50

You can have a face-to-face conversation with a partner, even if he/she is far away. By default, the other party's voice can be heard from the speaker during video call. So you can start it right away.

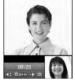

The other party's display

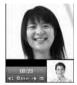

Your display

### ♦ i-Channel ♦ → P154 \* This fee-based service requires a separate subscription.

Provides graphical view of information such as news or weather forecasts.

Also, you can obtain more rich-content generated in Flash(P197) by selecting your favorite channel from the Channel List.

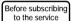

After the service subscription procedures have been completed

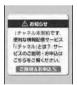

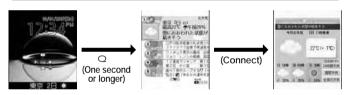

# ◆ FOMA High Speed ◆ → P188

Supports high speed data transfer at the maximum rate of 3.6Mbps for receiving and 384Kbps for sending within the FOMA High Speed Area. You can check whether you are within a High Speed Area using "FOMA 通信環境確認アプリ (FOMA connection environment check application)".

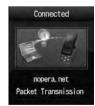

# ◆ Music Channel ◆ → P216 \* This is a fee-based service requiring a separate subscription.

This service allows reserved music program delivery to be automatically downloaded at night. Programs are periodically updated, and you can enjoy the downloaded content for up to one hour whenever you want.

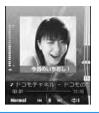

# ◆ Music Player ◆ → P220

You can use a PC to save songs downloaded from a music download service site or copied from a music CD to a microSD memory card, and then play the songs on the FOMA handset. You can also download an entire song compatible with Chaku-Uta-Full® from a download service site and play it.

Also, the handset offers Music player skins of 5 screen designs for the Playback screen, and Music life that allows you to set the sound quality, sound volume and the playback duration in line with your usage.

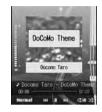

## **Useful Functions when Using Abroad**

#### ■ Unit Converter → P241

Units for currency, area, length, weight, temperature, volume, and speed can all be quickly converted back and forth. For example, you can find out how much the purchase you made abroad costs in Japanese Yen.

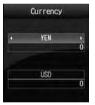

### ■ Dual Clock Display →P100

On the Stand-by display, you can simultaneously show the time in two different cities. For example, you can output the city you are traveling to, and see the time difference.

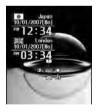

# **Safety Precautions (ALWAYS FOLLOW THESE PRECAUTIONS)**

- Before using your FOMA handset, read these "Safety Precautions" carefully so that you can use
  it correctly. After reading the safety precautions, keep this manual in a safe place for later
  reference.
- These precautions are intended to protect you and others around you. Read and follow them carefully to avoid injury, damage to the product or damage to property.
- The signs below indicate the levels of danger or damage that may occur if the particular precautions are not observed.

| <b>DANGER</b> | This sign indicates that incorrect handling has a high possibility of causing death or serious injury.           |
|---------------|----------------------------------------------------------------------------------------------------|
| WARNING       | This sign indicates that incorrect handling poses a risk of causing death or serious injury.                     |
| CAUTION       | This sign indicates that incorrect handling poses a risk of causing injury or damage to the product or property. |

■ The following symbols show specific actions:

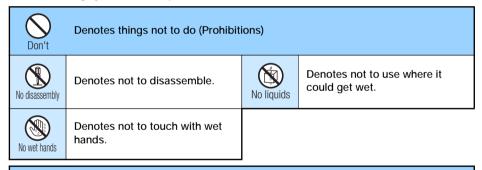

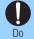

Denotes mandatory instructions (matters that must be complied with).

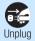

Denotes to unplug from the outlet.

■ "Safety Precautions" are explained in the following 6 sections:

| General Precautions for FOMA Handset, Battery Packs, Adapters |     |
|---------------------------------------------------------------|-----|
| (Including the Chargers) and UIM                              | P13 |
| Precautions for the FOMA Handset                              | P14 |
| Precautions for Battery Packs                                 | P16 |
| Precautions for Adapters (Including the Chargers)             | P17 |
| Precautions for the UIM                                       | P18 |
| Notes on Using near Electronics Medical Equipment             | P18 |
|                                                               |     |

General Precautions for FOMA Handset, Battery Packs, Adapters (Including the Chargers) and UIM

# \\lambda

# **DANGER**

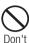

Do not use or leave the FOMA handset or other devices in locations subject to high temperatures, such as near fire, in direct sunlight or inside a car on a hot day.

Doing so may cause the battery pack to leak, overheat, explode or ignite, the devices to be deformed or malfunction, lower the performance or shorten the life. Also, doing so may cause part of the case to become hot and possibly cause burns.

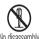

▶ Fire, injury, electric shock or malfunction may result. The battery pack may leak, overheat, explode or catch fire.

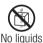

Do not get the devices wet.

 Contact with the devices to liquids such as water or pet urine may cause overheating, electric shock, fire, malfunction, injury, etc. Be careful not to use the devices in areas where they could get wet.

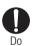

Use only the battery packs and adapters (including the chargers) approved by DoCoMo for the FOMA handset.

Using the devices other than those specified by NTT DoCoMo may cause the FOMA handset, battery pack and other devices to leak, overheat, explode, ignite or malfunction. Battery Pack L03 FOMA AC Adapter 01/02 FOMA Overseas/Domestic AC Adapter 01 FOMA DC Adapter 01/02 FOMA Dry Cell Battery Adapter 01 Desk Adapter L01 FOMA Auxiliary Charger Adapter 01 FOMA Rechargeable USB cable 01 \* For information on other compatible

products, contact the DoCoMo

service counter.

# **WARNING**

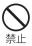

Do not put the battery pack, FOMA handset or adapter(including the charger) in heating appliances such as microwave ovens, or high pressure containers.

 The battery pack may leak, overheat, explode or ignite. Also, the FOMA handset or adapter (including the charger) may overheat, smoke or ignite, or the IC may damage.

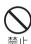

Do not throw the FOMA handset or devices, or subject them to severe shocks.

 The battery pack may leak, overheat, explode, or ignite. Also, the devices may malfunction or catch fire.

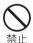

Keep conductive foreign objects (metal, pencil lead, etc.) away from the charge terminal or external connector. Do not insert such objects inside.

• Fire or malfunction may result from a short circuit.

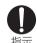

Make sure you have the power switched off before you are near flammable gas such as gasoline. Do not charge near that places. Failure to do so may catch fire.

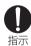

If you notice any strange smells, overheating, discoloration or warping of the handset, immediately take the following actions:

- 1. Remove the power plug from the outlet
- 2. Turn the FOMA handset off
- Remove the battery pack from the FOMA handset
- If you continue to use the handset or devices in the above mentioned conditions, it may overheat, rupture, or ignite; the battery pack may leak.

# **A** CAUTION

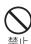

Do not place the FOMA handset or accessories on unstable locations such as wobbly tables or slanted locations.

 The FOMA handset or accessories. may fall, resulting in injury or malfunction.

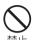

Do not store the FOMA handset accessories in humid or dusty places, or in hot areas.

Malfunction may result.

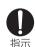

If children use the FOMA handset or devices, a guardian should explain the safety instructions and correct operations. The guardian should also make sure that the instructions are followed during use.

Injury may result.

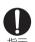

Keep out of the reach of babies and infants.

 Accidental swallowing or injury may result.

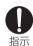

Pay extra attention when you are using the FOMA handset for an extended period of time while it is connected to the adapter(including the charger).

The FOMA handset will become moderately warm. In particular, when the battery pack is being charged, or when you are capturing or playing videos, or making video calls, or constantly using i-mode functions, or i-appli functions, the FOMA handset, and its components including the adapter (including the charger) can become warm.

 Some people who continuously or repeatedly touch a hot FOMA handset may develop rashes, itching, or eczema depending on their physical health or existing medical conditions.

### Precautions for the FOMA **Handset**

# 

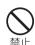

Do not use the FOMA handset while driving a vehicle.

Mobile phone usage during driving is subject to punishment by law as of November 1st. 2004. Use the FOMA terminal after stopping the vehicle to park in a safe place even if you are using a hands-free kit. While driving a vehicle, use the Public mode or the Voice mail. service.

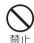

Do not directly point the Infrared Port at someone's eyes while exchanging data using infrared communication.

 Doing so may affect your eyes. Also, aiming it towards other infrared devices may interfere with the operation of these devices.

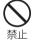

Do not put the FOMA handset in the place where it could be affected by an expanded airbag, e.g. on the dashboard.

If the airbag expands, the FOMA handset could hit you and others, causing accidents such as injury and the FOMA handset could get malfunction or damaged.

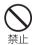

If you are wearing any imbedded electronic medical devices, do not place the FOMA handset in a pocket close to the location of the device.

The FOMA handset may cause the device to fail.

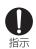

Turn off the FOMA handset in places where use is prohibited such as in airplanes or hospitals.

 Electronic and electronic medical appliances may be adversely affected. If the function which automatically turns on your FOMA handset is set, cancel the setting before turning it off.

If the medical facility has specific zones where use or possession of handsets is prohibited, follow those regulations.

You may be punished for using the FOMA handset in airplanes, which is prohibited by law.

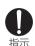

While using Handsfree, do not put the FOMA handset speaker next to your ear.

 Do not point the photo light directly at someone's eves at close range.

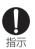

People who suffer from heart ailments should be especially careful about setting vibration and ring volume levels.

 Being startled by alerts from an incoming call could have effects on the heart.

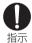

If it thunders while using the FOMA handset outside, immediately turn it off and move in a safe place.

There is a risk that you may receive an electrical shock or even be struck by lighting.

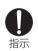

Turn off your FOMA handset in places near from high-precision electronics devices or devices using weak electronic signals.

- The FOMA handset may possibly cause the following devices to malfunction:
  - \* Electronic devices that may be affected: Hearing aids, implanted cardiac pacemakers, implanted defibrillators, other medical electronic devices, fire alarms, automatic doors and other automatically controlled devices. If you are using an implanted cardiac pacemaker, implanted defibrillator or any other electronic medical device, consult the manufacturer or retailer of the device for advice regarding possible effects from radio waves.

# **A CAUTION**

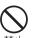

Do not swing the FOMA handset

If you swing the FOMA handset around by its lanyard, someone could get hurt or the device could be damaged.

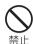

Do not place the magnetized items near the FOMA handset.

Information on magnetic media such as cash cards, credit cards. telephone cards or floppy disks may be lost. Otherwise, malfunction may result.

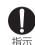

Electronic devices in some types of cars can be affected by use of the FOMA handset.

For safety's sake, do not use the FOMA handset in such cars.

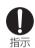

Itching, rash or eczema may be caused depending on your physical conditions or predisposition. If an abnormality occurs, stop using the FOMA handset immediately, and then seek medical attention.

Metals are used for the following:

| Part                                        | Material            | Surface<br>Treatment     |
|---------------------------------------------|---------------------|--------------------------|
| Hinge plate on the back side of the handset | Stainless steel     | Coating                  |
| Around the Outer camera                     | Stainless steel     | Trivalent chrome plating |
| Charge terminal on the back side            | Beryllium<br>copper | Rhodium plating          |

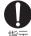

Be careful not to catch anything inside the fold of the FOMA handset when you close it.

 You may be accidentally injured or device may fail.

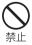

Do not put anything but a UIM in the FOMA Card Slot and microSD Memory Card Slot. Keep water, foreign objects such as electrical conductors, volatile liquids, etc., out of the FOMA handset.

Otherwise, electrical shock, fire or malfunction may result.

### **Precautions for Battery Packs**

You can check the type of battery pack in your FOMA handset by reading the label attached to the battery pack.

| Description | Туре                |
|-------------|---------------------|
| Li-ion      | Lithium ion battery |

# **DANGER**

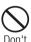

Keep all electrical conductors away from the battery terminal contacts. Do not carry or keep the handset together with accessories made of metal.

 Battery packs may leak, overheat, rupture or ignite.

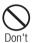

Do not use excessive force to insert the battery pack into the FOMA handset even when you have difficulty in inserting it. Also, check that the battery pack is oriented correctly when you insert it. Also, check that the battery pack is oriented correctly when you insert it.

 Battery packs may leak, overheat, rupture or ignite.

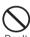

Do not attempt to incinerate battery packs.

Battery packs may leak, overheat, rupture or ignite.

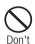

Do not puncture the battery pack, or strike it with a heavy blow.

 Battery packs may leak, overheat, rupture or ignite.

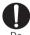

If battery fluid somehow gets into your eyes, immediately flush your eyes with clean water and immediately seek emergency medical advice.

Do not rub your eyes.

# **⚠** WARNING

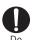

If normal charging time has elapsed but charging does not complete. stop the charging anyhow.

 Battery packs may leak, overheat, rupture or ignite.

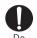

If the battery fluid gets on your skin or clothes, immediately stop using the battery pack and rinse with clean running water.

• Failure to do so may cause injury on your skin.

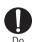

If you see that battery pack is leaking, or if it smells bad, stop using it.

Be sure to keep a leak battery pack away from open flames since the battery fluid is highly inflammable and could ignite or explode.

# CAUTION

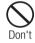

After its useful life, a battery pack should be properly disposed of. Do not dispose of exhaust batteries with ordinary household waste.

Battery packs which are not disposed of properly may burn, explode or cause environmental damage. Cover the battery terminals with a non-conductive tape and take them to a service counter such as DoCoMo shop or dispose of them in accordance with procedures for disposing of battery packs set up by your local authorities.

# Precautions for Adapters (Including the Chargers)

# **WARNING**

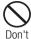

Do not use a damaged adapter (including the charger) or one with a damaged power cord.

 Electric shock, overheating or ignition may result.

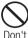

Do not use the AC adapter or Desktop Holder in places with a very high level of humidity such as a bath

You could suffer an electric shock.

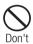

Use the DC adapter only in a negative (-) ground vehicle. It is not designed for use in a positive (+) ground vehicle.

Otherwise, ignition may result.

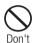

If you hear thunder, do not touch the FOMA handset or adapter (including the charger).

 There is a risk that you may receive an electrical shock or even be struck by lighting.

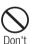

Do not short-circuit the Charging Terminal when the adapter is plugged into the outlet or cigarette lighter socket. Also, never touch the Charging Terminal with fingers or other bare skin.

 Doing so could cause fire, equipment failure, electric shock or other injury.

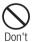

Place the charger or Desktop Holder on a stable location during charging. In addition, do not cover or wrap the charger in cloth or bedding.

 If cooling air is restricted by wrapping the device, it may overheat, ignite or fail.

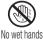

Do not touch the power cord of the adapter (including the charger), or the outlet with wet hands.

You could suffer an electric shock.

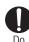

Use the adapter only with the specified power source and voltage.

 Failing to do so may result in fire or malfunction. When you use the FOMA handset overseas, use the AC adapter appropriate for the location.

AC adapter: AC 100V

DC adapter: DC 12V, 24V (only for a

negative ground car)

Available AC adapter overseas: AC100-240V (plug into a home AC outlet)

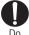

If you below the fuse of the DC adapter, replace it with the specified fuse.

The use of an incorrect fuse may cause fire or malfunction. See the user's manual supplied with the adapter for the specified fuse.

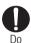

Keep the power plug dust-free.

Otherwise, ignition may result.

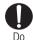

When plugging the adapter (including the charger) into an outlet, plug it in firmly, being careful not to let it contact with metal lanyards or the like.

 Otherwise, electric shock, a shortcircuit or fire may result.

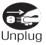

If you are not planning to use the AC adapter for a long period of time, unplug it from the outlet.

 Otherwise, electrical shock, fire or malfunction may result.

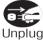

If the Adapter gets wet, unplug it immediately from the outlet or cigarette lighter socket.

A wet adapter can cause electric shock, smoke or fire.

# **A** CAUTION

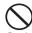

Do not place heavy objects on the adapter (including the charger) cord and power cord.

Electric shock or fire may result.

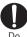

Dο

Always hold the adapter (including the charger) firmly when pulling it out of the outlet or cigarette lighter socket.

If you pull on the cord instead of the adapter or plug, the cord could come loose or be damaged resulting in electric shock or fire.

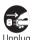

Before cleaning, pull the plug out of the outlet or cigarette lighter socket.

You could suffer an electric shock.

### Precautions for the UIM

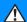

# **CAUTION**

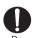

Be careful not to touch the edge of UIM (IC portion) when removing it.

 Your hands or fingers may be injured.

# Notes on Using near Electronics Medical Equipment

■ The description below meets "Guideline on the Use of Radio-communication Equipment such as Cellular Telephones -Safeguards for Electronic Medical Equipment" by the Electromagnetic Compatibility Conference Japan.

# **⚠** WARNING

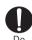

Be sure to adhere to the following regulations inside medical facilities:

- Keep the FOMA handset out of operating rooms (ORs), intensive care units (ICUs) or coronary care units (CCUs).
- Turn off the FOMA handset in hospital wards.
- Turn off the FOMA handset in hospital lobbies and corridors if electrical medical devices could be
- If the medical facility has specific zones where use or possession of handsets is prohibited, follow those regulations.
- If the function which automatically turns on your FOMA handset is set, cancel the setting before turning it off.

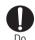

Turn off the FOMA handset in crowded trains or other public places where implanted cardiac pacemaker or defibrillator wearers could be nearby.

Operation of an implanted cardiac pacemaker or implanted defibrillator may be affected by radio waves.

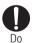

If you use an implanted cardiac pacemaker or implanted defibrillator. use the FOMA handset 22cm or more away from the implanted cardiac pacemaker or implanted defibrillator.

 Operation of an implanted cardiac pacemaker or implanted defibrillator may be affected by radio waves.

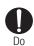

Patients using electronic medical equipment other than implanted cardiac pacemakers or implanted defibrillators (outside medical facilities for treatment at home, etc.) should check the influence of radio waves upon the equipment by consulting the manufacturer.

 Operation of electronic medical equipment may be affected by radio waves.

# **Handling and Care**

#### General Usage Guidelines

■ Do not let the equipment get wet.

The FOMA handset, battery pack, adapter (including the charger) and UIM are not waterproof. Do not use them in places with high humidity such as a bath or where rain may get it wet. If you carry them close to your body, moisture from sweat may corrode the internal parts causing a malfunction. Note that malfunctions deemed to be caused by water are not covered by the warranty, and may be impossible to repair. Since these malfunctions are not under warranty, even when repair is possible, it will be done at the user's expense.

- Clean the FOMA handset with a dry, soft cloth (Lens cleaning cloth).
  - The Display of the FOMA handset sometimes has a special coating so that it is easier to see. If you rub the Display roughly with a dry cloth, it may be scratched. Take care of the way of handling, and use only a dry, soft cloth such as used for cleaning glasses. If the Display is left with water drop or stain adhered, smear may be generated or the coating may peel off.
  - Do not use alcohol, thinner, benzene, detergent or other solvents for cleaning, otherwise the printing may be removed or discoloration may result.
- Occasionally clean the connector terminal with a dry cotton swab.

If the connector terminal becomes dirty, the connection may become intermittent because power disconnects or the battery is not fully charged. Wipe the connector terminal with a clean dry cloth or cotton swab.

■ Do not place the equipment near air conditioner outlets.

Condensation may form due to rapid changes in temperature, and this may corrode internal parts and cause malfunction.

■ Do not use excessive force using the FOMA handset or the battery pack

If the FOMA handset is inserted to a full bag, or placed in a pocket and sat on, its LCD and/ or internal PCBs may be damaged or malfunction. And if external devices are inserted to the external connector terminal, the connector may be damaged or malfunction.

■ Do carefully read each manual attached to the battery pack, adapter, or Desktop Holder (including the charger).

#### Precautions for FOMA Handsets

■ Avoid extreme temperatures.

The FOMA handset should be used within a temperature range from 5°C to 35°C and a humidity range from 45% to 85%.

- The FOMA handset may affect general phones, televisions or radios, etc. in use nearby. Use as far as possible from such appliances.
- Keep a separate record of any information stored on the FOMA handset and store the copies in a safe location.

DoCoMo assumes no responsibility for the loss of any of your data.

- Do not insert the the external devices to Headphone/Microphone Jack or the external connector terminal obliquely or do not pull out with the connector is inserted. it may cause damage or malfunction.
- It is normal for the FOMA handset to become warm during use or while charging.

  You can continue to use it even if it is warm.
- Do not leave the FOMA handset directly under the sunlight.

Pixels may become discolored or burn out.

#### **Precautions for Battery Packs**

■ Battery packs are expendable.

Depending on the use condition, the battery pack may be inflated as it comes to the end of its life. This is not a malfunction. Purchase the battery pack specified in this manual.

- Charge the battery pack in a place with an ambient temperature of 5°C to 35°C.
- Be sure to charge the battery pack before you first use the FOMA handset or after you have not used it for a long time.
- The actual time that a battery pack holds its charge depends on how the FOMA handset is used and how close the battery pack is to the end of its useful life.
- The battery pack may bulge towards the end of its useful life. This is normal.

When you are not using a battery pack, keep it in a cool dry place away from direct sunlight.

If you are not planning to use the FOMA handset for a long time, remove the battery pack from the FOMA handset after its power has been completely drained. Keep the battery pack in its original plastic bag.

If the battery packs are damaged or deformed as by dropping the handset, contact a repair counter.

# Precautions for Adapters (Including the Chargers)

- Charge the battery pack in a place with an ambient temperature of 5°C to 35°C.
- Charge the battery pack where:
  - There is very little humidity, vibration, and dust.
  - There are no general phones, television sets or radios nearby.
- It is normal for the adapters (including the chargers) to become warm while using or charging the FOMA handset. You can continue to use it even if they become warm.
- Only use the DC adapter when the car engine is running.

The car battery could be depleted.

- When using a outlet with a latch mechanism, observe the precautions that came with the outlet.
- Do not subject the adapters to sharp impacts. Also, do not bend the Charging Terminal and terminal guide.

  Malfunction may result.

#### Precautions for UIMs

- Do not use excessive force to insert/remove the UIM.
- It is normal for the UIM to become warm during use. You can continue to use it even if it becomes warm.
- Note that NTT DoCoMo will not be liable for malfunctions occurring as the result of inserting and using a UIM with not recommended IC card reader/writer.
- Always keep the IC portion of the UIM clean.
- Clean the UIM with a soft, dry cloth (Lens cleaning cloth).

- Keep a separate record of any information stored on the UIM and store the copies in a safe location.
  - DoCoMo assumes no responsibility for the loss of any of your data.
- To protect the environment, please bring the old UIM to a service counter such as DoCoMo shop.
- Avoid extreme temperatures.
- Do not scratch, touch carelessly or short circuit the IC portion.

Data loss or malfunction may result.

- Do not drop or give shock to the UIM.

  Malfunction may result.
- Do not bend the UIM or put heavy things on the UIM.

Malfunction may result.

Do not insert the UIM with labels or stickers attached.

Malfunction may result.

#### Camera Handling

If you seriously annoy others when using the FOMA handset, you may be liable for prosecution under applicable laws or regulations (such as the Public Nuisance Laws).

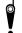

Please be considerate of other people's privacy when capturing and sending pictures using camera-equipped mobile phones.

#### Cautions

Never use a modified FOMA handset. Using a modified device violates the Radio Wave Law.

The FOMA handset is given a certificate for conformity of technical standards of specified radio equipment based on the Radio Wave Law. To confirm this, the rating sticker on the FOMA handset has written. If you modify the internal components of the FOMA handset by removing screws, the certificate for conformity of technical standards becomes void. Using the handset with the void certificate for conformity of technical standards violates the Radio Wave Law.

# **Intellectual Property Issues**

# Copyrights and Portrait Rights

You have no right to copy, modify, or distribute the contents such as text, images. music, or software downloaded from web sites on the Internet, or images captured by the cameras of this product without permission from the copyright except for when the copy or quote is for personal use that is allowed by the Copyright Law. Note that it may be prohibited to capture or record live performances or exhibitions even for personal use. Refrain from taking portraits of other persons and uploading such portraits on websites without consent, as this violates portrait rights.

#### **Trademarks**

- "FOMA", "mova", "i-mode", "i-appli", "i-appli DX", "WORLD CALL", "WORLD WING" "Public Mode", "i-melody", "i-area", "i-motion", "i-motion mail", "Chaku-motion", "Deco-mail", "Chara-den", "i-shot", "mopera", "mopera U", "sigmarion", "musea", "Dual Network", "Visualnet", "V-live", "i-Channel", "Short Mail", "Security Scan", "Message F", "Multi Number", "Music channel", "DoPa", "IMCS", "Pake-Houdai", "My DoCoMo", "Family Wide Limit", and the logos of "FOMA", "i-mode", "i-  $\alpha$  ppli", "WORLD WING", and "Music Channel" are trademarks or registered trademarks of NTT DoCoMo. Inc.
- The name of the Free Dial Service and its logo are registered trademarks of NTT Communications Corporation.
- "Multitask" is a trademark of the NEC Corporation.
- "Catch Phone (Call Waiting Service)" is a registered trademark of the Nippon Telegraph and Telephone Corp.
- or trademarks of McAfee. Inc. and/or its affiliates in the United States and/or other countries.
- Quick Time is a trademark of Apple Computer, Inc. in the United States and/or other countries.

Powered by JBlend<sup>TM</sup> Copyright 2002-2006 Aplix Corporation. All rights reserved.

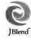

- QR code is a registered trademark of DENSO WAVE Inc.
- G GAIDO, G-GUIDE, G GAIDO MOBAIRU, G-GUIDE MOBILE, and the G-GUIDE logos are registered trademarks in Japan of Gemstar-TV Guide International, Inc. of America or its
- This product is preloaded with NetFront from ACCESS Co., Ltd. as its Internet browser. NetFront is a registered trademark or trademark of ACCESS Co., Ltd in Japan and/or the other Copyright<sup>©</sup> 1996-2007 ACCESS CO., LTD.
- Contains Adobe® Reader® technology by Adobe Systems Incorporated Copyright© 1995-2007 Adobe Macromedia Software LLC. All rights reserved.
- Adobe and Adobe Reader are either registered trademarks or trademarks of Adobe Systems Incorporated in the United States and/or other countries.
- Microsoft, Windows, and Windows Vista are trademarks or registered trademarks of U.S. based Microsoft Corporation in the U.S.A. and other countries.
- Other company names or product names mentioned in this content are the trademarks or registered trademarks of their respective owners.

#### Other

- Contains Flash® Lite™, and Adobe® Reader® technology by Adobe Systems Incorporated Copyright© 1995-2007 Adobe Macromedia Software LLC. All rights reserved. Adobe, Flash, Flash Lite and Adobe Reader are either registered trademarks or trademarks of Adobe Systems Incorporated in the United States and/or other countries.
- A module developed by Independent JPEG Group is integrated into the software on this
- This manual abbreviates operating systems (Japanese version) as follows:
  - Windows Vista is an abbreviation of Windows Vista(TM) (Home Basic, Home Premium, Business, Enterprise, and Ultimate) operating system.
  - Windows XP is an abbreviation of Microsoft® Windows® XP Professional operating system. or Microsoft® Windows® XP Home Edition operating system.

- Windows 2000 is an abbreviation of Microsoft<sup>®</sup> Windows<sup>®</sup> 2000 Professional operating system.
- This product is licensed based on the MPEG-4
  Patent Portfolio License. If you use MPEG-4
  videos for private purpose without any profits,
  you are allowed to use them only when:
  - Recording MPEG-4 videos that is compliant with the standard of MPEG-4 Visual.
  - Playing back MPEG-4 videos that the consumers recorded for non-commercial activities.
  - Playing back MPEG-4 videos obtained from the MPEG-LA licensees.

For details, contact MPEG LA,LLC.

 Licensed by QUALCOMM Incorporated under one or more of the following US Patents and/or their counterparts in other nations:

| 4,901,307 | 5,504,773 | 5,109,390 |
|-----------|-----------|-----------|
| 5,535,239 | 5,267,262 | 5,600,754 |
| 5,416,797 | 5,490,165 | 5,101,501 |
| 5,511,073 | 5,267,261 | 5,568,483 |
| 5,414,796 | 5,659,569 | 5,056,109 |
| 5,506,865 | 5,228,054 | 5,544,196 |
| 5,337,338 | 5,657,420 | 5,710,784 |
| 5,778,338 |           |           |

# **Accessories and Main Options**

#### **Accessories**

#### FOMA L705i

(With Warranty and Rear Cover L04)

# Instruction Manual

**%See Quick Manual on P343.** 

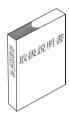

## CD-ROM for FOMA L705i (accessory)

\*\*"Manual for Data Communication" in PDF format contained.

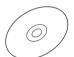

### Battery Pack L03 (With Instruction Manual)

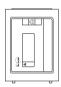

# **Main Options**

### FOMA AC adapter 01/02 (With Warranty and Instruction Manual)

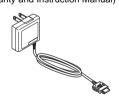

# Desktop Holder L01 (With Instruction Manual)

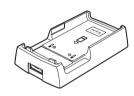

Other Options →P305

# **Before Using the Handset**

| Part Names and Functions            |                        |
|-------------------------------------|------------------------|
| Display Components                  |                        |
| Selecting Menu Items                |                        |
| Using the UIM (FOMA Card)           |                        |
| Inserting/Removing the Battery Pack |                        |
| Charging the Mobile Handset         |                        |
| Checking the Battery Level          | Battery Meter          |
| Turn On/Turn Off                    | Power On/Off           |
| Setting the Date and Time           | Set Date&Time          |
| Sending Caller ID                   | Caller ID Notification |
| Viewing Your Own Number             | Own Number             |

# **Part Names and Functions**

■Front ■Rear ■Left side ■Right side

### 1 Infrared Port

- When carrying out Infrared communications, point this towards the other person.→P212
- 2 Inner Camera
  - Capture your own still image or movie with camera.→P129, P130
  - · Capture your own image during video calls.
- 3 Display →P32
- 4 Touchpad

Just slide over the illuminated buttons on the touchpad to operate.→P29

- ⑤ Menu Button / Right Soft Key
  - Press this in Stand-by to open the Main menu (P34), and press for 1+ seconds to open the Custom menu.
  - Executes the program indicated for the right soft key→P31
- 6 K Navigation Button

This is used to move the cursor or scroll through the screen.

U Up Button

- · Move the cursor up.
- Press this in Stand-by to open the Phonebook list screen (P82), and press for 1+ seconds to open the Create contact screen (P77).
- Press this while the Music player, etc. is running to increase the volume.

· The antenna is inside the FOMA handset.

#### D Down Button

- · Move the cursor down.
- Press this in Stand-by to open the Mail menu screen (P160), and press for 1+ seconds to perform the Check new message screen (P168, P168).
- Press this while the Music player, etc. is running to reduce the volume.
- L Left Button
- Move the cursor left. Also, return to the previous screen.
- Press this in Stand-by to open the Received call screen (P56), and press for 1+ seconds to open the Received message screen (P178).
- R Right Button
- Move the cursor right. Also, go to the next screen.
- Press this in Stand-by to open the Redial screen (P54), and press for 1+ seconds to open the Sent message screen (P178).

#### A Start Button

- You can use this to initiate a voice or video call.
   →P50. P64
- Press this in the Stand-by display to open your recent call history, and press this for 1+seconds in the Stand-by display to open the recent sent/ received mail history.
- When typing, clicking this modify the types of characters being input. →P248

#### 6 Dial Button

- Press to enter a phone number or character.→ P296
- If the "O " button is pressed for more than 1 second at the Stand-by display, "+" is entered. →P60

#### 9 \* Public Mode (Driving Mode) Button

- Press ": " and " \* ".
- If you hold the button for one second at the Stand-by display, Driving Mode is enabled or disabled →P68

#### Illumination dot

Turning the backlight on and off during use or while charging→P105

#### 11 Earpiece

The other party's voice comes from here.

### I iMode Button / Right Soft Key

- Press this in Stand-by to open the i-mode menu screen (P138), and press for 1+ seconds to open the i-appli list screen→P184
- Executes the program indicated for the right soft kev >> P31
- When typing, clicking this modify the types of characters being input (between Hiragana, Katakana, Kanji and numeric characters).
   P296

#### (B) C Confirmation Button

· Execute the operation.

#### (4) Q Clear Button

- · Restore the previous state.
- Press this in Stand-by for 1+ seconds to open the i-channel list screen.→P155

#### 15 # Manner Mode Button

- · "#" is entered.
- Press for 1+ seconds on the Stand-by display to set/ cancel Manner Mode.→P97

#### Mouthpiece

- During a phone conversation, one's voice is transmitted through this.
- During a video recording, it serves as a microphone.

#### Outer Camera

- Capture still images or movies of surroundings with the camera. 

  P129
- Capture images of surroundings during video calls.

#### Photo Light

- When taking still pictures or videos, turns on or off a red light.
- ① Charging Terminal
- 20 Rear Cover
  - Remove the rear cover when inserting/removing the UIM or battery pack .→P38, P41
- 21 Speaker
  - Ringtones, alarm tones, and melodies sound from here.
  - The other party's voice comes from here during a handsfree call.

### 2 Lanyard Hole

#### 23 Headphone/Microphone Jack

You can a connect flat-plug earphone/microphone with switch (option) here. Please do not forcibly pull the wire out from the jack.

#### FEVolume Key

Use this key to adjust the volume, etc

- Press this in Stand-by or when a call is arriving to adjust the ring tone volume.
- Press this during a call to adjust the Earpiece volume
- Press F for 1+ seconds in Stand-by to activate or deactivate Manner mode. Press E for 1+ seconds to display Record message list screen.
- Press this twice to deactivate Keypad lock when it is activated\* (when the FOMA handset is closed).
  - \*: When "Keypad lock" (P116) is set to "Allow manual unlock"
- Press this on the Still image/Video capture screen to switch between the Inner and Outer cameras
- Press this on the Playback screen of the Music player to adjust the playback volume.
- Press this on the Menu screen or List screen to move the cursor or scroll by screen to the next screen.

#### 25 N Multitask Button

- The task list screen opens (P231).
- If you hold the button for more than a second, the "New task " menu opens up.→P230
- 26 External Connector Terminal
  - AC adapter (optional), DC adapter (optional), or FOMA USB Cable (optional).

#### P Power/Off Button

- Turn the power on/off.→P46
- · Used to end a call, or to stop a function.

#### GMusic Button

- The Music menu is displayed.→P221
- If you hold the button for more than a second, the Music Player menu is displayed.
- This key works as an shutter when pressing on the Still image/Video capture screen. →P129, P130

#### 29 microSD Memory Card Slot

· A spot to insert the microSD memory card.

# **Opening/Closing your FOMA Handset**

When you want to open the FOMA handset, please slide up the display screen. When closing the phone, please slide down the display screen.

Closing the FOMA handset automatically activates the Keypad lock, and opening the handset deactivates it.
 You can set how to deactivate in "Keypad lock".→P116

#### Note

· Be careful not to slide the phone roughly, or it could damage the handset.

# How to Use the Touchpad

Beneath the display is the touchpad that can be operated by touching it lightly with your fingers. The FOMA handset vibrates when you use the touchpad. Touchpad keys are available only while they are illuminated.

You can set the handset to vibrate or not.→P30

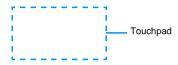

Touchpad illuminated

#### If the touchpad turns off during an operation

When the touchpad is not illuminated, operations using the touchpad become unavailable. Illuminate the touchpad by performing any of the following steps before performing operations:

When the FOMA handset is open

Press any dial key or side key

When the FOMA handset is closed

- · Open the FOMA handset
- Press the power key or volume key

To vibrate the FOMA handset when you use the touchpad

If you set "Vibration feedback" in "Touchpad settings" to "On", the handset vibrates to indicate the proper operation.  $\rightarrow$  P95

 The handset may not vibrate depending on the screens such as under the Photo-mode/Movie-mode capture screen or the barcode reader scan screen, or operations such as using an i-appli.

# Notes when Using the Touchpad

The touchpad does not function if:

- · The touchpad is not illuminated
- You use an object other than your finger such as a ballpoint pen or pencil
- You wear gloves
- · You place a foreign object on the touchpad

#### Note

- Do not apply any object, such as a label, on top of the operating part of the touch-pad or it may not function properly.
- Do not use a sharp tipped metal object such as a pen tip because it may cause damage.
- Clean with a dry, soft cloth. If it is very dirty, wipe with a wet cloth. Dry sufficiently before using.

#### Vibration feedback settings

# **Settig Touchpad Vibration**

Default

On

Set whether using the touchpad vibrates the FOMA handset or not.

M [Menu] ► ② (Settings) ► "Others" ► "Touchpad settings" ► Vibration feedback ► On/Off

If this is set to "Off", the FOMA handset does not vibrate when you use the touchpad.

### Touchpad sensitivity settings

# **Touchpad sensitivity settings**

Default

Standard

Set to adjust the touchpad sensitivity.

M [Menu] ► ② (Settings) ► "Others" ► "Touchpad settings"
► "Touchpad sensitivity" ► Select a sensitivity

High Increase the sensitivity of the touchpad.

Standard: Set the sensitivity of the touchpad to normal.

Low: Increase the sensitivity of the touchpad.

# **Soft Keys**

Available operations on the currently opened screen are displayed as Soft Keys at the bottom of the screen. Press the following keys on the touchpad to perform functions corresponding to Soft Keys.

- · Different Soft Keys appear depending on the function or display status.
- Operations performed using M will be displayed.
- 2 Operations performed using C will be displayed.
  - Indicates and displays where Scrolling / Item Selection is possible.
- Operations performed with will be displayed.

ソフト キーエリア

# Notation of Soft Key Operations

This manual describes the Soft Key operations as follows.

# **Display Components**

The meanings of the icons appearing at the top of the Display or Sub-display are as follows: (White) There is a i-mode mail and 6789 MessageR/F at the i-mode Center

园园是高原四 12:34 5 (A) I 10/01/2007[月] **66 67 68 69 69 12:34** 面 照 受 日 申 10/01/2007[月 Tal Ta T Strong < Weak Radio wave reception level → P46

self Self Mode is set →P115 Out of Service Area / No Reception 圏外 →P46

Voice call in progress → P50 囯 TV Call in progress →P50

e× "Reject all calls" is in progress. →

Toggle i-mode Connection engaged →P139

On/Off 🌊 Toggle Ongoing i-mode transmission / On/Off i-channel message reception → P139 ূল Toggle Engage/Disengage Packet On/Off connection

**During Packet Communication** (1) Sending/Receiving Packet Data Sending packet data

Sending/Receiving pakeet data

(White) i-mode mail from i-mode center→ P167

(Pink) i-mode center mailbox is full

[FZ](White) There is a MessageR at the i-mode Center→P150

(Pink) MessageR at the i-mode Center is full [K](White) There is a MessageF at the i-mode Center→P150 MessageF at the i-mode Center is full [E](Pink)

i-mode Mail and Message R/F at (Pink) i-mode center is full

(White) There is an unread i-mode mail at the i-mode Center → P166

[写(White) There is an unread SMS→P182 (White) There is an unread i-mode mail and SMS

(Pink) Handset Mailbox is full UIM's SMS section is full (III)

Handset Mailbox and UIM SMS M sections are full

(White) There is an unread MessageR →P150

(Pink) Handset MessageR section is full (White) There is an unread MessageF→P150

(Pink) Handset MessageR section is full

圇 A SSL Page is open→P152

03 An i-appli is running →P185 de An i-appli i-appliDX is running → P185

A task is currently being executed  $\rightarrow$  P230

Several tasks are currently being 4, executed

A task is currently being restarted in \_\_\_\_\_\_ E18111 the background

Several tasks are currently being *277* 6180 restarted in the background

Alarm has executed while several T tasks are running.

Battery level → P45 **~** 

ALL Configuring Full-lock → P113

Manner Mode is activated → P97 ⊕ (Blue) Original Manner Mode is activated →P98

Audio ringer for voice/video call is active, vibrator is inactive → P94, P95 Audio ringer for voice/video call is inactive, vibrator is active → P94, P95

Audio Ringer for voice/video call is 哪 active, vibrator is also active → P94,

Audio ringer for voice/video call is ΧÐ inactive. vibrator is inactive → P94. P95

| 14 😭              | Mail/message receipt ringer active,                                                |
|-------------------|------------------------------------------------------------------------------------|
| [⊠]               | vibrator is inactive → P94, P95 Mail/message receipt ringer inactive,              |
| (B)               | vibrator is active → P94, P95 Mail/message receipt ringer active,                  |
| _                 | vibrator is active → P94, P95                                                      |
| <b>S</b>          | Mail/message receipt ringer inactive, vibrator is inactive → P94, P95              |
| (15 🖨             | Public Mode (Drive Mode) is set $\rightarrow$ P68                                  |
| 16 🖺              | Modifying Voicemail Settings $\rightarrow$ P71                                     |
| O C               | There is a set alarm $\rightarrow$ P231                                            |
| 18                | There are TO DO activities today  → P232                                           |
| <b>£</b> 1        | There are TO DO activities today with their alarms activated → P231, P232          |
| 19 🗊              | Inserting microSD Memory Card → P206                                               |
| 20 22             | Configuring voice/video calls usage limit→P114                                     |
| 22                | Configuring voice/video calls reception limit→P114                                 |
| 49<br>463         | Configuring voice/video calls usage and reception limit →P114                      |
| 21 🕵              | Configuring Sent Mail limit→P114                                                   |
| E\$               | Configuring Received Mail limit  →P114                                             |
|                   | Configuring Sent and Received Mail limit→P114                                      |
| 22 🚉              | When you set "Call/Mail lock" to "On" → P115                                       |
| ©©                | When you set "Secret mode" to "On"                                                 |
| 2                 | →P117 When you set both "Call/Mail lock"                                           |
|                   | and "Secret mode" to "On" →P115, P117                                              |
| 9.10              | When you set "Secret data only mode" to "On"→P117                                  |
| 0.50              | When you set both "Call/Mail lock" and "Secret data only mode" to "On" →P115, P117 |
| 23 ♣              | Connecting to an external device via USB cable → P210                              |
| 24 TL             | Linking to Terminal                                                                |
| 63                | UIM not inserted / UIM has produced an error→P38                                   |
| 25 R <sub>x</sub> | i-appli automatic execution has failed $\rightarrow\!\text{P190}$                  |

Call costs have exceeded the limit

→P240

26 高

| 27 🕠          | Music channel episode download                                |
|---------------|---------------------------------------------------------------|
| M             | complete → P216  Music channel episode download failed → P216 |
| <b>III</b>    | Downloading music channel episode → P216                      |
| <b>28 1</b> 3 | Booking downloading music channel program→P216                |
| <b>29</b> 📵   | Pattern Data has been updated→ P328                           |
| Ē             | You should update your pattern data                           |
| <b>30</b> ⊠1  | Several Unread Mails (with number of the mails)               |
| <b>31</b> 👪 1 | Several Missed Calls(with number of the calls)                |
| <b>32</b> ≌1  | There are Voice mail messages(with number of the calls)→P256  |
| 33 ≣₁         | New Record message have been                                  |

#### Note

 Some characters or symbols appearing on the display may be partially deformed or abbreviated.

messages)

recorded(with number of the

- Icons appearing on the Display are based on the default settings. Depending on changes to your settings, the display of the FOMA handset may appear differently from the illustrations in the operation manual.
- The Display of the FOMA handset employs high-precision production technology, however, there may be instances where there are missing dots or dots that remain on. This is not a manufacturing defect.

Function mark assigned to the touchpad (Show shortcut icons)

Icons indicating the function assigned to touchpad navigation key and Q appear on the Stand-by display by default. For the functions assigned, see P26.

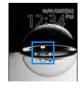

You can set not to be displayed.→P99

# **Selecting Menu Items**

On your FOMA handset, you can configure execution settings, perform operations, or save items through the main menu or sub menu.

# **Selecting Functions from Main Menu**

You can choose a function from the menu by using the navigation buttons or the dial buttons.

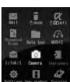

Main Menu

#### ■ Icons and buttons displayed on the Main menu

| Menu Icons   | Corresponding<br>Dial Key | Description                                                                                                    |
|--------------|---------------------------|----------------------------------------------------------------------------------------------------|
| (Mail)       | 1                         | Select for using i-mode mail and SMS. You can configure settings to use i-mode mail and SMS.                                                                                                    |
| (i-mode)     | 2                         | Select for using i-mode. You can also connecting to the i-menu, displaying i-channels, confirm i-mode settings, examine MessageR (Request) and MessageF (Free) messages, et cetra.                                                           |
|              | 3                         | Select for using i-appli. You can view pre-installed i-appli and i-appli downloaded from sites.                                                                                                    |
| (Phone Book) | 4                         | Select for using the Phonebook saved on the FOMA handset or UIM.                                                                                                    |
| (Data box)   | 5                         | Select when using Music/Videos/iMotions/Ringtones/SD Audio Data that has been saved to a microSD memory Card or to the FOMA Handset.                                                                                                    |
| (MUSIC)      | 6                         | Select when using the music player/SD audio player, or when viewing a music channel.                                                                                                    |
| (Lifekit)    | 7                         | Select when using the barcode reader, Receive Ir Data, custom menu configuration, the Record Message configuration, Stop watch, or other similar small, useful functions.                                                                    |
| (Camera)     | 8                         | Select when taking pictures or video, or making configuration changes to the camera.                                                                                                    |
| (Stationary) | 9                         | Select when using functions related to daily life, such as the schedule, Alarm, memo, To Do リスト, World time, calculator, Unit converter and Remembering dates.                                                                               |
| (Settings)   | *                         | Select when making configuration changes to your FOMA handset, such as modifications to sound levels, displayed images (such as the Stand-by display), time and date settings, international roaming settings and security-related settings. |
| (Own number) | 0                         | Select this when you need to confirm your own phone number.                                                                                                    |
|              | #                         | Select this when you need to use network changes, such as the Answering Machine/Voice mail, Call waiting, Call forwarding, Nuisance call blocking, Caller ID notification, Caller ID request services                                        |

# Selecting Menu Items

As an example, we explain how to modify "Light" from the Stand-by display.

- This manual explains how to select functions using the navigation buttons as follow:.
  - Press the M [Menu] button on the Stand-by display.

    Main menu appears.
  - At the main menu, press K and move the cursor over (Settings) and press C [Select]

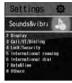

Settings screen

At the Settings menu screen, press H and move the cursor over "Display" and press C [Select]

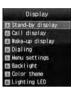

display screen

At the display menu, press H and move the cursor over "Light" and press C [Select]

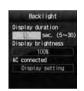

Screen Brightness Settings

# Making a Selection with the Dial Buttons

This section explains the steps for using dial key numbers to open the "Camera Settings" screen from the main menu, as an example.

- Press the M [Menu] button on the Stand-by display.
- From the Main menu screen, press 8 that corresponds to the "Camera" menu.
- From the Camera screen, press 4 that corresponds to the "Camera settings".

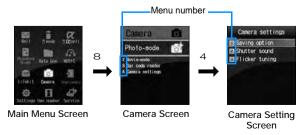

# **Basic Functions for Each Menu**

### Returning to the Previous Screen/the Stand-by Display

Press the following keys to return to the previous screen or pause/cancel the operation to return to the Stand-by display.

- Q : Return to the previous menu
- P: Returns to the Stand-by display. If a confirmation screen to exit is displayed, press "Yes" to return to the Stand-by display.

#### Note

 Depending on the operation on the FOMA handset, pressing P/Q may not return to the Stand-by display/the previous screen.

### Selecting Setting Items

Option fields for a setting screen show the currently set options. To change a setting, select an option field and select an item from a list that opens.

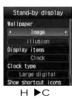

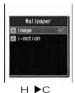

#### Note

· The settings may not be switched depending on the items.

#### **Authentication**

For certain functions and services, it may be required for confirmation purposes to enter a password(P110). If the entry screen appears, use the dial buttons to enter the password and press  $\mathsf{C}_{}$  [OK]. If correctly entered, you can complete the function, or continue to use the function.

The entered password will appear as "\*" (Asterisk) marks.

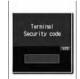

Password entry screen (Example: Security Code entry screen)

#### Note

To cancel entering the security code and close the entry screen, press M [cancel]

# Sub Menu

When "Menu" is displayed on the Soft Key, you can call up the sub menu to perform various functions.

· The sub menu's display varies depending on the function or your FOMA headset's settings.

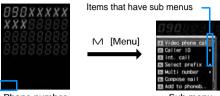

Phone number entry screen

Sub menu

■ About the sub menu on the List Screen

On the sub menu for a list screen, there are some items that apply only to the highlighted item such as "Delete" and other items that apply all items on the list such as "Delete all" Move the cursor to the item before pressing M [Menu] when executing an operation that applies to only one item.

#### Note

- For items that have a sub menu, move the cursor and press C [Select]/R to view the sub menu.
- Press M [Close]/ Q to close the sub menu

# **Notation for Menu Operation**

This manual makes explanations by using steps to be performed mainly from the Stand-by display. Basically, descriptions of operations are simplified as follows:

# **Example of Operations**

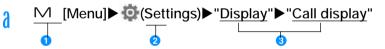

- 1 An icon to press to operate
- 2 An icon on the main menu Use K to move the cursor on the icon and press C [Select] to select.
- Menu item names. There are situations where it may say "Perform the following operation" or "select xxx". Press ⊢ to move the cursor onto the item and press ⊂ [Select] to select.

### Sub Menu Example

Items displayed on the sub menu may vary depending on the settings or registration status of the FOMA handset.

| ·                  | y name"/"Date"/"Size"/"Source"                                    |  |
|--------------------|-------------------------------------------------------------------|--|
| [Memory I          | Info]                                                             |  |
| Handset            | : Display the status of storage space in the "Data box".          |  |
| memory<br>External | : Display the status of storage space on the microSD memory card. |  |

- Menu item names. Press ⊢ to move the cursor onto the item and press ⊂ [Select] to select.
- Punctional description of items.
- 3 Operational description of items. Operate aft er selecting 1.
- 4 Item names, function description of items, and operation description of items after the selection of items.

#### Note

 If multiple sub menus such as the redial list screen and the redial detail screen are collectively described, some menu items that do not actually appear may be included (depending on the settings or screens).

#### **Notation Rules**

■ Description of steps starting from other than the Stand-by display

At the beginning of the description, the status of the handset or the screen to open such as "Ringing" or "List screen" is written.

■ Omitting C [Select] in selection operation

As shown in 3 in "Example of Operations" (P37), to explain a step to select an icon or a function from a list, operational steps such as pressing C [Select] are omitted.

Similarly, to explain steps to enter a password or fix entered characters, the operations for fixing such as C [OK] are omitted.

■ Omitting C when carrying out a function to make ☐ into ☑

The instruction beginning with "Enable xxx checkbox" means that you have to enable the checkbox by pressing C to turn ☐ to ☑ shown beside the desired item.

# Using the UIM (FOMA Card)

The UIM is an IC card that contains subscription information, such as your phone number. You can use communication functions including calls, mail, and i-mode communication by inserting the UIM into the handset. Inserting the UIM into another FOMA handset allows you to operate multiple FOMA handsets for various purposes.

For details on how to handle the UIM, refer to the UIM instruction manual.

### Inserting/Removing the UIM

- After you turned off the handset following the steps described in "Turning the Power Off" (P46), turn the handset upside down, then remove or insert the battery pack.→P42
- Turn off the FOMA handset and remove the battery pack before inserting or removing the UIM.→P46

#### Inserting

To insert the UIM, close the FOMA handset and hold it with both hands.

1) Insert the UIM in the direction of the arrow with the IC chip side down

#### Note

• Do not use excessive force inserting the UIM to avoid damaging it.

#### Removing

To remove the UIM, close the FOMA handset and hold it with both hands.

1 Slide the UIM in the direction of the arrow and remove it from the FOMA Card Slot

#### Note

· Do not misplace the removed UIM.

## **Security Code for the UIM**

You can assign the security code to the UIM, "PIN1 code" and "PIN2 code".→P111

### **Operations Restricted by the UIM**

The UIM operation restriction function is embedded in the FOMA handset as a security function the to protect your data and files.

- UIM restrictions will be set automatically to data or files if an i-appli is launched or if the data or files are obtained
  in one of the following methods, with the UIM inserted in the FOMA handset:
  - Images or melodies downloaded from sites or Web pages
  - Site or Web pages saved as Screen memos
  - i-mode mail received with attachments
  - i-appli launched
- Data, files or applications with UIM restrictions set can be viewed, played, attached to i-mode mail, launched, sent/received via infrared, or copied to a microSD memory card only when the UIM that was inserted when the data, files or applications were obtained is inserted. If the UIM that was inserted is replaced with another UIM, these data and files become unavailable.
- · The following data/files are restricted:
  - Files attached to i-mode mail
  - Files (ringtones / pictures) that are attached to MessageR/Fs.
  - Files contained in Screen Memos
  - Images inserted in the main text of Deco-mail
  - i-motion
  - i-appli
  - Images (including Flash animations)
  - Chaku-Uta®Chaku-Uta-Furu (Downloaded Music)®
  - Melody
  - Motion-restricted data, including mail templates.
  - Music Channel episodes
  - \* "Chaku-Uta" is a registered trademark of Sony Music Entertainment Inc.

\* Hereafter, the UIM that was inserted when the data or files were obtained is called "your UIM" and any other UIM is "another UIM".

#### Note

- Even if you have set the data/files restricted with this function for the Stand-by display, the settings will revert
  to their factory-default settings temporarily if another UIM is inserted (or if no FOMA card is inserted). When
  you re-insert your UIM, it will restore the phone to your original settings.
- Pre-installed i-appli programs are not restricted. However, if you delete an i-appli and then download it, the newly-downloaded i-appli program will be restricted.
- The following data/files are not restricted with this function:
  - Data/files obtained by using Infrared communication, the microSD memory card, or data communications
  - Images captured/edited using your FOMA handset
- Even if a different UIM from the time when data/files were obtained is inserted, the data/files restricted with this function can be deleted.
- Settings that are saved on the UIM are as follows:< (Confirming specs)>
  - Phone number display SMS Center settings PIN1 and PIN2
  - Select language SMS validity period setting Setting to enable or disable DoCoMo certificate 1
- If the UIM is inserted into another i-Channel compatible handset, the ticker will not appear. The latest
  information is downloaded and ticker is shown after you press Q for 1+ seconds to obtain the channel list.

# **UIM Types**

Please be aware that using your UIM (Blue) will result in different functionalities than using UIM (Green/White).

| Function                                                                    | UIM (Blue)      | UIM (Green / White) | Reference |
|-----------------------------------------------------------------------------|-----------------|---------------------|-----------|
| The number of digits of a phone number that can be saved to the UIM contact | Up to 20 digits | Up to 26 digits     | P79       |
| World Wing Usage                                                            | Not available   | Available           | P270      |
| Service dialing                                                             | Not available   | Available           | P262      |

#### WORLD WING

WORLD WING is DoCoMo's FOMA international roaming service that provides telephone and other types of mobile communications. It allows the subscriber's phone number to stay constant overseas by inserting the UIM(green/white) into a FOMA handset or a mobile phone designed for overseas use (W-CDMA or GSM systems).

- If you subscribed to the FOMA service after September 1, 2005, a separate subscription is not required.
   However, if you unsubscribed to the FOMA service subscription or canceled the service, a separate subscription is required.
- If you initially subscribed to the FOMA service before August 31, 2005 and have not subscribed to "WORLD WING", a separate subscription is required.
- This service is not available with some billing plans.
- In the case that your UIM (green/white) is lost or stolen overseas, contact DoCoMo immediately and temporarily suspend your subscription. For contact information, see "DoCoMo Information Center" on the back of this manual. Call and communication charges apply after the handset was lost or stolen are still charged to you.

# Inserting/Removing the Battery Pack

• Turn off the handset and hold it closed in your hand.

#### Inserting

- ①While pushing the rear cover in the direction of the arrow ①, slide the cover in the direction of arrow ②. Pick up the cover as shown by arrow ③.
- ②Align the metal contacts of the battery pack and the FOMA handset, attach the battery pack in the direction of the arrow ①, and insert the battery pack in the direction of the arrow ②
  - When mounting the battery pack, press it underneath the tab and push it down.
- ③Align the tabs for Rear Cover and while pushing it in the direction of arrow 1, slide it in the direction of arrow 2; push until you hear a "click" sound.

Make sure there are no gaps between the FOMA headset and the rear cover.

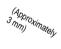

Hold the battery pack with the product name side up.

#### Note

• For further details on how to handle the Battery Pack, refer to the Battery Pack L03 instruction manual.

### Removing

- ①While pushing the rear cover in the direction of the arrow ①, slide the cover in the direction of arrow ②. Pick up the cover as shown by arrow ③.
- ②Press down the battery pack in the direction of the arrow 1, lift the tab in the direction of the arrow 2, and remove in the direction of the arrow 3.

#### Note

For further details on how to handle the Battery Pack, refer to the Battery Pack L03 instruction manual.

# **Charging the Mobile Handset**

Use the AC adapter (optional), Desk Adapter (optional) or DC adapter (optional) designed for the handset to charge the FOMA handset. When using the FOMA handset abroad, you must use the FOMA foreign use AC adapter 01 (sold separately). To make full use of the FOMA handset, use the Battery Pack L03 exclusively designed for the handset.

■ Battery pack lifetime

- Battery packs are expendable. As charging is repeated, available time by each charging will gradually become shorter.
- When the available time of each charging becomes approximately half of that of the time of purchase, it is
  recommended to replace the current battery pack with a new one as early as possible. It is normal for the
  battery pack to grow in size towards the end of its operational lifetime.
- If the i-appli or video phone functions are used for long periods of time while charging the battery pack, the battery pack lifetime will be reduced.

To protect the environmental, be sure to bring the exhausted battery pack to an NTT DoCoMo store, sales agent, or recycle shop.

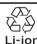

#### ■ Charging

- For details, refer to the instruction manuals for the FOMA AC Adapter 01/02(optional), FOMA Overseas/ Domestic AC Adapter 01 (optional) and FOMA DC Adapter 01 /02(optional).
- The FOMA AC Adapter 01 can be used only for AC100V. The FOMA AC Adapter 02 can be used from AC100V to 240V.
- Even though the FOMA Overseas/Domestic AC Adapter 01 can be used from AC100V to 240V, the shape of
  the AC adapter plug is for AC100V (for Japan). When you use the FOMA handset overseas, a conversion
  plug adapter appropriate for the location may be required. Do not charge the handset with a transformer
  designed for overseas trips.
- Insert the battery pack into the FOMA handset before charging the battery pack with the AC or DC adapter.
   The battery pack cannot be charged unless it is in the handset.
- Plug/Unplug the connector slowly and securely while avoiding excess force.
- Even during a call, the charge start tone sounds from the Earpiece (if you start charging during a call).
- If you start charging the battery pack when it is empty, the handset may not be turned on for a while.
- During a long video call while charging, the inside of the FOMA handset may become hot and charging may stop. If this happens, try charging again later.

#### ■ Do not charge the battery pack for a long time (several days) with the handset power turned on.

If the FOMA handset is left with the power turned on for a long time while charging, after the charging
completes, the handset uses the power supplied from the battery pack, and the actual time to use the battery
pack becomes short and the low battery alert may sound in a short time. In this case, recharge the battery
pack properly. When recharging the battery pack, once disconnect the AC adapter or DC adapter from the
handset and reconnect it, then start recharging.

#### ■ Approximate battery pack usage time

The battery pack usage time may vary depending on the operating environment and the battery pack deterioration.

| Network  | Continuous Standby Time                                    | Continuous Call Time                                                |
|----------|------------------------------------------------------------|---------------------------------------------------------------------|
| FOMA/3G  | Motionless: Approx. ●●● hours In motion: Approx. ●●● hours | Voice call: Approx. ● ● ● minutes Video call: Approx. ● ● ● minutes |
| GSM/GPRS | Approximately ●●● hours                                    | Approximately ●●● minutes                                           |

- Continuous call time is approximate duration of time to be spent for talking with normal radio wave reception level.
- Continuous standby time is approximate duration of battery time while in motion. Depending on the battery level, set functions, operating environment such as ambient temperature, or radio wave reception level (Poor or weak radio wave reception level), battery life can reduced to half. When i-mode communications are performed, the call (communication)/standby time becomes shorter. Even if you do not make calls or perform i-mode communications, the call (communication)/standby time becomes short if you compose an i-mode mail, start a downloaded i-appli, start the i-appli Stand-by display, perform data communications or multiaccess, use a camera, or playback videos or music.
- Depending on network conditions in your location, this may be shorter than the published values.
- Continuous standby time in a stationary state is the average usage time in a stationary state with normal radio wave reception level while the handset is closed.
- Continuous standby time in motion is the average usage time in a state combining "standstill", "in motion" and "out of service area" in an area with normal radio wave reception level while the handset is closed.

#### ■ Estimated battery pack charging time

| FOMA AC adapter 01/02 | Approximately ●●● minutes |
|-----------------------|---------------------------|
| FOMA DC adapter 01/02 | Approximately ●●● minutes |

• The estimated charging time is the duration of time to charge the battery pack with the FOMA handset turned off and with a fully drained battery pack.

The charging time becomes longer with the FOMA handset turned on.

## Charging with the AC Adaptor and the Desk Adaptor

- The AC Adapter (optional) attaches to the Desk Adapter.
- The AC Adapter plug connects to the outlet.
- Insert the head of FOMA handset into the Desk Adaptor's stopper as shown by arrow 1.
  While doing that, push down the bottom of the FOMA handset in the direction of an arrow 2.
  - The charge start tone sounds and charging begins.
  - Make sure the FOMA handset is flush against the desktop holder. Be careful not to nip the connector cap or straps between the handset and the holder.
  - When charging finishes, a Charging complete sound will be heard.
- Once charging is complete, while holding down the desk adapter with your fingers, firmly remove the FOMA headset from the adapter.
  - · During long periods of disuse, please disconnect the AC adapter from the outlet.

#### ■ AC Adapter charging method

Slide the connector securely until it clicks into place. When removing the power, hold the release button while removing the connector.

- Make sure the AC Adaptor's connector is facing the correct side. Forcibly trying to remove the adaptor could damage the handset.
- DC adapter (optional)

The DC adapter attaches to a 12V/24V cigarette socket, while attached to FOMA handset.

For details, please see the FOMA DC Adaptor 01/02 instruction manual.

#### Note

- You can set whether to light the Charging Indicator during charging. →P103

#### <AC Adapter/DC Adapter>

 Use the adapter with the specified power source and voltage. Failing to do so may result in fire or malfunction.

#### <DC Adapter>

- The DC adapter is exclusive for a negative ground car (12V/24V).
- A fuse (2A) is a consumable item. Purchase a replacement fuse from any car parts shop.
- Do not charge while the car engine is not running to avoid exhausting the car battery.

#### **Battery Meter**

# Checking the Battery Level

An icon indicating the approximate battery level is displayed at the top of the screen.

(Blue): The battery is full

(Blue): The battery is getting low

(Red): Battery is almost completely exhausted Charge the battery.

(Red): Battery is almost completely exhausted The handset will turn itself off in a moment. Charge the battery.

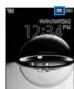

#### Note

- When an icon indicating battery level is (Red) or (Red), the following actions are performed.
  - Camera functions (including the barcode reader) and infrared communication functions are unavailable.
  - When the Music player or the SD-Audio player is started, the warning screen indicating the low battery level appears.

# **Checking Battery Level with the Sound and Display**

Battery Level can be checked through display and sounds.

[Menu] ► (Settings) ► "Others" ► "Battery level"
The confirmation screen is displayed, a sound indicating the remaining power is produced The display screen for the battery level disappears

in approximately 3 seconds.

"Beep Beep Beep": Battery Power is full.

"Beep Beep": Battery power is running out.

"Beep": Battery Power is almost all gone. Charge the battery.

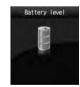

#### Note

When "Key tone" is set to "Silent" or "Manner mode" is in active, you will not hear anything.

#### When the battery pack is running out

A warning message sounds, saying "Low battery. Please charge". The \( \bigcup \) (Red) at the top the screen flashes. After a little while, the phone turns off automatically.

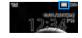

### Turn On/Turn Off

### **Turn On**

In a situation where power is cut, P (hold for 2 Seconds)

The FOMA Handset's dial button's backlight and touchpad light light up, and after the wakeup screen is shown, the Stand-by display is shown.

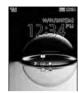

Stand-by

#### Note

- · You will receive an "UIM not ready" message if the UIM is not inserted, or if the UIM is malfunctioning.
- A call may be disconnected even if the handset is not moved with Till displayed.
- Setting Time and Date →P47
- Sending Caller ID notification →P48
- Changing Terminal Security code →P111

#### When the "PIN1 code request" is set to "ON"

The UIM PIN entry screen opens.

After UIM PIN (P111) is entered, the Wakeup screen appears and then the Stand-by display appears.

You can make emergency calls (to 110, 119 or 118) even when the PIN1 entry screen is open.→P112

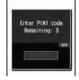

#### When the "Lock all" is set to "On"

It is required to enter the Security Code to view the contents of the folder.

#### When "Out of service area" appears at the top of the screen

You are out of service area or in the poor radio wave reception level. Move to a location where the icon indicating the radio wave reception level appears. The radio wave reception level is indicated in 4 levels as follows:

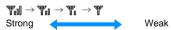

## **Turning the Power Off**

Hold P (for 2+ seconds) when the FOMA handset is turned on. The Exit screen opens and the power is turned off.

• To turn the handset off with the handset closed, cancel the Keypad lock and press p (for 2+ seconds).

#### Note

· You cannot turn off the handset with the handset closed if "Keypad lock" is set to "Slide up only".

# Setting the Date and Time

Default

Auto time set Settings Present

You can set to update the time automatically. Also, the Local time zone, Daylight Saving and Date&Time setting can be set.

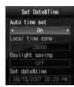

Time and Date Settings Screen

# h

### Perform the following operations

 If [Auto time set] is set to [On], you cannot set [Local time zone], [Daylight saving], and [Set Set Date&Time].

#### [Auto time set]

Set whether to update the time on the FOMA handset based on the time information from the network.

Settings Present: The date and time are updated automatically.

no setting

: Auto update will not be performed.

#### [Local time zone 1\*

Set the time zone for the current date and time.

For selecting from the country/city name list by pressing c[List], press M [Prev.] or I [Next] to switch the list by page.

▶ Select a time zone

#### [Daylight saving]\*

Set whether to use Daylight savings time.

▶"Off"/"+1 hour"/"+2 hours"

#### [Set date&time]\*

You can manually set the time and date .

To set the date, use J to move the cursor to the value to change and enter the date with the dial keys (to set the date on the calendar screen, press C [List] in the date entry field). Operations on the calendar screen → P234

To set the time, use J to move the cursor to the value to change, enter the time with dial keys, and switch between [AM] and [PM] with C (pressing C in the time entry field opens the time settings screen on which you can enter a time using dial keys and J ).

- Depending on the settings in [Date&Time format](P106), the display format or order of the date and time may differ.
- \* : After selecting a field, press C to switch between "AM" and "PM".
- Depending on the set values of "Date&Time format", these items may be displayed in a different order, or "AM/PM" may not appear.
- You can set the value between 1908/01/01 and 2099/12/31.

#### Note

<Auto Time Set>

- · Time may not be updated depending on the radio wave reception level.
- When using the FOMA handset overseas, the time or time zone may not be updated depending on the network in use. As well, the time may not be displayed properly. Use the handset after setting the time of the place you stay by World Clock.→P240
- . Time is not updated when an i-appli is running or the UIM is not inserted.
- An error of a few seconds may occur.

#### Caller ID Notification

# Sending Caller ID

You can set to show/hide your Caller ID to the network in advance.

- · Your Caller ID (phone number) is valuable information. Be cautious about sending your Caller ID
- · Caller ID notification cannot be set when "Out of service area" is displayed.

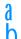

### Perform the following operation

[Activate/Deactivate caller ID notification]

Set to show/hide Caller ID.

▶"Notify"/"Not notify"▶Enter the network security code

[Check Caller ID notification setting]

Check the status of the setting.

#### Note

- · Your Caller ID is only displayed if the other party's phone is capable of displaying it.
- You can set to Caller ID notification for each dialed call.→P58

### Own Number

# Viewing Your Own Number

You can view your own phone number (My Number) saved in the UIM.

a

# M [Menu]► [Menu] (Own number)

■ To view the saved detailed information

Pressing C [Detail] and entering the security code on the own number screen open the own number detail screen. You can also save items other than the own number. →P239

 If you have saved a phone number other than your own number, mail address, or URL, you can make a call, create i-mode Mail, or connect to a site by moving the cursor to the item and pressing I

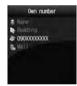

Own number screen

# Voice/Videophone Calls

| Using the Phone / Video Phone                                                     |                       |
|-----------------------------------------------------------------------------------|-----------------------|
| About Video Phone                                                                 |                       |
| Making Voice/Video Calls                                                          |                       |
| Using Redial/Received Call Logs                                                   |                       |
| Using the Recent Calls                                                            |                       |
| Showing/Hiding Caller ID for Each Call                                            | 184/186               |
| Sending Touch-tone Signals Quickly                                                | Pause                 |
| Making International Calls                                                        |                       |
| Set the Prefix Added to the Telephone Number                                      | Prefix Settings       |
| Making a Call by Specifying a Sub Address                                         | Sub Address           |
| Setting the Alarm Sounding until the Reconnecting is                              | December Alexan       |
| Performed                                                                         |                       |
| Clarifies Conversations in Noisy Locations                                        |                       |
| Talking in a Car with Hands-Free                                                  | in-Car Handsiree      |
| Answering a Call/Video Call                                                       |                       |
| Receiving Voice/Video Call                                                        |                       |
| Setting how to answer incoming voice calls <answer n<="" td=""><td></td></answer> |                       |
| End/Hold Calls by Closing the FOMA Handset                                        | •                     |
| Adjusting the Volume during a Call                                                |                       |
| Adjusting the Ring Volume                                                         | •                     |
| When You are Unable to Answer Calls/Vic                                           |                       |
| Placing a Call on Hold When You Cannot Answer a Cal                               | _                     |
| Setting the "On Hold Tone"                                                        |                       |
| Setting the Holding Tone                                                          |                       |
| Using Public mode (Drive mode)                                                    |                       |
| Public mode (Power Off)                                                           | ,                     |
| Checking Missed Calls                                                             |                       |
| Recording of Voice Message from a Caller When You C<br>a Call                     |                       |
| Video Call Settings                                                               | Record message        |
| <b>9</b>                                                                          |                       |
| Setting the Image to Send to the Other Party                                      |                       |
| Changing the Video Call Settings                                                  | video prione settings |

## About Video Phone

The Video phone function can be used with a handset that supports DoCoMo's Video phone service.

- DoCoMo's Video phone service complies with "ISO 3GPP\*1 standardized 3G-324M\*2." DoCoMo's Video phone cannot connect with handsets that support a different form of video call.
  - \*1: 3GPP (3rd Generation Partnership Project) is local standardization organization established for the development of common technical specifications related to 3rd Generation Mobile Communication System (IMT-2000).
  - \*2: 3G-324M is the international standard of 3rd Generation Mobile Video Phone.
- Though Video phone may have communication speeds of 64K (64K bps) or 32K (32K bps), this FOMA handset cannot make 32K Video call.
- This FOMA handset does not support remote monitoring.

# Components of Video Call Screen

- Main window
   The other party's image appears by default.
- 2 Sub window Your image appears by default.
- 3 Call Duration
  Display in the format of Minutes: Seconds.
- 4 Settings icons

©x14 / ©x24 Zoom Adjustment → P53

Mandsfree ON/OFFState Display→P49

□/
□
Picture mode ("Send camera image"/"Private mode")→P53

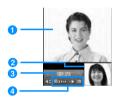

# Making Voice/Video Calls

## Enter a phone number

- Up to 80 digits can be entered. Since the screen can display up to 32 digits, as more than 32 digits are entered, the first entered digits will be hidden.
- Enter a number from "0" to "99" to display the phone number in the Phonebook entry of the corresponding memory number. Also, entering a number with 3 digits or more finds phone numbers containing the number from the Phonebook.→P89
- · Start from the area code even for a local call.
- C [Save]: Add a new or extra phone number to Phonebook.→P80
- I [Mail]: Create a mail to the phone number that you entered.→P161
- When making a call to a fixed line phone

Area Code - City Code - Phone Number

- When making a call to a mobile phone 090 − XXXX − XXXX/080 − XXXX − XXXX
- When making a call to a PHS 070−XXXX−XXXX

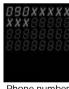

Phone number entry screen

# h

#### When making voice call

#### Α

#### When making video call

#### N

A ringing tone sounds from the earpiece, and "Voice Calling..." the dialing screen with until the other party answers the call.

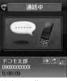

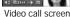

- Voice call screen
- When the Touchpad is not illuminated, touchpad keys are unavailable. Press a dial key /\* /# tilluminate the touchpad, then operate with the touchpad keys
- C [Spk on/Spk off]: Toggle Hands-free On or Off.
- Pressing a dial key/\* /# during a call allows you to send Touch-tone signals.
- During a video call
  - I [Image/Camera]: Switch the image to send between the alternate image and the camera image.
  - A : Switches between the Inner and Outer Camera for the image to send to the other party

### C

#### To terminate the call P

#### Note

- If you hear the voice guidance of Caller ID Request, make a call again sending the Caller ID.
- You cannot switch to a voice/video call during a voice call using this FOMA handset.
- When the "Close setting" is set to "End the call", closing the FOMA handset during a call terminates the call.
  However, when using accessories such as a flat-plug earphone/microphone with switch (option), the call will not be terminated when the handset is closed.

#### <Video call>

- To use this function, terminate those applications in the task list screen. →P231
- It is impossible to make a connection if you make a video phone call to a phone without video phone capabilities, or if the other party is out of service area, or his phone is off. If the other party's phone doesn't support video phone, and you have set Auto redial as voice to "On", before making a video call connection it will cut out and automatically redial the number as a voice call. However, if the other party is using an ISDN 64k or a PIAFS connection and their video phone does not support the 3G-324M standard (As of 2007), or when calling a wrong number, it may not behave in this fashion. Communication charges may apply.
- If you make a video phone call to an emergency number such as "110", "119" or "118", it will make a voice call automatically.
- i-mode mail or Message R/F arriving during a video call is stored at the i-mode Center. SMS can be received even during a video call.
- · There is a digital charge for sending the Substitute Image.
- During a call, the low battery alert sounds from the Earpiece every 30 seconds. You can keep talking; however, the call will be terminated momentarily when the handset power is automatically turned off.

#### To correct an entered phone number

To delete an entered digit, use  $\bot \blacktriangleright K$  to move the cursor to the right of the digit and press  $\bigcirc$ . To add a digit, use  $\bot \blacktriangleright K$  to move the cursor to the position and enter the digit with the Dial Keys.

#### Screen Display during Dialing

The other party's name is displayed if the other party's number is saved in the phone book. If a video call could not be made

The following messages appear if a video call could not be made (depending on the other party's mobile phone model or subscribed network services, the displayed messages may not describe the actual situation).

| Message       | Description                                                                                                    |
|---------------|----------------------------------------------------------------------------------------------------|
| Check number, | The phone number is not valid.                                                                                                   |
| then redial.  |                                                                                                    |
| Number Busy   | The other party is on a call (this message may appear when the other party is in packet communication depending on the handset). |

| Message                                  | Description                                                                                                    |
|------------------------------------------|----------------------------------------------------------------------------------------------------|
| Number in packet communication           | The other party is in packet communication.                                                                         |
| Out of Service Area/<br>Power Off.       | The other party's handset is either out of the service area or turned off.                                          |
| Activate Caller ID                       | The Caller ID was not sent (when the call is made to V-live or Visualnet)).                                         |
| Call forwarded. Please wait              | The call is being forwarded.                                                                                        |
| Redial as a voice call                   | The Call forwarding service is activated, and the forwarding destination is a non-video phone.                      |
| Limit exceeded. Call cannot be connected | Your usage fee limit plan (Type limit or Family wide limit) has been exceeded.                                      |
| Connect from i-mode                      | The video call was not dialed from the official i-mode site information provider (when the call is made to V-live). |
| Video Call Failed                        | Activate the "Caller ID notification" and redial.  • This message may appear for other reasons, as well.            |

### Sub Menu on the Phone Number Entry Screen

Phone number entry screen (P50) ►M [Menu] ► Perform the following operations

[Video phone call]

Make a Video Phone.

#### [Caller ID]

Sets whether the other party receives your Caller ID information when you make a phone call.→P58 ►"Not notify"/"Notify"/"Cancel"

#### [International dial]

After selecting the country code to make a call, "009130010" (WORLD CALL) and the country code will be inserted at the beginning of the phone number.→P59

#### [Select prefix]

Adds the prefix number at the beginning of the entered phone number. You can do that only one time.  $\rightarrow$  P60

#### [Multi number]

If you subscribe to Multi number, select a number to use for Caller ID when making calls.→P262

▶"Basic Number"/"Additional number1"/ "Additional number2"/"Cancel"

#### [Compose mail]

Creates a new i-mode mail to the entered phone number. →P161

#### [Add to phonebook]

Adds an entry to the phonebook→P80

#### [Search phonebook]

Search the phonebook with the number already entered→P83

### Voice Call Screen Sub Menu

In-call display (P49) ►M [Menu] ► Perform the following operations

#### [Add new]\*1

Making a Call Putting Current Call on Hold and immediately dial another party.

#### [End active call]

Disconnect the call.

#### [Hold/Cancel held call] \*1

Put a call on hold, or cancel the hold on the call.

#### [Mute/Unmute]

Enable or disable to mute your voice on the other party's handset.

#### [Send My Info.]

Creates an i-mode mail in which the phone number(Own number) is entered in the body. →P161

#### [Search phonebook]\*2

Search for a Phonebook entry.→P83

- \*1: Not available if you do not subscribe to the Call Waiting service.
- \*2: Not available if you make a call using Redial or Received calls or Phonebook is activated. To use this function, terminate those applications in the task list screen.

#### Sub Menu During a Video Call

# Video call screen (P49) ► M [Menu] ► Perform the following operations

#### [End call]

Disconnect the call.

#### [Hold]

Place the call on hold the active call. To cancel, press C.

#### [Substitute image/Camera image]

Switch the image to send between the alternate image and the camera image.

#### [Camera settings]

Configure the camera for video calls. Press J to select an icon. After setting, press M [Close].

Zoom: Zooms the camera image (x1 / x2).

Brightness: Adjusts the brightness of the camera screen (High /Standard /Low).

Night mode: Set this when using in dark places (et cetera..).

#### [Video phone set]

You can set the display and lighting for video calls. After setting, press I [Done].

Display setting

Other-Me : Other-Me: Display the other party's image on the main window and your image on the sub

window.

Other-Me : Other-Me: Display your image on the main window and the other party's image on the sub

window.

Other only: Other only: Display only the other party's image.

Me only: : Me only: Display only your image.

Backlight

"Always 'ON'" : Always lights during a call.

#### [Screen size]

Sets the display size of the main window.

▶"Normal"/"Large"

#### [Visual preference]

Configures the preferences for the images sent to the other party

Prefer img qual : Set priority to sent image quality. Effective when there is little movement.

Standard : Set the sent video quality and motion to standard.

Prefer motion spd: Set priority to motion for sent images. Effective when there is a lot of movement.

#### [Switch camera]

Switches the camera to send the image to the other party between the Inner camera and the Outer camera.

#### [Search phonebook]\*

Search for a Phonebook entry.→P83

Displays your phone number(Own number).

\*: Not available if you make a call using Redial or Received calls or Phonebook is activated. To use this function, terminate those applications in the task list screen.

# Using Redial/Received Call Logs

Redial and the Received call logs can be used to make phone calls. Also, the Recent calls (sent and received) can be used to make calls.

#### Redial

### Calling the Same Party Again

Redial maintains a list of the last 30 calls and video phone calls made. The phone number and the calling date/time are stored in the call logs.

If there have been more than 30 calls made, the most recent 60 calls are retained.

# The Stand-by display ▶R

- The call logs also saves the names of people called if they are in the phone book. The call logs saves the phone number and category of people who called if they are not in the phone book.
- 1 The other party's name as saved in the Phonebook If the name is not saved, the phone number will be displayed.
- Outgoing phone call type
  - Tialing a voice call
  - Dialing a video call
- 3 The Other Party's Phone Number
- 4 Dialing an International Call
  - ★ Calling overseas from Japan
  - ★ Calling from overseas
  - ★ Dialing an international call using international roaming overseas
- 5 Dialed from Multi Number\*
  - Appears if you subscribe to the Multi number service.
- 6 Sent Date and Time

# Move cursor to the Number to Redial►C

- 1 Outgoing phone call type
- 2 The name entered into the phone book If not entered into the phone book, "Unregistered" is displayed.
- 3 The Other Party's Phone Number
- Oialed from Multi Number The name registered for the line in "Number settings" in P262 appears with an outgoing Multi number call.
  - \* : Appears if you subscribe to the Multi number service.
- Sent Date and Time
- 6 Call Duration

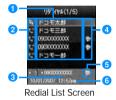

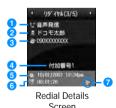

Voice/Videophone Calls

- 7 International Call Duration
  - ★ Calling overseas from Japan
  - Calling from overseas
  - ★ When making voice call

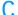

When making voice call

Α

When making video call

M [Menu] and then select ► "Video phone call"

#### Note

- You can also make a call by selecting an entry on the Dialed Calls list screen and pressing A . You can also make a video call if you select M [Menu] ▶"Dialed video call".
- If the same phone number is saved repeatedly in the Phonebook, the name found first in a Reading search is displayed.
- Phone numbers dialed with "184" or "186" will be recorded as a different phone number.
- Press I [Mail] on the Redial List Screen / Redial Details Screen, to create an i-mode mail to the phone number on the selected redial entry.

#### Redial List Screen / Redial Details Screen Sub Menu

The Redial List Screen(P54)/ Redial Details Screen(P54)►M [Menu]► Performs the following operations

[Video phone call]

Make a Video Phone.

[Compose mail]

Creates an i-mode mail to the phone number on the Redial screen.→P161

[Add to phonebook]

Adds a number to the phonebook from the redial list.→P80

[Customize call]

Make a call changing the phone number in the ridial. You can save the phone number to the phonebook by using C [Save].

ightharpoonup on the Phone number entry screen ightharpoonupK to move the cursor to the place where you want change the number ightharpoonupC change the phone number ightharpoonupA

#### [Change list]\*

Switch logs to display.

Recent calls : Display the recent call list screen.→P57

Recent mail : Display the recent mail list screen.→P178

Received Calls : Display the Received call log list screen.→P56

Received mail : Display the received mail log list screen.→P178

Sent mail : Display the sent mail log list screen.→P178

#### [Delete 1 item]

Delete the selected/displayed Redial entry.

▶C [Yes]

[Delete all]\*

Deletes all redial entries.

▶C [Yes]

\*: Not displayed on the Detail screen.

## Using the Received Calls Log

Up to 30 incoming voice or video call entries are recorded in Received Calls. The phone number and the date/time are stored in the call logs.

If there have been more than 30 calls made, the most recent 30 calls are retained in the log.

# The Stand-by display ▶L

- . If the caller sends Caller ID, the type of call and a name saved in the Phonebook are displayed. If the caller is not saved in the Phonebook, the call type and the phone number are displayed. If the caller did not send the Caller ID, the reason for No Caller ID is displayed.
- 1 The other party's name as saved in the Phonebook If the name is not saved, the phone number will be displayed.
- 2 Incoming Method
  - Arrived /Miss voice call(includes "Reject call")
  - ☆ Arrived /Miss video call(includes "Reject call")
- 3 The Other Party's Phone Number If the phone number has not been saved in the phone book, "Not recorded" is displayed. If there are arrows right and left of the icon, press J to view the content.
- Incoming international call
  - Incoming international call from overseas
  - Calling from overseas Dialing an international call using international roaming overseas
- 6 Incoming Multi number call\*
  - Basic number/Additional number 1/Additional number 2 \* : Appears if you subscribe to the Multi number service.
- 6 Received Date and Time

# Move cursor to a log ▶C

- 1 Incoming Method
- 2 The name entered into the phone book If the phone number is not in the phone book, "Unregistered" is displayed, and if the information of the phone number has not been received, "User unset" is displayed.
- 3 The Other Party's Phone Number
- 4 Incoming Multi number call\* The name registered for the line in "Number settings" in P262 appears with an incoming Multi number call.
  - \* This is displayed when you subscribe to Multi number.
- 6 Received Date and Time
- 6 Call Duration

⟨ ✓ ⟨ ✓ Arrived / Miss voice call

- International Call Duration
  - ★ 海外から国際電話で着信
  - ★ 海外で国際ローミング中に着信
  - 海外で国際ローミング中に国際電話で発信

#### When making voice call

Α

When making video call

M [Menu] and then select ▶ "Video phone call"

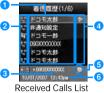

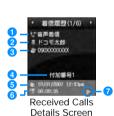

#### Note

- You can also make a call by selecting alog on the Received Calls list screen and pressing A
   . You can also make a video call if you select M [Menu] ▶ Dialed video call".
- The reason for the lack of a Caller ID is displayed in the history for a call without Caller ID.→P119
- If the same phone number is saved repeatedly in the Phonebook, the name found first in a Reading search is displayed.
- Received calls from parties using dial-in service may have a different number from the number they actually dialed from.
- Press I [Mail] on the Received Calls List/Details Screen, to create an i-mode mail to the phone number on the selected received entry.

#### Sub Menu of the Received Calls List/Details Screen

The Received Calls List Screen(P56)/ Received Calls Details Screen(P56)►M [Menu]► Performs the following operations

#### [Video phone call]

Make a Video Phone.

#### [Compose mail]

Creates an i-mode mail to the phone number on the Received calls screen.→P161

#### [Add to phonebook]

Adds a number to the phonebook from the Received call logs .→P80

#### [Customize call]

Pick up a phone number from the Received calls list screen, edit the phone number, then make a call. Use  $\subset$  [Save] to register the phone number to the Phonebook.

▶L on the Phone number entry screen ▶K to move the cursor to the place where you want change the number ▶ change the phone number ▶A

#### [Change list]

Switch logs to display.

Recent calls : Display the recent call list screen.→P57

Recent mail : Display the recent mail list screen.→P178

Received mail : Display the received mail log list screen.→P178

Redial : Display the redial list screen.→P54

Sent mail : Display the sent mail log list screen.→P178

#### [Delete 1 item]

Delete the selected/displayed Redial entry.

▶C [Yes]

#### [Delete all]

Delete all entries from the Received calls.

▶C [Yes]

\*: Not displayed on the Detail screen.

#### Recent calls

# Using the Recent Calls

Up to 60 incoming and outgoing calls can be recorded in "Recent call logs".

• When more than 60 items have been added, items are deleted sequentially from the oldest ones.

### The Stand-by displayuA

For subsequent steps and the description of screen components, see the "Redial" (P54), "Received calls" (P56) section.

#### Note

The sub menu of the Recent call list screen/detail screen is the same as the one of the Redial and Received
call list screen/detail screen.→P55, P57

#### 184/186

# Showing/Hiding Caller ID for Each Call

There are 2 ways to show/hide Caller ID for each call: adding "184"/"186", or using the sub menu on the Phone number entry screen.

# Showing/Hiding Caller ID by Adding 184/186

Enter "184"(Not notify)/"186"(Notify) ► Enter the phone number

h

Α

When making voice call

When making video call

M [Menu] and then select ▶ "Video phone call"

## Showing/Hiding Caller ID Using the Sub Menu

Example: Using the Sub menu of the Phone number entry screen

Enter the phone number ► M [Menu] ► "Caller ID " ► "Notify"/ "Not notify"/"Cancel"

b

When making voice call

Α

When making video call

M [Menu] and then select ▶ "Video phone call"

#### <u>Note</u>

You can set to show/hide Caller ID to the network in advance.→P260

#### Pause

# Sending Touch-tone Signals Quickly

Enter "P" and a number after the phone number and make a voice call to the number. It will send a Push signal (DTMF) to the number after "P".

- · The signal may not be received depending on the device on the receiving side.
  - Enter the phone number ▶ Press \* 3 times and enter "P" ▶ Enter the number to send ▶ A

After the call is connected, the number after "P" is displayed. The displayed number is send by pressing A.

#### **WORLD CALL**

# Making International Calls

WORLD CALL is an international calling service available on DoCoMo mobile phones. FOMA service subscribers are also signed up for WORLD CALL at the time of initial subscription (except subscribers explicitly declining this service).

- This service works with approximately 240 countries and regions around the world.
- Charges for "WORLD CALL" are added to the monthly FOMA service call charges.
- · No initial fee and no fixed monthly charges apply.
- · This service is not available with some billing plans.
- For details on WORLD CALL, contact the "DoCoMo Information Center" shown at the back of this manual.
- When using international carriers other than DoCoMo, please contact the carrier directly.

### Change to the International Call Dialing Procedure

The "MY LINE" service is not applicable to mobile phone communications, including WORLD CALL service. Along with the introduction of the "MY LINE" service, the dialing procedure for international communications using a mobile phone has been changed. Consequently, the previous dialing procedure (Omitting "010" from the following dialing procedure) can no longer be used.

If an overseas party uses a specific 3G mobile phone, you can make an International video call to that party by pressing № [Menu] ► Select "Video phone call" after the following dialing procedures.

- For information about the countries where connection can be made and telecommunications carriers, visit the DoCoMo's web site.
- The other party's image displayed on the FOMA handset may blur and may be unable to be connected depending on the handset connecting the international video-phone.

### Enter the Phone Number And Make a International Call

Enter the number in the following order.

- "009130-010-Country code- Area Code (City Code) Phone Number"
  - Generally, in the situation where a "0" appears before the Area Code (City Code), please remove "0".
     (In a few countries, like Italy, "0" must not be removed).
- h
- Α
- When making International video call
  - M [Menu] and then select ▶ "Video phone call"

# Making an International Call Using "+"

Enter "+" at the beginning of a phone number and dial to replace "+" with an international access code automatically. Press O for more than one second to enter "+".

- The WORLD CALL (009130010) is set to be added automatically by default.→P61
  - O (for 1+ seconds) ► Enter "Country Code Area Code (City Code) Phone Number"
    - Generally, in the situation where a "0" appears before the Area Code (City Code), please remove "0".
       (In a few countries, like Italy, "0" must not be removed).
  - h A

International call

: Make a call after converting "+" into an international access code.

Original number

: Make a call without converting "+"into an international access code.

Cancel: Cancel dialing.

When making International video call
M [Menu] and then select ▶ "Video phone call"

Dialed call confirmation screen

009130010\*\*\*\*\*\*\*

FROREDCALL T

El Original number

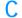

### Select a dialing method

#### Note

- · This option is available only inside the FOMA network service area.
- If the phone number has "+81" as its prefix, "+" will not be converted into the International Access Code.

# Making an International Call Adding International Access Code

You can select an international access code from the sub menu and add it to the phone number.

- Enter "Area code other party's phone number"
  - Generally, in the situation where a "0" appears before the Area Code (City Code), please remove "0". (In a few countries, like Italy, "0" must not be removed).
- M [Menu]▶"Select prefix"▶Select an international access code The selected international access code is inserted at the beginning of the entered phone number.
- - When making International video call
    N [Menu] and then select ▶ "Video phone call"

#### Note

By default, WORLD CALL(009130010) is registered to "Prefix 1".→P63

## Making an International Call Easily

The International Call settings can be changed.

# Setting to Add the International Access Code Automatically<Auto assist setting>

Default

Auto

You can set whether to add an international access code automatically instead of "+" when you make a call by entering "+" at the beginning of the phone number.

M [Menu] ► (Settings) ► "International dial" ► "Auto assist setting" ► "Auto"/"OFF"

Auto: When set, it automatically sets the international access code prefix.

None: Doesn't change the number.

### Setting International Access Codes<International Prefix Settings>

Default

IDD prefix name: WORLDCALL IDD prefix code: 009130010

When setting "Auto assist setting" to "Auto", specify the international access code to add automatically.

- Perform the following operation

[IDD prefix name]

Enters the International Dial number of the country from the Auto Assist Settings

[IDD prefix code]

Enters the International Dial number of the country from the Auto Assist Settings

r I [Done]

### Setting Auto Assist of Country Code<Auto internastional dial>

Default

Auto international dial: On Target country: Japan 81

Set whether to automatically replace leading "0", if entered, of a phone number with "+ Country code" during international roaming. Also, you can specify Country code to be added automatically.

M [Menu] ▶ ② (Setting) ▶ "International dial" ▶ "Auto international dial" ▶ Perform the following operations

[Auto international dial]

▶ "On" / "Off"

[Target country]

► Select a Country code

n I [Done]

### Registering Country Code<Country code list>

Default

22 country codes have been stored

Up to 50 Country codes can be registered.

M [Menu] ▶ ② (Setting) ▶ "International dial" ▶ "Country code list"

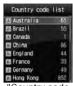

"Country code list" screen

h I [Menu] ▶ Perform the following operations

• C : Edit the selected county code.

#### [Country name]

Register a name of Country code. Up to 7 full-pitch or 14 half-pitch characters can be entered.

▶Enter name

#### [MCC]

Up to 5 digits can be stored.

► Select a Country code

### I [Done]

### Sub menu of the "Country code list" screen

"Country code list" screen (P62) ► M [Menu] ► Perform the following operations

#### [Add new]

Go to Step 2 (P62) in "Registering Country Code".

#### [Edit]

Edit the selected country code. Go to Step 2 (P62) in "Registering Country Code".

#### [[Delete]

Delete the selected country code.

▶"Yes"

#### [Delete all]

Delete all country codes.

▶"Yes"

#### Note

<Edit>

· You can edit a default country code.

<Delete>

• You cannot delete the country code that is set to be added automatically in "Auto international dial" (P61).

#### **Prefix Settings**

# Set the Prefix Added to the Telephone Number

Default

Prefix 1: 009130010 Prefix 2/Prefix 3: Unregistered

Up to 3 numbers number (prefix) to add to the beginning of the phone number such as an international access code, "184", "186 can be stored .

8

b

Select Prefix Input Column ▶Enter the Number▶I [Done]

• Up to ten digits can be entered as a prefix.

#### Note

• Please do not add Pauses and the such to the prefix. If they are present, the call can not be connected.

### Sub Address

# Making a Call by Specifying a Sub Address

Default

On

Allows user to set if digits after ": " in a phone number with a ": " are identified as a sub-address. A sub-address is used to call up a specific device connected to an ISDN line or to select contents on "V live".

8

M [Menu] ► (Settings) ► "Call/VT/Dialing "► "Sub-address setting" ► "On"/"Off"

On: Separates sub addresses by ": ".

Off: Doesn't separate Sub addresses by ": ".

#### Note

- ": " is not identified as a delimiter of a sub-address if:
  - ": " is entered at the beginning of the phone number.
  - A specific number such as "184" or "186" is entered at the beginning of the phone number and ": " is entered right after it.

#### Reconnect Alarm

# Setting the Alarm Sounding until the Reconnecting is Performed

Default

High alarm

You can set an alarm that keeps sounding until a voice or video call is reconnected when the call was disconnected due to weak signals.

High alarm: Sets to High alarm.

Low alarm: Sets to Low alarm.

No Alarm: Sets not to sound an alarm.

#### Note

- Reconnection depends on the situation and signal strength.
- If the signal suddenly worsens, the call may be dropped without the alarm sounding.
- · The billed airtime will continue during the reconnection attempt.
- · If the call is dropped, the other party will hear nothing.

#### **Noise Reduction**

# Clarifies Conversations in Noisy Locations

Default

Off

Noise Reduction reduces background noise. The other party can more easily understand the conversation, even in a noisy locale.

M [Menu] ► (Settings) ► "Call/VT/Dialing "► "Call feature" ► "Noise reduction" ► "On"/"Off"

On: Noise Reduction is engaged.

Off: Noise Reduction is disengaged.

# Receiving Voice/Video Call

- Incoming Call Arrives
  The ringtone sounds.
  - P: Place the call on response hold.→P67
  - During a voice call
    - I [Silent]: Stop the ring tone or vibration.
       Again, if I [Reject] is pressed, the call is rejected.
  - During a video call
    - C [Substitute image]: Answer the call using the substitute image.

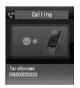

Incoming voice call screen

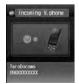

Incoming video call screen

# ) /

#### Answer the call.

- When the Touchpad is not illuminated, touchpad keys are unavailable. Press a dial key /\* /# tilluminate the touchpad, then operate with the touchpad keys
- C [Spk on/Spk off]: Toggle Hands-free On or Off.
- Pressing a dial key/\* /# during a call allows you to send Touch-tone signals.
- During a voice call
  - I [Hold/Release]: If you subscribe to the Call waiting service, you can hold the call or cancel the hold.
- During a video call
  - I [Image/Camera]: Switch the image to send between the alternate image and the camera image.
  - Switches between the Inner and Outer Camera for the image to send to the other party

### C

### When talking is over, P

#### When the caller has sent Caller ID

 If you subscribe to Multi number, the name registered for the line in "Number settings" in P262 appears with an incoming call.

#### When the caller has sent Caller ID

The reason for no Caller ID is displayed instead of a phone number.→P119

#### Note

- The incoming call actions such as a ring tone or vibration vary depending on the settings in "Profile" or the settings saved in the Phonebook.→P77, P92, P95
- When "General manner" is activated, the ring tone does not sound. But if "Original manner mode" is set, the ring tone may sound depending on the settings. →P98
- When "Answer mode " is set to "Slide up", you can answer a call by opening the handset.→P66
- When the "Close setting" is set to "End the call", closing the FOMA handset during a call terminates the call.
  However, when using accessories such as the flat-plug earphone/microphone with switch (option) the call will not be terminated when the handset is closed.
- If subscribed to the Voice mail, Call waiting or Call forwarding service, when "Arrival call act" is set to
  "Answer" and "Set in-call arrival act." is set to "Activate", a tone during a call sounds if a call arrives during
  another call. If tone sounds during a call, the network services are available.→P261
- When the Public mode (Drive mode) is activated, incoming call is not informed (The ring tone does not sound). Also, even if a call arrives when the display is turned off, the backlight of the display will not be turned on.
- · When the caller is registered in the Phonebook, the phone number and registered name appear.
- You can set "Set mute ring (sec.)" to delay the incoming call actions for a call made from the other party not saved in the or without Caller ID.→P121
- · Use the following functions to reject incoming calls from a caller not saved in Phonebook/specific caller.
  - In "Accept/Reject call ", activate "Reject unknown "→P121
  - In "Accept/Reject call ", activate "Reject on list"→P118

#### <Video call>

- You cannot switch to a video call during a voice call using this FOMA handset.
- During a call, the low battery alert sounds from the Earpiece every 30 seconds. You can keep
  talking; however, the call will be terminated momentarily when the handset power is automatically turned off.
- This FOMA handset does not support handsfree devices (such as In-car handsfree kit 01) via USB connection.
- When the Voice mail service is activated during a video call, a SMS notifies you of a new message.
- Even if the Call forwarding service is activated, an incoming video call is not forwarded if the forwarding
  destination is not a video-phone device supporting 3G-324M. Check the forwarding destination device
  before setting the Call Forwarding.
- i-mode mail or Message R/F arriving during a video call is stored at the i-mode Center. SMS can be received even during a video call.
- You cannot receive 32K video calls and they are not recorded in Received Calls.
- You cannot switch between a voice and video call during a call using the FOMA handset.

### Incoming Call Screen Sub Menu

Incoming call screen (P64) ►M [Menu] ► Perform the following operations

[Voice mail] \* 1

Connect a call to the Voice mail service center.

[Call rejection]\*2

Reject an incoming call and hang up.

[Call forwarding]

Transfer an incoming call to the specified number.

- \*1: This option is not available unless you subscribe to the Voice mail service.
- \*2: This option is not available unless you subscribe to the Call forwarding service and you specify a forwarding destination.

#### Answer mode

# Setting how to answer incoming voice calls <Answer mode>

Default

SEND key only

You can set to answer an incoming voice call by opening the FOMA handset (Slide up) or pressing a dial key in addition to A

- Perform the following operation

[Slide up]

You can answer a call by opening the FOMA handset.

[Any key answer]

You can answer a call by pressing dial keys, \* , # other than A

[SEND key only]

You can answer a call by pressing A

#### Close Setting

# End/Hold Calls by Closing the FOMA Handset

Default

**End Call** 

a

M [Menu] ► (Settings) ► "Call/VT/Dialing" ► "Call feature" ► "Close settings" ► Select conditions of closing the FOMA handset

End Call: Ends the call.

Continue: Continues the call.

On Hold: Place the call on hold the active call.

#### Receiver volume

# Adjusting the Volume during a Call

Default

3

The Receiver volume can be adjusted in 7 levels from  $1\sim7$ .

8

# Incoming Call Screen (P49) ▶F/E

- F: Increase the volume.
- . E: Decreases the volume.

#### Note

- · The adjusted Earpiece volume will be retained after the call.
- "Receiver volume" in "Volume" (P94) is changed, too.

#### Incoming call volume

# Adjusting the Ring Volume

Default

3

The ring volume can be adjusted in 8 levels from 0 to 7.

The Stand-by display ►F/E

The sound volume adjustment screen opens, and each press of F/E changes the volume.

 If no action is taken for approximately 2 seconds, the sound volume adjustment screen closes automatically and the volume is set.

#### Note

- · Not available when Manner Mode is activated.
- "Incoming call volume" in "Volume" (P94) is changed, too.

#### On hold

# Placing a Call on Hold When You Cannot Answer a Call Immediately

Incoming Call Screen (P64) ▶ P
The tone set in the "On hold tone"(P68) is played.
The image set in the "Response hold image"(P73)
appears for video calls.

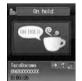

Voice Call on Hold screen

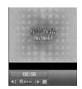

Video Call Response Hold screen

# when you can resume the callA

- You can also cancel the hold on a video call by pressing c [Answer]. If you press A to cancel the hold, the alternate image will be sent to the other party.
- To terminate a voice call/video call Press P.

#### Note

- The other party is charged even during a hold.
- If you subscribe to the Voice mail service/Call forwarding service, you can connect the incoming call to the Voicemail service center/forward the incoming call to the specified phone number.→P256, P259

#### On Hold Tone

# Setting the "On Hold Tone"

Default

Hold Tone 1

Instead of answering the ring, you can select to play one of the 3 on-hold-tones (guidance) to the calling party.

M [Menu] ► (Settings) ► "Call/VT/Dialing" ► "Incoming call " ► "On hold tone" ► "Hold tone 1"/"Hold tone 2"/"Hold tone 3"

• I [Play] : plays back the hold tone.

#### **Holding Tone**

# Setting the Holding Tone

Default

Hold Tone 1

The Holding tone which the other party hear can be selected from 3 tones.

M [Menu] ► (Settings) ► "Call/VT/Dialing "► "Call feature" ►
"Holding tone" ► "Hold tone 1"/"Hold tone 2"/"Hold tone 3"

I [Plav]: plavs back the hold tone.

#### Public mode (Drive mode)

# Using Public mode (Drive mode)

Public mode (Drive mode) is an automatic response service to assist in observing manners in public locations. When Public mode (Drive mode) is activated, a voice guidance is played to the other party indicating that you are driving or at a place where you cannot talk (such as on a train, bus, or in a movie theater) and cannot answer the call, and the call is disconnected.

- You can set or cancel Public mode (Drive mode) in Standby (and when "out of service area" is displayed).
- · This option is not available during data communication.
  - a

### \* (One second later)

When a call arrives, a voice guidance is played in Japanese saying that "The person you are calling is currently driving or in the area where cellphone should not be used. Please try again later" is played.

#### When Public mode (Drive mode) is set

Even when a call arrives to your handset, the ring tone does not sound. 🔊 appears on the Stand-by display and Received call log is recorded.

A voice guidance indicating that you are driving or you are at a location where you cannot use the handset is played to the caller, and the call is disconnected.

#### To cancel Public mode (Drive mode)

Press \* (for more than 1 second) at the Stand-by display.

#### Note

- appears at the top of the screen when Public mode is activated.
- Even when Public mode (Drive mode) is activated, you can make calls as usual.
- If a call with "Private ID" arrives when Caller ID request is set, the voice guidance of Caller ID Request is
  played (instead of Public mode (Drive mode) voice guidance).
- If Manner Mode is activated concurrently, Public mode settings take precedence.
- Tones other than from operations (ring tones or alarms, etc.) do not sound when Public mode (Drive mode) is set.
- Even if mail arrives when the Public mode (Drive mode) is activated, incoming call actions such as sounding
  the ring tone, blinking the Illumination Indicator, or vibrating the FOMA handset will not take place.

# Incoming Call Actions in a Network Service and Public mode (Drive mode)

Actions performed when Public mode and a Network Service are set concurrently.

| Service name                   | Incoming Actions for a Voice Call                                                                                                    | Incoming Actions for a Video Call                                                                                                    |
|--------------------------------|----------------------------------------------------------------------------------------------------|----------------------------------------------------------------------------------------------------|
| Voice mail service             | After the Public mode (Drive mode) voice guidance is played, the call is connected to the Voice mail service center.*                                                                                                    | The Public mode (Drive mode) image prompt does not appear, and the call is connected to the Voice mail service center.                                                                                                    |
| Call waiting                   | The Public mode (Drive mode) voice guidance is played and the call is disconnected.                                                                                                    | After the Public mode (Drive mode) image prompt is shown, the call is disconnected.                                                                                                    |
| Call Forwarding Service        | After the Public Mode (Drive mode) voice guidance is played, the call is forwarded to the forwarding destination.* Whether the Public mode voice guidance is played is according to the settings of Call forwarding service voice guidance option. | The Public mode (Drive mode) image prompt does not appear, and the call is forwarded to the forwarding destination. If the forwarding destination cannot handle video calls, the call is disconnected.                                          |
| Nuisance Call Blocking service | If the caller is saved to reject a nuisance call, the reject call message is played and the call is disconnected. In a case other than the above, the Public mode (Drive mode) voice guidance is played and the call is disconnected.              | If the caller is saved to reject a nuisance call, the reject call image prompt is displayed and the call is disconnected. In a case other than the above, the Public mode (Drive mode) image prompt is shown and the call is disconnected.      |
| Caller ID Request              | If the caller does not send the Caller ID, the voice guidance of Caller ID Request is played and the call is disconnected.  If the caller sends the Caller ID, the Public mode (Drive mode) voice guidance is played and the call is disconnected. | If the caller does not send the Caller ID, the image prompt of Caller ID Request is displayed and the call is disconnected. If the caller sends the Caller ID, the Public mode (Drive mode) image prompt is shown and the call is disconnected. |

<sup>\*:</sup> If the Network Service ringing duration is set to 0(zero) seconds, the Public Mode voice (Drive mode) guidance is not played, and the call is not recorded in Received Calls.

# Public mode (Power Off)

Public mode (Power Off) is a response service to help maintain decorum in public locations. When Public mode (Power Off) is set, when a call arrives while the power is turned off, a voice guidance is played to the other party indicating that you are at a place where the handset must be turned off (such as in hospitals, in aircraft, or near priority seats on a train) and cannot answer the call, and the call is disconnected.

a

### ": 25251" is entered▶A

Public mode (Power Off) is activated (the Stand-by display opens the same). After Public mode (Power Off) is set, when a call arrives while the power is turned off, "The person you are calling is currently in the area where use is prohibited and cannot pick up the phone. Please try again later.". " is played.

#### After activating Public mode (Power Off)

Public mode (Power Off) is activated until it is cancelled by dialing ": 25250". Turning the power on does not deactivate the mode.

The Public mode (Power Off) voice guidance is played even when you are out of service area or in the poor radio wave reception level. A voice guidance indicating that you are at a location where you must turn the handset off is played to the other party, and the call is disconnected.

To cancel Public mode (Power Off)

Enter ": 25250" and press A

To check the status of Public mode (Power Off)

Enter ": 25259" and press A

### Incoming Call Actions in a Network Service and Public mode (Power Off)

Actions performed when Public mode and a Network Service are set concurrently.

| Service name                   | Incoming Actions for a Voice Call                                                                                                    | Incoming Actions for a Video Call                                                                                                    |
|--------------------------------|----------------------------------------------------------------------------------------------------|----------------------------------------------------------------------------------------------------|
| Voice mail service             | After the Public mode (Power Off) voice guidance is played, the call is connected to the Voice mail service center.*                                                                                                    | The Public mode (Power Off) image prompt is not displayed, and the call is connected to the Voice mail service center.                                                                                                    |
| Call Forwarding Service        | After the Public mode (Power Off) voice guidance is played, the call is connected to the forwarding destination.* Whether the Public mode (Power off) voice guidance is played is in accord with the settings of Call forwarding service voice guidance option. | The Public mode (Power Off) image prompt does not appear, and the call is forwarded to the forwarding destination. If the forwarding destination cannot handle video calls, the call is disconnected.                                           |
| Nuisance Call Blocking service | If the caller is saved to reject a nuisance call, the reject call message is played and the call is disconnected.  In a case other than the above, the Public mode (Power Off) voice guidance is played and the call is disconnected.                           | If the caller is saved to reject a nuisance call, the reject call image prompt is displayed and the call is disconnected. In a case other than the above, the Public mode (Power Off) image prompt is shown and the call is disconnected.       |
| Caller ID Request              | If the caller does not send the Caller ID, the voice guidance of Caller ID Request is played and the call is disconnected. If the caller sends the Caller ID, the Public mode (Power Off) voice guidance is played and the call is disconnected.                | If the caller does not send the Caller ID, the image prompt of Caller ID Request is displayed and the call is disconnected.  If the caller sends the Caller ID, the Public mode (Power Off) image prompt is shown and the call is disconnected. |

<sup>\*:</sup> If the ringing duration for the Network Service is set to 0 (zero) seconds, the Public mode (Power Off) voice guidance is not played.

# Checking Missed Calls

If you could not answer a call, the Missed call notification screen opens on the Stand-by display. The Received Calls List Screen can be accessed from its icons, allowing the user to confirm who has called.

An incoming call terminates

The missed call icon is shown on the Stand-by display. The number on the icon indicates the number of calls.

C FK to select an missed call icon
The Received Calls list screens (P56) displayed.

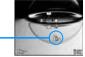

Missed Stand-by display call icon (The number indicates the number of calls)

#### Note

· After he Received Calls list screen is displayed, the missed call icon will vanish.

#### Record message

# Recording of Voice Message from a Caller When You Cannot Answer a Call

When record message is activated, if you cannot answer the call, the voice guidance is played and the other party's message is recorded.

# Setting the Record Message

- Perform the following operation
  - C [List]: List of the items is displayed.

#### [Activate record msg.]

Set the Record Message. When selecting "Off", you cannot set the following items:

▶"On/"Off"

#### [To answer]

When a phone call is received, set a time between 0 and 120 seconds for the Record Message to auto-answer the call.

►Enter Response Time

#### [Answer message]

Select an answer message.

- ▶"Japanese1"/"Japanese2"/"English"
- I You can listen to the response message.

# I [Done]

#### Note

- (Blue) appears at the top of the screen when the Record Message is activated.
- <Response Time>
- If the set Response time is longer than the set ringing time for Voice mail service/Call forwarding service. the settings of the ringing time for the Voicemail service/Call Forwarding service take precedence.
- If the response time is set shorter than the set "Set mute ring (sec.)". Record message starts without the ringing action.

# When a Call Arrives with Record Message Activated

In a Voice Call, the other party's voice is recorded.

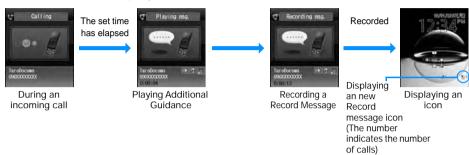

- To answer the caller while you are playing or recording messages Press A
- To play Record Message

The Stand-by display ▶ Press C [OK] ▶ J and then select ₽ or press E for 1+ seconds. The Record Message list screen (P72)is displayed.

In disappears after the Record Message is.

#### Note

- The Record Message cannot be recorded when "Out of service area" is displayed, the handset power is turned off, or Public mode (Drive mode) is set.
- · If a call arrives when the Additional guidance is being played or when a Record message is being recorded, the call is rejected.

It is recommended that you write down messages from the Record Message and store them in a separate location. DoCoMo is not responsible for lost data due to failure or repair of the FOMA handset.

# Playing/Deleting Record Message

- M [Menu] ► [ (Lifekit) ► "Record message" ► "Record Msg. list"
  - [Delete]: The selected Record Message is deleted.
  - To delete all Recorded Messages M [Menu] on the Record Message list screen ▶Select "Delete all".
- Move the cursor to a Record Message ► C [Play] The Record message is played.

Record Message List Screen

FB 2007\_1001\_131634

2007\_1001\_131931 2007\_1001\_132017

- C : Stop the message.
- Q : Return to the Record Message list screen.

# Setting the Image to Send to the Other Party

Substitute image

## Setting the Substitute Image

- M [Menu] ► (Settings) ► "Call/VT/Dialing" ► "Video phone" ► "Substitute image" ► "Default"/"Select image" ► I [Done]
  - When "Select image" is selected, press D on "Select file" field. ►C [List] and then select from the images saved in "My picture" in "Data box".→P194

Response hold image

# Setting the Response Hold Image

- [Menu] ➤ ② (Settings) ➤ "Call/VT/Dialing" ➤ "Video Phone"
   Tesponse hold image" ➤ "Default"/"Select image" ➤ I [Done]
  - When "Select image" is selected, press D on "Select file" field. ▶C [List] and then select from the images saved in "My picture" in "Data box".→P194

Holding image

### Setting the Holding Image

- M [Menu] ► ② (Settings) ► "Call/VT/Dialing" ► "Video Phone" ► "Holding Image" ► "Default"/"Select image" ► I [Done]
  - When "Select image" is selected, press D on "Select file" field. ▶C [List] and then select from the images saved in "My picture" in "Data box".→P194

#### Video phone settings

# Changing the Video Call Settings

Default

Displaying setting: Me-Other Send camera image: On Screen size: Large Visual preference: Normal Light: Always on Auto redial as voice: Off Hand-free switch: On

- Perform the following operation
  - C [List]: List of the items is displayed.

#### [Display setting]

Sets the output of the main window and sub window for the Video Phone.

 $\label{eq:me-other} \mbox{Me-Other} \ \ : \mbox{The caller's image is displayed on the main window, and your image on the sub window.}$ 

Other-Me : Your image is displayed on the main window, and the caller's image on the sub window.

Other only: Other Party's Image only displayed.

Me only : Your image only displayed.

#### [Send camera image]

Sets whether one sends the other party one's image. When "Off" is set, the other party receives a substitute image.

▶"ON"/"OFF"

#### [Screen size]

Sets the display size of the main window.

▶"Normal"/"Large"

#### [Visual preference]

Configures the preferences for the images sent to the other party

Prefer img qual : Set priority to sent image quality. Effective when there is little movement.

Standard : Set the sent video quality and motion to standard.

Prefer motion spd: Set priority to motion for sent images. Effective when there is a lot of movement.

#### [Liaht]

Sets the talking screen's backlight level.

Always on : Always stays on during a call.

Terminal setting: In accord with the "Light" in (Settings).→P103

#### [Auto redial as voice]

You can set whether to automatically redial after switching to a voice call if the handset of the receiving party does not support video calls.

▶"ON"/"OFF"

#### [Hands-Free switch]

S et whether or not to do a Hands-free call during a video call.

▶"ON"/"OFF"

### $\bigcap$

### [Done]

# Phonebook

| About the Phonebook on the FOMA Handset             |                      |
|-----------------------------------------------------|----------------------|
| Saving to FOMA Hanset Phonebook                     |                      |
| Saving UIM Contacts                                 |                      |
| Saving Contacts to the Phonebook from Received or D | ialed Calls          |
| Saving/Editing a Group Name                         |                      |
| Making a Call from the Phonebook                    | Search               |
| Viewing a Phonebook Entries                         |                      |
| Editing the Phonebook Entries                       |                      |
| Deleting Contacts                                   |                      |
| Checking the Phonebook Capacity and Utilization     | Number of Contacts   |
| Setting the Phonebook                               |                      |
| Call with the Least Number of Buttons               | Dialing Quick Search |
| Display the History of Call/Mail                    |                      |

### About the Phonebook on the FOMA Handset

There are 2 Phonebooks: one is saved on the FOMA handset (Phone) and the other is saved on the UIM. The following can be saved/set for each phonebook.

|                       | Item                | FOMA handset phonebook                                                                                                    | UIM phonebook                                   |
|-----------------------|---------------------|----------------------------------------------------------------------------------------------------|-------------------------------------------------|
| Number of Entries     |                     | Up to 1000 entries<br>(More than 700 entries)                                                                                                    | Up to 50 entries                                |
|                       | Name                | Up to 16 full-pitch or 32 half-pitch characters                                                                                                    | Up to 10 full-pitch or 21 half-pitch characters |
| E<br>n                | Reading             | Up to 32 half-pitch characters                                                                                                    | Up to 12 full-pitch or 25 half-pitch characters |
| t<br>r<br>y<br>D<br>e | Phone Number        | Only 5 Number                                                                                                    | Only 1 Number                                   |
|                       | Email address       | Only 3 address                                                                                                    | Only 1 address                                  |
|                       | Group               | Select from 31 types                                                                                                    | Select from 11 types                            |
|                       | Image               | 1 image available                                                                                                    | Not available                                   |
| a<br>i<br>l<br>s      | Other setting items | Secret code, Ring tone, Mail tone, URL, Zip code, Home address, Company name, Job title, Co. zip code, Office address, Record message, Birthday, Video call substitute image, Secret mode setting (It is displayed when "Secret mode" is set to "On".) | Not available                                   |

#### Note

• If you insert your UIM into another FOMA handset, your Phonebook data is available on it.

#### ■ お願い

- It is recommended for you to backup your Phonebook entries by taking them down on a paper...etc. If you
  have a PC, your Phonebook data can be stored on your hard drive using DoCoMo keitaidatalinkand a
  FOMA USB Cable (optional).
- Note that the service counter such as DoCoMo shop may not be able to copy data from your existing FOMA handset to the new one, depending on the specifications.

# Saving to FOMA Hanset Phonebook

## The Stand-by display ►U (1+ seconds)

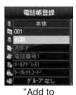

phonebook" screen (FOMA handset ("Handset"))

### Perform the following operations

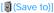

Select save location. This section explains the case where "Handset" is specified as the saving destination. When "UIM" is specified as the saving destination, the UIM phonebook entry screen is displayed.  $\rightarrow$ P79

► "Handset"/"UIM"

#### [No (Memory No.)]

The smallest un-assigned number is allocated to a new record automatically. You can still re-allocate it to your favorite number from 000 to 999 manually.

►Enter Memory Number

#### [ Name

Up to 16 full-pitch or 32 half-pitch characters can be entered. Enter using Kanji, Hiragana, Pictograph, symbol, alphanumeric character, or Katakana.

►Enter name

#### [ Reading]

Enter or edit when necessary. Up to 32 half-pitch characters can be entered. Enter using Katakana, alphanumeric or symbol.

▶Enter reading

#### [ Phone number]

Up to 26 digits can be entered.

► Enter the phone number

#### [ Mail address]

Up to 50 half-pitch characters can be entered. Enter using alphanumeric characters or symbols.

► Enter a mail address

#### [a Secret code]\*

Enter the security code, set the secret code. I When pressing [Release], the settings are deleted.

▶Enter Secret code

### [Mグループ (Group)]

You can select from among 31 types of groups, from "No group" or from "Group1" to "Group 30". Groups can be used for a Group search (P83)

► Select a group

#### [MImage]

When sending/receiving calls, or when checking Phonebook data, set the screen image/i-motion/etc...

Character: Set the Character. When H is pressed, each part (hair, face, top, bottom,

accessories, background) can be selected. J allows each item to be

selected. After setting, press C [Done].

My Pictures : Select an image saved in "Image" in the "Data box".→P194 i-motion : Select a movie/i-mode saved in "i-motion" in "Data box".→P201 Still image photography: Start the camera, and capture an image as a group image .→P129

Terminal setting In accord with the "Call display" settings.→P100

#### [@Ringtone]

Select the ring tone played when receiving voice/video calls from the parties in Phonebook.

Music : Select a song saved in "Music" in the "Data box".→P224

Melody : Select from melodies saved in "Melody" in the "Data box".→P204 i-motion : Select a movie/i-mode saved in "i-motion" in "Data box".→P201

Terminal setting: In accord with the "Select ring tone" settings.→P92

#### [Mail tone]

Select a ring tone played when receiving mails from the parties in Phonebook.

Music : Select a song saved in "Music" in the "Data box".→P224

Melody : Select from melodies saved in "Melody" in the "Data box".→P204 i-motion : Select a movie/i-mode saved in "i-motion" in "Data box".→P201

Terminal setting: In accord with the "Select ring tone" settings.→P92

#### [@URL]

Up to 256 half-pitch characters can be entered.

▶Enter URL

#### [ PZip code]

▶Enter contact's postal code

#### [ Home address]

▶Enter contact's home address

#### [ Company name]

▶Enter contact's company name

#### [ Job title ]

▶Enter contact's title

#### [ Co. zip code]

▶Enter contact's company postal code

#### [ Company Address]

►Enter contact's company address

#### [Memo]

Enter using Kanji, Hiragana, full-pitch or 200 half-pitch characters can be entered. Pictograph, symbol, alphanumeric character, or Katakana. Up to 100

►Enter the memo

#### [ (Birthday)]

▶Enter birthday

#### [ Substitute image]

Sets the substitute image for the video call.

Data box : Select an image saved in "Image" in the "Data box".→P194

Terminal setting: In accord with the "Call display" settings.→P100

#### [ (Secret)]

This option appears when Secret mode setting (P117) is set to "Secret mode". Set this option to "On" if you save the created Phonebook entry as secret data.

\*: For details on the Secret code, refer to "Mobile Phone User's Guide i-mode <FOMA>".

### (

#### I [Done]

#### Note

<Secret code>

If you add a new mail address defined as "Phone number + secret code@docomo.ne.jp" to Phonebook, you
may not receive or send mails to that contact. Save the mail address in the format "Phone number@
docomo.ne.jp" first, then insert the Secret code.

<Secret>

- When the Secret mode setting (P117) is set to "Secret only mode", the Phonebook entry is saved as secret data.
- The secret entry is shown only when the "Secret mode" is set to "On" or "Secret only mode".
- · Secret entries cannot be saved in UIM Phonebooks.
- The names saved in the secret entries are shown in the Redial log, history, or mail list/detail screen only
  when the "Secret mode" is set to "On" or "Secret only mode". The phone numbers and mail addresses are
  shown when the "Secret mode" is set to "Off".
- When the "Secret mode" is set to "Off", the name, image, melody applied to the secret contact will not be used when you received a call or mail from the contact.

## Saving UIM Contacts

a "Add to phonebook" screen (P77) ▶ (Save to) field ▶ "UIM"

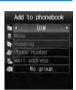

"Add to phonebook" screen (UIM)

# b

### Perform the following operations

[Save to]

Select save location. When "Handset" is specified as the saving destination, the FOMA handset (Handset) phonebook entry screen is displayed.—P79

▶ "Handset"/"UIM"

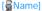

Up to 10 full-pitch or 21 half-pitch characters can be entered. Enter using Kanji, Hiragana, symbol, alphanumeric character, or Katakana.

▶Enter name

#### [ Reading]

Up to 12 full-pitch or 25 half-pitch characters can be entered. Enter or edit when necessary. Enter using full-pitch katakana, half-pitch alphanumeric, or half-pitch symbol.

▶Enter reading

#### [ Phone number]

For green or white UIM, up to 26 digits can be entered. For blue UIM, up to 20 digits can be entered.

► Enter the phone number

#### [ Mail address]

Up to 50 half-pitch characters can be entered. Enter using alphanumeric characters or symbols.

Enter a mail address

#### [**資**グループ (Group)]

You can select from among 11 types of groups, from "No group" or from "Group1" to "Group 10". Groups can be used for a Group search (P78)

▶Select a group

# Saving Contacts to the Phonebook from Received or Dialed Calls

You can save entries to a Phonebook from the list or detail screens of call history, mail, SMS, or bookmarks that contain a phone number, mail address, or URL. Also, you can save a phone number currently being entered/displayed on the phone number entry screen or web site, etc.

### Open the screen containing items to save

- To save phone numbers using "Dialed calls" list screen (P54), "Dialed calls" detail screen (P54), "Received calls" list screen (P56), "Received calls" detail screen (P56): Press M [Menu] ▶ Select "Add to phonebook".
  - To save phone numbers from the "Dialed calls" or "Received calls" list screen, select the target number from the history first.
  - If you already have the number in your Phonebook, the "Store" command will not be shown.
- To save phone numbers using the phone number entry screen Press C [Save].
- To save the sender or recipient mail address
  - Press M [Menu] in the mail details screen ▶ Select "Store" ▶ "Add to phonebook".
  - If there are several mail addresses, select the one to save first).
- To save items using other screens
  Select an item or phone number on the screen and press M [Menu] ► Select "Add to phonebook".

## Perform the following operations

#### [New registration]

Add a new entry to a Phonebook. Go to Step 3.

• "Add to phonebook" screen opens for the new entry.

#### [Add registration]

Add an item to a saved Phonebook entry. Press  $\[Menu]$  on the phonebook entry screen to change the Phonebook search method.  $\rightarrow$  P82

- ▶ Select a Phonebook entry to edit.
- The updated "Add to phonebook" screen is displayed.
- When you edit Phonebook entries in UIM, the updated entry is displayed in the "Add to phonebook" screen.

### Modify/save Phonebook entries ►I [Done]

• To save the entries, see Step 2 described in "Saving FOMA Handset (Phone) Contacts" (P77).

#### Note

- The data scanned from barcodes can be saved in a Phonebook, too.→P134
- If you attempt to input a string longer than the maximum number of characters allowed, a warning screen notifying of the problem is displayed. Then, the truncated string will be shown in the "Add to phonebook" screen.

# Saving/Editing a Group Name

You can group the contacts in the FOMA handset Phonebook or UIM Phonebook. Up to 31 groups can be saved in the FOMA handset Phonebook, and up to 11 groups can be saved in the UIM Phonebook. "No group" is ascribed to one group.

- · "No Group" can not be edited.
- Only the category names and members can be saved/edited in the UIM Phonebook.
  - M [Menu] ► (Phonebook) ► "Search phonebook" ► "Group search" ► Move the cursor to the target group ► I [Settings]
    - I [UIM]/[Handset]: Switches between the handset and the UIM's group settings.
    - J : Displays the selected group's setting.
    - For the operations on the screen (Group List screen) that opens for "Group search", see Step 2 in "Searching Phonebook" (P79)

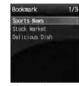

Group Settings List screen

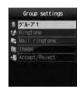

Group Settings

# C [Settings]

### Perform the following operations

#### [@(Group name)]

Up to 10 full-pitch or 21 half-pitch characters can be entered. Enter using Kanji, Hiragana, pictographs (E-Moji), symbols, or Katakana.

▶Entering a group name

#### [@Ringtone]

Set the ringtone for a voice call.

 Music
 : Select a song saved in "Music" in the "Data box".→P224

 Melody
 : Select from melodies saved in "Melody" in the "Data box".→P204

 i-motion
 : Select a movie/i-mode saved in "i-motion" in "Data box".→P201

Terminal setting: In accord with the "Select ring tone" settings.→P92

Mail tonel

#### Set the ring tone for when receiving mail.

 Music
 : Select a song saved in "Music" in the "Data box".→P224

 Melody
 : Select from melodies saved in "Melody" in the "Data box".→P204

 i-motion
 : Select a movie/i-mode saved in "i-motion" in "Data box".→P201

Terminal setting: In accord with the "Select ring tone" settings.→P92

#### [MImage]

Add an image to a group.

My Pictures : Select an image saved in "Image" in the "Data box".→P194 i-motion : Select a movie/i-mode saved in "i-motion" in "Data box".→P201 Still image photography : Start the camera, and capture an image as a group image .→P129

Terminal setting : In accord with the "Call display" settings.→P100

#### [ Reject/Accept call]

Set to accept/reject calls by groups. To set this item, entering the security code is needed.

Enter the security code ▶"Accept call"/"Reject call"/"Not set"

## d

### I [Done]

The same icon as on the "Add to phonebook" screen is displayed on each item.→P87

### Sub Menu on the Group List Screen

The Group setting screen (P81) ►M [Menu] ► Perform the following operations

#### [Reset]

Resets the selected group settings. Group name is restored to its default.

▶"Yes"/"No"

#### [Move]

Changes the display position of the selected group.

► Locate the new display position ► C [OK]

#### [Settinas]

Edit the selected group settings.→P81

#### [Reset all]

Reset the group settings or group order.

▶"Yes"/"No"

#### Search phonbook

# Making a Call from the Phonebook

When searching Phonebook entries set as secret, set "Secret mode" to "ON" in advance.→P117

### Calling after Invoking the Phonebook

It is easy to make a call after invoking Phonebook.

# Stand-by display ►U

The contacts found by normal search appears in the Phonebook Contacts List Screen  $\rightarrow$  P88

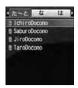

Phonebook Contacts List Screen (Example: When searching all data)

## Select a Phonebook entry

The Phonebook details screen opens with the phone number displayed.

- C [Display]: From the Phone number display, press C [Send] to make a call.
- When multiple phone number is saved in the Phonebook entry.
  - Press H to select the number to make a phone call to.
  - Press A to select the number from the phone number selection screen. The selected number is immediately called.

### I [Send]

When making video call
M [Menu] ► [Call function] ► "Video call"

#### Note

 If the "Secret mode" is set to "Secret only mode" (P117), only Phonebook entries set as Secret (P78) can be searched/displayed.

### Searching Phonebook

You have various ways to search phonebook.

# M [Menu] ► M (Phonebook) ► "Search phonebook"

 I [Default]: Search method at the cursol is set to the search method of Phonebook list screen which is displayed when you press U on the Stand-by screen. 

if it is displayed to the set search method.

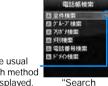

"Searcn phonebook" screen

The usual search method is displayed.

## Perform the following operation

#### [Search all data]

Displays all Phonebook entries for readings starting with (black line to black line) line and "others" (for readings other than the Japanese Kana syllables.

- · Press J to switch the reading line.
- You can switch the displayed line by pressing the keys 1 to O , \* ( $\updelta$  line to  $\updata$  line, and others) corresponding to reading lines.
- ► Select a reading line

#### [Group search]

Phonebook entries are searched/displayed with respect to each group (Group List Screen). Switch between FOMA handset (Handset) Phonebook and UIM Phonebook by J . Select a group with H ▶C [Select], Phonebook entries saved in each group are displayed.

- In the group list screen, you can perform the following operation.
  - Scroll the screen by page using F/E.
  - Move the cursor by entering a group number (1 to 20) with dial keys.
- ► Select a group

#### [Reading search]

Enter a part of the contact name "reading" to be search all the Phonebook entries. Up to 32 half-pitch characters can be entered for a reading.

- All Phonebook entries are displayed when a reading is not entered.
- · You can search readings using other than the leading characters.
- ▶Enter reading

#### [Memory No. search]

All the Phonebook entries in the FOMA handset (phone) is displayed every 50 entries.

- J to switch the display of memory number.
- The UIM Phonebook entries can not be displayed.
- The Phonebook entries can also be displayed by entering memory numbers with dial keys.
- ▶ Select the memory memory number display tab

#### [Phone number?]

Enter a part of the phone number saved to search all the Phonebook entries. Up to 26 digits can be entered for a phone number.

- All the Phonebook entries are displayed when a phone number is not entered for a number search.
- You can search phone numbers using other than the leading numbers.
- ► Enter the phone number

#### [Domain?]

Sort the Phonebook entries by domain name within the mail address.

- Press J to switch the target domain.
- Register a domain to be searched in advance.→P88
- ▶ Select a domain

### Sub Menu on the Group List Screen

"Search phonebook" screen(P82)▶ "Group search" ▶ M [Menu] ▶ perform the following operation.

#### [View UIM/View Phonebook data]

Swithches between the UIM Phonebook and FOMA handset (Phone) Phonebook group search screen and display them.

#### [Settinas]

The Group setting screen (P81) is displayed.

#### [Select]

Select the group at the cursor to search.

# Viewing a Phonebook Entries

Stand-by display ► U

1 Save locations for the Phonebook entries

Saved in the handset Phonebook\*

Saved in the UIM Phonebook

\*: An icon representing "Phone Number 1" is displayed.

2 Phonebook entry's image screen When an image is assigned to the phonebook entry, it is displayed on the screen.

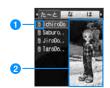

Phonebook list screen

# h

### Select a Phonebook entry

- · When an image is assigned to the phonebook entry, it is displayed on the screen.
- $\bullet$  The same icon as on the "Add to phonebook" screen is displayed on each item.  $\rightarrow$  P77

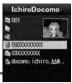

Phonebook details screen

#### Operations on the Phonebook list screen

Selecting the Phonebook entry in which a phone number or a mail address is saved, pressA to make a call, press I [Mail] to sends a mail. If multiple phone numbers or mail addresses are registered, the Phone number or mail address selection screen opens.

#### Operations on the Phonebook details screen

Selecting a saved phone number, mail address, or URL display the following items at the lower right screen, and you can perform the following operations by pressing I

Send: Make a call to the selected phone number.

Mail : Create a message and send it to the selected phone number/mail address.→P161

Connect: Connect to the site of the selected URL.

### Sub Menu in the Phonebook List Screen

# Phonebook list screen (P84) ► M [Menu] ► Perform the following operations

#### [Mail/URL]

Create mail or access URL.

Compose mail : Create an i-mode mail address to the selected mail address or phone number.

→P161

Attach to mail : Create an i-mode mail with the selected Phonebook entry attached.→P161 Compose message: Create a short message address to the phone number in the selected phonebook.

→P181

Connect to URL : Connect to the URL saved in the currently selected entry.

#### [Call function]

Selects the calling method. If multiple phone numbers are saved, after selecting the calling method, select the number from the phone number selection screen.

Video Call : Make a Video Phone.

Customize call : ►Make a call changing the registered phone number. L on the Phone

number entry screen ▶K to move the cursor to the digit to change ▶

change the number ▶A

International Call (Japan): If you make a call to a phone number saved in the phonebook from

overseas, the Country Code for Japan "+81" is added automatically at the

beginning of the phone number.

• If the phone number has a leading "0", it is automatically deleted.

#### [Add new]

Create a new Phonebook entry.→P77

#### [Edit]

Edit the selected contact.→P87

#### [Copy]

Copy or back up the selected contact.

to the UIM\*1 : Copy the selected contact to UIM.

to the phone \*2: Copy the selected contact to the handset.

to microSD : Copy the selected contact to a microSD memory card.

Backup : Copy all data to a microSD card as a backup.

· Images saved in the Phonebook cannot be copied.

#### [Delete]

Delete saved data in the Phonebook.

Delete : Delete the selected Phonebook entry.
all in phone : Delete all Phonebook data on the handset.
all in UIM : Delete all Phonebook data on the UIM.

#### [Multiple choice]

Select multiple contacts to copy or delete them. After you select the storage location to save multiple phonebook entries from "Handset"/"UIM"(FOMA handset (Handset) Phonebook/UIM Phonebook),

perform the following operations.

► Check off the contacts to be selected ► M [Menu]

Copy to UIM\*1 : Copy the selected contact to UIM.

Copy to phone \*2: Copy the selected contact to the handset.

Copy to microSD: Copy the selected contact to a microSD memory card.

Delete : Delete the selected Phonebook entry.

Mark/Unmark : Delete all of saved data in the Phonebook.

#### [Search by]

Temporarily change the Phonebook search method. →P83

#### [Send Ir data]

Send a contact to an external device using infrared transmission.→P212

Focused data: Send the selected contact.

all in phone : Send all data saved in the handset Phonebook.
all in UIM : Send all data saved in the UIM Phonebook.

#### [Create domain list]

Create a domain to be searched using "Domain search".→P88

※1: Displayed when using the handset phonebook.

※2: Displayed when using the UIM phonebook.

#### Sub Menu in the Phonebook Details Screen

# Phonebook details screen (P85) ► M [Menu] ► Perform the following operations

#### [Mail/URL]

Create mail or access URL.

Compose mail : Create an i-mode mail address to the the mail address or phone number in the

displayed (current) contact.→P161

Attach to mail : Create an i-mode mail with the displayed contact data attached.→P161

Compose message: Create a short message address to the phone number in the displayed contact.

→P181

Connect to URL : Access to the URL saved in the selected contact.

#### [Call function]

Customize call

Selects the calling method.

Video Call : Make a Video Phone.

: Make a call changing the registered phone number.

▶L on the Phone number entry screen ▶K to move the cursor to the

International Call (Japan) digit to change ▶ change the number ▶A

: If you make a call to a phone number saved in the phonebook from overseas, the Country Code for Japan "+81" is added automatically at the beginning of the phone number.

beginning of the priorie number.

• If the phone number has a leading "0", it is automatically deleted.

#### [Edit]

Edit the displayed contact.→P87

#### [Copy]

Copy the displayed contact.

to the UIM\*1 : Copy the displayed contact to UIM.

to the phone \*2: Copy the displayed contact to the handset.

to microSD : Copy the displayed contact to a microSD memory card.

#### [Delete]

Delete the displayed contact.

▶"Yes"/"No"

#### [Send Ir data]

Send the displayed contact using infrared transmission.→P212

▶"Yes"/"No"

#### [Accept/Reject call]

Select to accept or reject calls by the phone numbers in the FOMA handset "Handset" phonebook The phone number saved in the "Reject on List" (P119) cannot be set to "Accept".

▶ Enter security code ▶ H to select item ▶ I [Settings/Set as]

Phone Number : Press J to select a desired phone number.

In-call arrival action: Press J to select the in-call arrival action (Not set /Reject call/Accept call).

※1: Displayed when using the handset phonebook.

※2: Displayed when using the UIM phonebook.

# Editing the Phonebook Entries

Phonebook details screen (P85) ► M [Menu] ► [Edit] ► Edit the entries.

See "Saving FOMA Handset (Phone) Contacts" (P77) or "Saving UIM Contacts" (P79) on how to edit the desired entry.

- When saving a Phonebook contact to another memory number. A new memory number is added if you edit and save the existing memory number, leaving the original contact data as is.
  - ► limit Enter any un-assigned memory number (000-999)
- h

### Press I [Done] when finished.

- When saving in UIM Edited entries are overwritten.
- ►I [Done] ► "Yes"

# **Deleting Contacts**

### **Deleting Individual or All Entries**

Example: To delete a Phonebook entry from the Phonebook contacts list screen

Move the cursor to delete a Phonebook contact on the Phonebook list (P84) screen ► M [Menu] ► "Delete" ► Select a deleting method

Delete : Delete the selected Phonebook entry.

all in phone: Delete all Phonebook entries saved in the FOMA handset. The security code is required

to delete.

all in UIM : Delete all Phonebook entries saved on the UIM. The security code is required to delete.

"Yes"

The selected/displayed Phonebook entry will be deleted.

To delete a Phonebook entry from the Phonebook detail list screen You can delete Phonebook entries one at a time. Phonebook detail screen (P84) ▶ M [Menu] ▶ "Delete" ▶ "Yes"

### Selecting and Deleting Multiple Contacts

- If either of the handset (Phone) Phonebook or UIM Phonebook is displayed, contacts are deleted from the displayed (active) Phonebook.
  - Phonebook list screen (P84) ► M [Menu] ► [Multiple choice] ► "Handset"/"UIM"

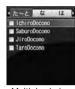

Multiple choice screen (when deleting contacts)

- Select the contacts to be deleted ► M [Menu] ► "Delete"
  - Put check marks at all unnecessary contacts, then select "Delete".
- C "Yes"

The selected contacts will be deleted.

#### **Number of Contacts**

# Checking the Phonebook Capacity and Utilization

You can check the available space on the handset/UIM Phonebook.

M [Menu] ► M (Phonebook) ► "No. of Phonebook"

 "Secret entry" is shown when the secret mode is set to "Secret mode" or "Secret only mode".

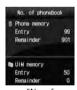

"No. of Phonebook" screen

# Setting the Phonebook

You can configure Phonebooks or images to be invoked from the Stand-by display.

M [Menu] ► M (Phonebook) ► "PhoneBook settings"

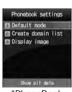

"PhoneBook settings" screen

### Perform the following operation

#### [Default mode]

Search method for invoking the Phonebook list screen directly from the Stand-by display.

Select search method

#### [Create domain list]

Create a domain to be searched using "Domain search". Enter a domain name selecting items that are not in the list.

Enter a domain name ► C. [Set]

#### [Display image]

Set whether to display image assigned to the Phonebook or not.

► "Show" / "Do not show"

#### To edit the domain name

Select the domain you want to edit from the list ▶ C [Select] ▶ Edit the domain name. You cannot edit "docomo.ne.jp" on that domain.

#### To Delete the set Domain Name

Select the domain you want to delete from the list ▶ M [Menu] ▶ Select "Delete"

#### Dialing Quick Search

### Call with the Least Number of Buttons

As you are in the Stand-by display, you can make a call easily using dial keys by dialing one or two digits number which is a memory number from "0" to "99" which corresponds to the phone number in the Phonebook.

Example: To find a Phonebook entry by entering a memory number <

Enter one or two digits number ►A a

The content of the Phonebook entry of the corresponding memory number which is entered is displayed and a call is made to that number.

If you enter 3 or more digits The phone numbers saved in the Phonebook containing the entered number sequence will be displayed. D ▶H to select a phone number and press A

The content of the Phonebook entry of the entered phone number or the corresponding memory number is displayed.

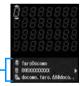

- M [Menu]: Display the sub menu of the phone number entry screen.→P52
- C [Save]: Add a new or extra phone number to Phonebook.
- | [Mail]: If you enter a 1 or 2 digit number, an i-mode mail with the address found in the numbered memory address will be created. If you enter 3 or more digits, an i-mode mail can be created to an address containing the entered number sequence.
- H : When you enter a 1 or 2 digit number, the Phonebook entries assigned to the previous and subsequent memory numbers will be displayed. If you enter 3 or more digits, you can select to call from phone numbers containing the same sequence.
- J : If the entered number has 1 or 2 digits, you can select from phone numbers from phone numbers saved in the entry at the numbered memory address.

#### Note

- When "Dialing Quick Search" in the "Dialing" is set to "Off", this option does not function.→P101
- This function does not work when you enter a 2-digit number which begins with "0" such as "01" because it is not recognized as a memory number.

# Display the History of Call/Mail

M [Menu] ► (Phonebook) (Call/Mail history) Select the log to be displayed

Received Calls: Show logs for Voice/Video calls.

Redial : Show redial logs for Voice/Video calls.

Received mails: Displays the Received mails.

Sent mails : Displays the Sent mails.

#### Note

- Received mails can be accessed from the Stand-by display by pressing L .→P56
- Redial can be accessed from the Stand-by display by pressing R .→P54

# Sound/Screen/Light Settings

| Tor | 100 | <br> | ш | 1.5 |
|-----|-----|------|---|-----|
|     | . – | <br> |   | 7~  |

| Changing the Ring ToneSelect ring tone                                | 92 |
|-----------------------------------------------------------------------|----|
| Changing the Ringer VolumeVolume                                      | 94 |
| Vibrating Instead of Ring tone or AlarmVibration settings             | 9  |
| Setting the Sound When a Key is PressedSelect Effect Sound            | 90 |
| Having a FOMA Terminal Warn You Before a Call Drops Out Quality alarm | 9  |
| Setting Ring Time Duration for Receiving MailsMail Ring Duration      | 9  |
| Muting Handset TonesManner mode                                       | 9  |
| Changing Manner ModeManner Settings                                   | 9  |
| Screen/Light Settings                                                 |    |
| Changing Stand-by Display Set as stand-by                             | 9  |
| Setting the Image When Receiving a CallCall display                   | 10 |
| Setting the Screen When DialingDialing                                | 10 |
| Displaying a Wake-up MessageWake-up display                           | 10 |
| Displaying an Image Saved in the Phonebook on the Incoming Call       |    |
| <display image="" phonebook=""> Display phonebook image</display>     | 10 |
| Setting the Back Light of DisplayBack Light                           | 10 |
| Displaying in the Power Saving ModePower saver mode                   | 10 |
| Setting the Display Color                                             | 10 |
| Changing the Appearance of Main MenuMenu settings                     | 10 |
| Setting Incoming Call LightIllumination dot Settings                  | 10 |
| Setting Time FormatSet Date&Time                                      | 10 |
| Switching the Display Language to English                             | 10 |

# Changing the Ring Tone

Default

Ring tone: Ring01 Video ring tone: Ring02 Mail/Message/SMS Volume: Message01

MessageR: Message02 Message F: Message03

SMS ring tone: Message04

You can change the ring tone for Voice/Video calls, mails, etc.

 In addition to the pre-installed ring tones and melodies, i-motion programs, melodies and Chaku-Uta<sup>®</sup>, Chaku-Uta-Full<sup>®</sup> downloaded from i-mode sites or websites can be set as ring tones.

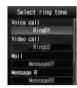

Ring tone Selection screen

# Perform the following operation

C [List]: The ring tone screen of the selected item opens.

#### [Ring tone]

Select the ring tone for a voice call.

Music : Select from music data saved in "Music" in the "Data box".→P224 i-motion : Select a movie/i-motion saved in "i-motion" in the "Data box".→P201 Melody : Select from melodies saved in "Melody" in the "Data box".→P204

#### [Video call]

Select the ring tone for a video call.

Music : Select from music data saved in "Music" in the "Data box".→P224 i-motion : Select a movie/i-motion saved in "i-motion" in the "Data box".→P201 Melody : Select from melodies saved in "Melody" in the "Data box".→P204

#### [Mail/Message/SMS]

Select the Mail tone for a mail.

Music : Select from music data saved in "Music" in the "Data box".→P224 i-motion : Select a movie/i-motion saved in "i-motion" in the "Data box".→P201 Melody : Select from melodies saved in "Melody" in the "Data box".→P204

#### [Message R]

Select the ring tone for a Message R.

Music : Select from music data saved in "Music" in the "Data box".→P224 i-motion : Select a movie/i-motion saved in "i-motion" in the "Data box".→P201 Melody : Select from melodies saved in "Melody" in the "Data box".→P204

#### [Message F]

Select the ring tone for a Message F.

Music : Select from music data saved in "Music" in the "Data box" .→P224 i-motion : Select a movie/i-motion saved in "i-motion" in the "Data box".→P201 Melody : Select from melodies saved in "Melody" in the "Data box".→P204

#### [SMS tone]

Select the ring tone for SMS.

Music : Select from music data saved in "Music" in the "Data box" .→P224 i-motion : Select a movie/i-motion saved in "i-motion" in the "Data box" .→P201 Melody : Select from melodies saved in "Melody" in the "Data box" .→P204

# C I [Done]

#### Note

- The ringtone is displayed as its file name.
- The following file formats can be set for the ring tone (but some files such as restricted files or files including only movies or sounds may not be set).
   SMF, MFi, MP4 (Mobile MP4), AMR
- When the Ringtone is set to Videos/i-Motions, the "Call display"(P100) will be changed to the same.
- Audio only Videos/i-Motions can be set for "Mail", "Message F", "Message R" and "SMS".
- An Videos/i-Motions included with movie only cannot be set as the ring tone.

#### List of the Ring tone (Pre-installed)

| A Mystique     | Message03     | Ring03         |
|----------------|---------------|----------------|
| A Red Sky      | Message04     | Ring04         |
| Alarm01        | Morning Dew   | Ring05         |
| Alarm02        | Musette       | Show My Love   |
| Alarm03        | New Wave      | Stand Tall     |
| Alarm04        | Next Time     | Statlight      |
| Bell of Temple | Piacer d'amor | Steppers       |
| Cigar and Wine | Pocket Watch  | Stranger       |
| Csardas        | Power Off     | Sunday Morning |
| Go Go Cart     | Power On      | Tail of Light  |
| Higher         | Right on      | Wake Me up     |
| Message01      | Ring01        |                |
| Message02      | Ring02        |                |

<sup>·</sup> Each melody is the copyright of LG ELECTRONICS.

# Changing the Ringer Volume

Default

(All) Level 3

M [Menu] ► ② (Settings) ► "Sounds & Vibration" ► "Volume"

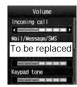

Volume Setting screen

# Perform the following operation

- J : Adjust the volume of the selected item. When the volume level is lowest, "Silent" is displayed and
  the sound is not emitted. Every time the volume is adjusted, the tone for the item sounds in the new
  volume.(Except "Receiver volume")
- C [Select]: Volume Setting screen of the selected item is displayed

#### [Ring tone]

Adjust the incoming call volume for voice/video call.

#### [Mail/Message/SMS]

Adjust the incoming tone volume for Mail/Message R/F/SMS.

#### [Alarm/Schedule]

Adjust the alarm tone volume for Alarm/Schedule.

#### [Dial sound]

Adjust the dial sound volume

#### [Slide tone]

Adjust the volume when the FOMA handset is opened.

#### [Key tone]

Adjust the volume of keypad sound except dial tone and munu effect.

#### [Menu effect]

Adjust the volume for main menu operation.

#### [Power On/Off]

Adjust the volume when the handset is turned on/off.

#### [Popup tone]

Adjusts the volume when the popup window is displayed.

#### [Receiver volume]

Adjust the earpiece volume during a call. It can not mute the sound.

### C

### [Done]

#### Vibration settings

# Vibrating Instead of Ring tone or Alarm

Default

(All) Off

You can set the handset to vibrate when a call or mail arrives or at a Schedule alarm time.

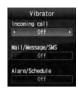

Vibrate Setting screen

## Perform the following operation

- J : Set the vibrate pattern of the selected item. Every time the vibration patter is changed, the handset vibrates in the new pattern.
- C [List]: Vibrate pattern setting screen of the selected item is shown.

#### [Incoming call]

Sets the vibration pattern for voice/video call.

Off : The handset does not vibrate.

Pattern 1 : The handset repeatedly vibrates for 0.5 seconds, then stops vibrating for 0.5 seconds.

Pattern 2 : The handset repeatedly vibrates for 1 seconds, then stops vibrating for 0.5 seconds.

Pattern 3 : The handset repeatedly vibrates for 3 seconds, then stops vibrating for 0.5 seconds.

#### [Mail/Message/SMS]

Sets the vibration pattern for receiving mail/message R/F.

Off : The handset does not vibrate.

Pattern 1 : The handset repeatedly vibrates for 0.5 seconds, then stops vibrating for 0.5 seconds.

Pattern 2 : The handset repeatedly vibrates for 1 seconds, then stops vibrating for 0.5 seconds.

Pattern 3 : The handset repeatedly vibrates for 3 seconds, then stops vibrating for 0.5 seconds.

#### [Alarm/Schedule]

Sets the vibration pattern for the Alarm/schedule alert.

Off : The handset does not vibrate.

Pattern 1 : The handset repeatedly vibrates for 0.5 seconds, then stops vibrating for 0.5 seconds.

Pattern 2 : The handset repeatedly vibrates for 1 seconds, then stops vibrating for 0.5 seconds.

Pattern 3 : The handset repeatedly vibrates for 3 seconds, then stops vibrating for 0.5 seconds.

## C I [Done]

# Setting the Sound When a Key is Pressed

Default

Dial sound: Japanese Slide tone: Slide tone 1 Keypad tone: Keypad tone 1 Menu effect: Menu effect 1 Power On: Power On Power Off: Power Off Low battery alert: On

You can set the effect sound when a key is pressed or a function is performed.

M [Menu] ► (Settings) ► "Sounds & Vibration" ► "Select effect tone"

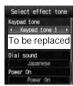

Select Effect

## Perform the following operation

• C [List]: List of the items of the selected item is displayed.

#### [Dial sound]\*

Selects the effect sound when dial keys are pressed on the Stand-by screen or the Phone number entry screen. If set to "Japanese", "English", or "Korean", the numbers entered with dial keys will be read out.

> "Japanese"/"English"/"Korean"/"Digital tone"

#### [Slide tone]\*

Selects the effect sound when the FOMA handset is opened.

▶"Slide tone 1"/"Slide tone 2"/Slide tone 3"/"Slide tone 4"

#### [Keypad sound]\*

Select sound effects that sound when a key is pressed other than the Dial sound and Menu effect.

▶"@@Keypad sound 1"/"Keypad sound 2"/"Keypad sound 3"/"Keypad sound 4@@"

#### [Menu effect]\*

Selects the effect sound when a main menu is selected.

▶"Menu effect 1"/"Menu effect 2"/"Menu effect 3"/"Menu effect 4"

#### [Power On]

Selects the effect sound when the handset is turn on.

Music : Select from music data saved in "Music" in the "Data box" .→P224

i-motion: Select a movie/i-motion saved in "i-motion" in the "Data box".→P201

· Videos/i-motion movies with only graphics cannot be set.

Melody : Select from melodies saved in "Melody" in the "Data box".→P204

#### [Power off]

Selects the effect sound when the handset is turned off.

Music : Select from music data saved in "Music" in the "Data box" .→P224

i-motion: Select a movie/i-motion saved in "i-motion" in the "Data box".→P201

· Videos/i-motion movies with only graphics cannot be set.

 $^{\mbox{Melody}}\,:\,\mbox{Select from melodies saved in "Melody"}\,$  in the "Data box".  $\!\!\rightarrow\!\!$  P204

#### [Low battery alert]

Set whether to sound an alarm when the battery level is low.

▶"ON"/"OFF"

- \*: Press M [Play] on the Sound effect select screen to sound the sound effect selected by using J Press M [Mute] not to sound a tone. You can also check the sound effect by pressing I [Play] and H on the Sound effect list screen.
- I [Done]

#### Quality alarm

# Having a FOMA Terminal Warn You Before a Call Drops Out

Default

High alarm

A FOMA handset uses this function to sound an alarm tone during a voice or videophone call warning you that the signal quality is deteriorating and the call is likely to drop out.

- · If the signal rapidly deteriorates, the call may be drop out without warning.
  - M [Menu] ► (Settings) ► "Call/VT/Dialing" ► "Call feature" ► "Quality alarm" ► "High alarm"/"Low alarm"/"Alarm off"

#### Mail Ring Duration

# Setting Ring Time Duration for Receiving Mails

Default

1回

You can set how many times or for how long the ring tone sounds when mail arrives.

- Perform the following operation
  - C [List]: List of the items is displayed.

#### [Mail ring]

Off : Sets not to sound a ring tone.
Once : Set to sound the ring tone once.

Select time: Set the duration of the ring tone. D Enter ring time between 1-30 seconds in the ring time

field

I [Done]

#### Manner mode

# Muting Handset Tones

Turn off the tones that sound from the handset so as not to disturb others.

# (for 1 + seconds) or U (for 1 + seconds)▶"Yes"

To cancel Manner Mode

Press # (for 1 + seconds) or select F(for 1 + seconds) ▶ "Yes" at the Stand-by display.

#### Note

- There are 2 types of Manner Mode: "General manner" and "Original manner mode".→P98
- appears at the top of the screen when Manner Mode is activated.
- A notification screen appears when you try to play a melody, video or i-motion, while Manner Mode is activated.
- · Even when Manner Mode is activated, the camera shutter tone sounds.

#### **Manner Settings**

# **Changing Manner Mode**

Default

Manner Mode

Selects the action of Manner Mode from "General manner" or "Original manner mode". The setting of the set Manner mode can be changed for the Original manner mode. Example: To change the settings of the Original manner mode

### 

To select the Manner mode type "Manner mode"/"Original manner mode" ► Press C The Manner mode setting will terminate.

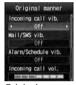

Original manner mode setting screen

## Perform the following operation

- J : Select the vibrate pattern or volume of the selected item. When the volume level is lowest, "Silent" is displayed and the sound is not emitted.
- C [List]: Vibration pattern and their volume setting screen of the selected item is displayed.

#### [Incoming call vib.]

Sets the vibration pattern for voice/video call.

Off : The handset does not vibrate.

Pattern 1 : The handset repeatedly vibrates for 0.5 seconds, then stops vibrating for 0.5 seconds.

Pattern 2 : The handset repeatedly vibrates for 1 seconds, then stops vibrating for 0.5 seconds.

Pattern 3 : The handset repeatedly vibrates for 3 seconds, then stops vibrating for 0.5 seconds.

#### [Mail/SMS vib.]

Sets the vibration pattern for receiving mail/message R/F.

Off : The handset does not vibrate.

Pattern 1 : The handset repeatedly vibrates for 0.5 seconds, then stops vibrating for 0.5 seconds.

Pattern 2 : The handset repeatedly vibrates for 1 seconds, then stops vibrating for 0.5 seconds.

Pattern 3 : The handset repeatedly vibrates for 3 seconds, then stops vibrating for 0.5 seconds.

#### [Alarm/Schedule vib.]

Sets the vibration pattern for the Alarm/schedule alert.

Off : The handset does not vibrate.

Pattern 1 : The handset repeatedly vibrates for 0.5 seconds, then stops vibrating for 0.5 seconds.

Pattern 2 : The handset repeatedly vibrates for 1 seconds, then stops vibrating for 0.5 seconds.

Pattern 3 : The handset repeatedly vibrates for 3 seconds, then stops vibrating for 0.5 seconds.

#### [Incoming call vol.]

Adjust the incoming call volume for voice/video call.

#### [Mail/SMS vol.]

Adjust the incoming tone volume for Mail/Message R/F/SMS.

#### [Alarm/Schedule vol.]

Adjust the alarm tone volume for Alarm/Schedule.

#### [Effect/Popup tone]

Adjusts the effect sound or volume when the popup is displayed.

#### [Low battery alert]

Set whether to sound an alarm when the battery level is low.

▶ "On" / "Off"

### C

### [Done]

#### Set as stand-by

# Changing Stand-by Display

Default

Wallpaper: Image, illusion Display items: Clock Clock type: Large digital Show shortcut icons: ON

Sets the items (Time, Calender, Schedule, Shortcuts, Wallpaper) to be shown on the Stand-by display.

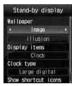

Stand-by display screen

# Perform the following operation

- C [List]: List of the items screen of the selected item is displayed.
- M [Preview]: The selected preview screen is displayed.

#### [Wallpaper]

Sets the image to be displayed on the Wallpaper screen.

Image : Select an image saved in "Image" in the "Data box".→P194 i-motion : Select a movie/i-mode saved in "i-motion" in "Data box".→P201

▶D ▶on the image name field, C [List]▶Select image data

#### [Display items]

Sets the display of Clock or Calendar on the Stand-by display.

Do not show: : Do not display the Clock or the Calendar.

Clock: : Display the Clock.

Calendar: : Display the calendar.\*1

 You can display the calendar Schedule screen on the Stand-by screen (P234) by performing ►C ► Display a calendar ►C [OK]

#### Calendar + Schedule:

- : Display a calendar and schedule events for today.\*2

#### [Clock type]\*2

Sets the displaying method of the Clock type.

Small Digital: Shrinks the digital clock to fit to screen.

Large digital : Enlarge the digital clock to fit to the screen.

Analog : Sets to display the analog clock on the screen.

Dual clock : Displays the time/date for two cities on the Stand-by display. Selects the second city to

be displayed on the bottom of screen from the "2-nd City" menu.

- The following screen will be displayed from the Stand-by screen by performing ▶C ▶ Clock type
   ▶C [OK]
  - If "Small Digital", "Large Digital" or "Analog" is set Alarm List Screen (P231) can be displayed.
  - If "Dual clock" is set

If you select a clock for the Home city (P240), the "Time and Date Settings Screen" (P47) is displayed. If you select a second City. "Stand-by display" opens.

#### [Clock font color]\*3

Sets the font color of the Clock.

▶J selects the color.

#### [Sub clock]\*4

Set the city for the second clock.

▶C [List]▶Select a city by using J

#### [Show shortcut icons]

Set whether to display the function mark (shortcut icons) assigned to each key of the touchpad to the Stand-by display.→P33

#### ▶"ON"/"OFF"

- \*1: Can not selected if a Flash movie is set as wallpaper.
- \*2: Shown when "Clock" is selected on "Display items" menu.
- \*3: Shown when "Dual clock" is selected on "Clock type" menu.
- \*4: Shown when "Small digital" is selected on "Clock type" menu.

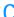

### I [Done]

#### Note

- Some images/Movies/i-motion may not be set for the Stand-by display.
- The Movies/i-motion movie set for the Stand-by display is played when the FOMA handset is opened and stops when the handset is closed. When the FOMA handset is opened, use P to play or stop the i-motion movie.
- Web To function from Movies/i-motion set to the Stand-by display is not available.

#### Call display

# Setting the Image When Receiving a Call

Default

Incoming voice call: Image, incoming\_call\_black Incoming video call: Image, incoming\_call\_black

Sets the image shown on the screen when receiving a call.

M [Menu] ▶ □ "Settings" ▶ "Display" ▶ "Call display".

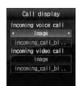

Call display Setting screen

# Perform the following operation

- C [List]: List of the items screen of the selected item is displayed.
- M [Preview]: The selected preview screen is displayed.

#### [Incoming voice call]

Sets the image shown on the screen when receiving a voice call.

Image : Select an image saved in "Image" in the "Data box".→P194 i-motion: Select a movie/i-mode saved in "i-motion" in "Data box".→P201

▶D ▶on the image name field, C [List]▶Select image data

#### [Incoming video call]

Sets the image to be displayed on the incoming voice call screen.

Image : Select an image saved in "Image" in the "Data box".→P194 i-motion: Select a movie/i-mode saved in "i-motion" in "Data box".→P201

▶D ▶on the image name field, C [List]▶Select image data

## I [Done]

#### Note

- · Movies/i-motion that includes sounds only cannot be set as the Call display.
- When the Call display is set to Movies/i-motion, the "Select ring tone" (P92) will be changed to the same.
- If you change the setting of Incoming call screen from the movies or i-motion which has sound to which does
  not, the ring tone settings goes back to the previous settings automatically.

#### Dialing

# Setting the Screen When Dialing

Default

a

Motion dialing: Digital Dialing Quick Search: ON

Sets the screen to enter numbers on the Stand-by display.

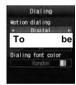

Dialing screen

### Perform the following operation

C [List]: List of the items screen of the selected item is displayed.

#### [Motion dialing]

Sets the display method of the entered numbers.

Digital : Display in digital design.
Picture : Display in painting design.
Off : Display in no effect.

#### [Dialing Quick Search]

When the number is entered 1 digit or 2 digits, sets whether to search the Phonebook entry of corresponding registration number.

▶"On"/"Off"

#### [Dialing font color]

Sets the font color of the number entered when "Motion dialing" is set to "OFF".

▶ Select Dialing font color

### C

[Done]

### Wake-up display

# Displaying a Wake-up Message

Default

Image, pwron

You can display a greeting when you turn the handset power on.

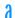

M [Menu] ▶ 🗓 "Settings" ▶ "Display" ▶ "Wake-up display"

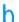

### Perform the following operation

- C [List]: List of the items is displayed.
- M [Preview]: The selected screen is shown

#### [Wake-up display]

Sets the image shown on the screen when the handset is starting.

Image : Select an image saved in "Image" in the "Data box".→P194 i-motion : Select a movie/i-mode saved in "i-motion" in "Data box".→P201

▶D ▶on the image name field, C [List]▶Select image data

### (

I [Done]

### Display phonebook image

# Displaying an Image Saved in the Phonebook on the Incoming Call < Display phonebook image>

Default

On

When a call with the Caller ID from the other party saved in the phonebook arrives, you can display the image set in the phonebook.

8

#### Note

The priority order for image display on an incoming call is as follows:
 ①Image set in the Phonebook
 ②Image set for Group in the Phonebook
 ③Image set for Call display

#### **Back Light**

# Setting the Back Light of Display

Default

Display duration: 10 Seconds Display brightness: 100% AC Connected: Display setting

You can set the Display backlight (Backlight).

a

b

### Perform the following operation

• C [List]: List of the items screen of the selected item is displayed.

#### [Display duration]

Set the Display backlight duration of the Display between 5-30 seconds.

▶Enter Display duration

#### [Display brightness]

Sets the backlight level of the Display.

**▶**"100%"/"80%"/"60%"/"40%"

#### [AC connected]

Sets the brightness when the AC charger is connected.

Terminal setting: In accordance with the setting in "Display duration" and "Display brightness".

Always on : Light is always on.

C

### l [Done]

### Power saver mode

# Displaying in the Power Saving Mode

Default

Off

Sets the backlight level of the Display to the power saving mode of the lowest level.

a

#### Color Theme

# Setting the Display Color

Default

Illumination dot

You can select a combination of screen colors and a menu format.

a

Illumination dot: Displays the menu in icon shape list with the black-based color scheme.

Equalizer line : Displays the menu in list with bright blue and gray-based color.

# Changing the Appearance of Main Menu

Menu guidance

### Showing Guidance of Main Menu

Default

On

You can set whether display the guidance of an icon selected on Main Menu.

3 Select M [Menu] ▶ ② (Settings) ▶ "Display" ▶ "Menu settings" ▶ "Menu guidance" ▶ "ON"/"OFF"

Menu Customization

### Changing the Display Method of Main Menu

Default

Color theme

You can change the display of the Main menu. Also, you can save up to two combinations of Main menu icons.

Example: Changing a combination of Main menu icons

Select M [Menu] ▶ ② (Settings) ▶ "Display" ▶ "Menu settings" ▶ "Menu customization" ▶ "Customize 1"/
"Customize 2"

Select a saving destination for combinations of icons from "Customize 1" or "Customize 2".

• To open a preview screen of the main menu, move the cursor to an item to change

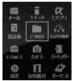

Customize

- and press M [Preview] on the "Menu customization" screen.
- When you do not wish to change the combination of icons Select "Color theme".

The Main menu display will be in accord with the "Color Theme". Menu customization will terminate.

Move cursor to an icons to change ► C [Change] ► Select new icon ► I [Done] ► "Yes"

Select an icon from images saved in "My picture" in the "Data box"

To cancel changing of the icons Select "No" on the confirmation screen for saving.

To initialize the main menu to the default settings

On the customize screen you want to restore M [Menu]▶"Restore to default"▶Select "Yes"

#### Note

• Images smaller than 80 x 70 in pixels can be used as icons for customization.

#### Illumination dot Settings

# Setting Incoming Call Light

Default

Lighting: ON Incoming voice call: Red Incoming video call: Red & White New mail: Blue New message R: Blue & White

New message F: Yellow & Pink New SMS: Yellow & Aqua Voice mail: Pink & White

Record message: Green & Yellow Playing music: Pink & Aqua Alarm; Blue & Pink & Aqua Schedule/To Do list: Blue & Pink & Aqua

Schedule/To Do list: Blue & Pink &

Unread message: OFF

You can set the incoming or alarm illumination to On or Off, or set a combination of illumination colors for each item.

g

# 

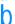

### Perform the following operation

- C [List]: List of the items screen of the selected item is displayed.
- M [Preview]: The selected lighting pattern is displayed.

#### [Lighting]

Sets whether to light/blink the light of the illumination.

▶"ON"/"OFF"

#### [Incoming voice call]

Sets illumination pattern/color when receiving a call.

► Select pattern

#### [Incoming video call]

Sets illumination pattern/color when receiving a video call.

► Select pattern

#### [New mail]

Sets illumination pattern/color when receiving a new mail.

▶ Select pattern

#### [New message R]

Sets illumination pattern/color when receiving a new message R.

▶ Select pattern

#### [New message F]

Sets illumination pattern/color when receiving a new message F.

▶ Select pattern

#### [New SMS]

Sets illumination pattern/color when receiving a new SMS.

Select pattern

#### [New Voice mail]

Sets illumination pattern/color when playing a Voice mail message.

▶ Select pattern

#### [New Record message]

Sets illumination pattern/color when playing Record message.

▶ Select pattern

#### [Playing music]

Sets illumination pattern/color when playing music.

▶ Select pattern

#### [Alarm]

Sets illumination pattern/color when an alarm is activated.

► Select pattern

#### [Schedule/To do list]

Sets illumination pattern/color for the set time of Schedule/To do list.

► Select pattern

#### [During call]

Sets illumination pattern/color during a call.

► Select pattern

#### [Missed call]

Sets whether to light the call indicator if you could not answer a call.

► ON/OFF

#### [Unread message]

Sets whether to light the call indicator when an unread message remains.

► ON/OFF

### C

### [Done]

#### Set Date&Time

# Setting Time Format

Default

Date format: MM/DD/YYYY Time format: 12-hour

You can set the display format for date/time.

### a

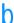

### Perform the following operation

C [List]: List of the items screen of the selected item is displayed.

#### [Date format]

Set the display format for the date.

►"dd/mm/yyyy"/"mm/dd/yyyy"/"yyyy/mm/dd"

#### [Time format]

Set the display format for the time.

▶"12-hour"/"24-hour"

### $\mathbf{C}$

#### [Done]

#### Note

• yyyy=year, mm=month, dd=day in the display.

#### Select language

# Switching the Display Language to English

Default

Japanese

You can switch the language of the displayed function names or messages between Japanese and English.

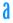

M [Menu] ▶ ② (Settings) ▶ "Others" ▶ "バイリンガル (Bilingual)" ▶ "日本語 (Japanese)"/"English"

#### Note

- When set to English, "Select language" is displayed as "バイリンガル (Bilingual)"
- The settings of this function are recorded on the UIM. If another UIM is inserted into the phone, the setting
  on a another UIM has priority.

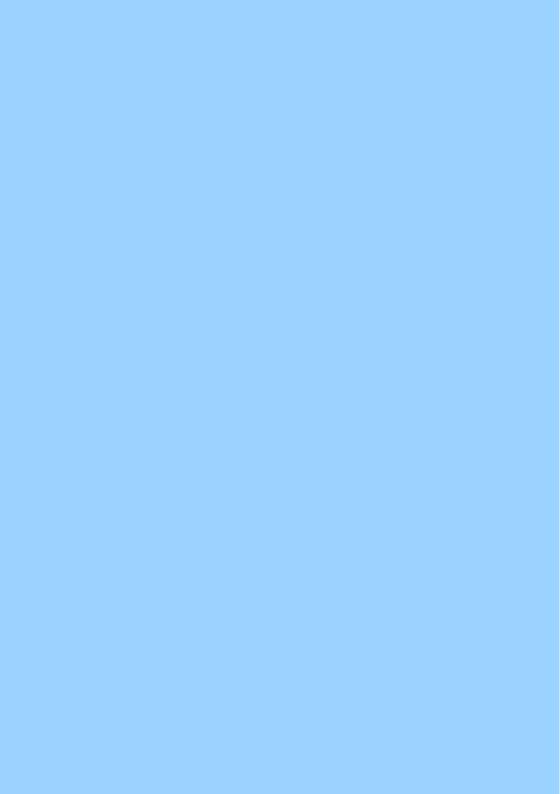

# **Security Settings**

| Password                                          |                        |
|---------------------------------------------------|------------------------|
| Passwords                                         |                        |
| Changing Passwords                                | New Passwords          |
| Setting the UIM PIN                               | PIN code               |
| Unlocking a Locked UIM                            |                        |
| Restricting the Handset Operations                |                        |
| Lock Functions                                    |                        |
| Locking the Handset to Prevent Use by Others      | Lock all               |
| Stopping Incoming/Outgoing Calls                  |                        |
| Disabling Phonebook or Datebook Viewing           | Data access lock       |
| Preventing Sidekey Operations                     | Keypad unlock          |
| Restricting a Call/Mail/Data Transfer             |                        |
| Setting Redial/Received Call Log Display          | Display Call/Mail Logs |
| Displaying Secret Data                            | Secret mode            |
| Rejecting Calls from a Specific Number            | Reject on List         |
| Rejecting All Incoming Calls                      | Reject all calls       |
| Actions When Receiving Calls from Unknown Callers | Anonymous caller       |
| Muting Ring Tones for Unknown Callers             | Set mute ring(sec.)    |
| Rejecting Calls from Unknown Caller               | Reject unknown         |
| Other "Security Settings"                         |                        |
| Other "Security Settings"                         |                        |
|                                                   |                        |

### **Passwords**

Some functions of the FOMA handset require a password. In addition to the Security Code, there are the network security code and the i-mode Password. These passwords help you utilize your handset.

Warning about Passwords

- Avoid setting a password using your birthday, a part of your phone number, your address or room number, 1111 or 1234, that can be easily guessed by others. Be sure to write down the set passwords and store them in a separate location.
- Do not reveal your passwords to others. DoCoMo is not responsible for damage caused by misuse of your security codes by others.
- DoCoMo will never ask you for your passwords.
- If you forget your passwords, you need to bring an ID (driver's license, etc.), the handset and the UIM to a service counter such as DoCoMo shop. For details, contact a "DoCoMo Information Center" on the back of this manual.

### Security Code

The Security Code is a 4-8 digit number. The Security Code is set to "0000" by default and , however, you can change the code by yourself.→P111

If the Security Code entry screen opens, enter the  $4\sim\!8$  digit Security Code and press C [OK].

 The Security Code is marked as "\*" on the screen. The actual numbers entered will not be displayed.

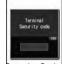

Security Code entry screen

### **Network Security Code**

The Network Security Code is a 4-digit number that is required to access procedures and to use network services and is set to the number you selected at subscription. You can change the code by yourself. If you have "DoCoMo ID/Password" for "My DoCoMo", the comprehensive support site for PCs, you can change the network security code by visiting the web site from your PC. You can change the Network Security Code by yourself by accessing "各種手続き (Procedures)" on DoCoMo e-site using i-mode.

· For information on accessing "My DoCoMo" and the "DoCoMo e-site", see the back of this manual.

### i-mode Password

Add/remove from my menu, message service, i-mode service fees/cancellation require the 4-digit "i-mode password" to change.

(Some other information service providers may set passwords for their sites)

i-mode password is originally set to "0000", but you can change it at any time. Access "iMenu"

■ "ENGLISH" ■ "Options" ■ "Change i-mode Password" if you are using i-mode.

### **UIM PIN/UIM PIN2**

You can assign 2 PIN numbers to the UIM, UIM PIN and UIM PIN2. These codes are set to "0000" by default, however, you can change them by yourself.→P112

The UIM PIN is a 4- to 8-digit number (code) required to identify the user every time the UIM is inserted into the handset or the handset power is turned on in order to prevent unauthorized use. The UIM PIN entry is required to make or receive calls, and operate the handset. The UIM PIN2 is a 4- to 8-digit number used to reset outgoing call charges, incoming call charges (if any) and the total of both, to reset total call charges, to set the maximum limit for call charges, to set the currency, or to use or apply for User certificates.

If the UIM PIN/UIM PIN2 entry screen opens, enter the 4- to 8-digit UIM PIN/ UIM PIN2 and press C [OK].

- The entered UIM PIN/UIM PIN2 is marked as "\*" on the screen. The numbers actually entered will not be displayed.
- Use the UIM PIN and UIM PIN2 you set previously if you purchase a new handset but keep the same UIM.

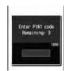

UIM PIN entry screen (Example: UIM PIN)

### PIN Unlock Code

The PIN Unlock Code is an 8-digit number to unlock the UIM PIN or UIM PIN2.→P112 You cannot change it.

If you fail to enter the correct Pin Unlock code 10 times, the UIM PIN1PIN2 functions will be completely locked.

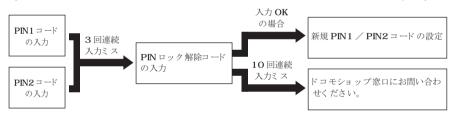

### **New Passwords**

## Changing Passwords

ご契約時

Security code (4 digits): 0000

The security code can be changed.

- M [Menu] ▶ (Settings) ▶ "Lock/Security" ▶ "Change Security" code"
- Enter the current security code Change Security code screen opens.
- Enter a new security code
- Enter the new security code again.

## Setting the UIM PIN

PIN1 code request

### Setting to Enter UIM PIN when the Handset is Turned On

Sets the FOMA Handset so it displays UIM PIN 1 entry screen and can't be used without entering the UIM PIN at startup.

M [Menu] ► (Settings) ► "Lock/Security" ► "PIN code" ► Enter security code ► "PIN1 code request" ► "ON"/"OFF" ► Enter PIN1 code

Making emergency calls (to 110, 119 or 118) when the PIN1 entry screen is open.

You can make emergency calls (to 110, 118 or 119) even when the PIN1 entry screen is open.

▶I [Emergency] ▶ move the cursor to an emergency number ▶C [OK]/A

UIM PIN/UIM PIN2Change code

### Changing UIM PIN/UIM PIN2

ご契約時

UIMPIN: 0000 UIMPIN2: 0000

- · Set "PIN1 code request" to "ON" before changing the UIM PIN.

  - "Change PIN1 code"/"Change PIN2 code"▶Enter Current UIM PIN/UIM PIN2

The new UIM PIN/UIM PIN2 entry screen opens.

- Enter the new UIM PIN/UIM PIN2 (4- to 8-digit)
  The new UIM PIN/UIM PIN2 reentry screen opens.
- Reenter the UIM PIN/UIM PIN2 entered in Step 3

### Unlocking a Locked UIM

If you enter an incorrect UIM PIN/UIM PIN2 three times in a row and the PIN lock screen opens, enter the PIN unblock code to cancel the lock.

- The PIN Unlock code is written on the FOMA subscription application form (customer's copy).
- · You need to set new UIM PIN/UIM PIN2 after unlocking UIM PIN.

- PIN Lock screen ► Enter PIN Unlock code (8 digits) The new UIM PIN/UIM PIN2 entry screen opens.
- Enter the new UIM PIN/UIM PIN2 (4- to 8-digit) The reentry screen for confirmation screen opens.
- Reenter the UIM PIN/UIM PIN2 entered in Step 2

### Lock Functions

| Lock Function          | Description                                                                                                    | Reference |
|------------------------|----------------------------------------------------------------------------------------------------|-----------|
| Lock all               | Lock the handset to prevent unauthorized use.                                                                                                    | P113      |
| Call/Mail lock         | To prevent unauthorized use of the FOMA handset, you can disable making calls, entering an address with dial keys, answering calls, or displaying mail. | P114      |
| Self mode              | You can disable all functions requiring communications such as making/receiving calls, using i-mode, or sending/receiving mail.                         | P115      |
| Data access lock       | You can specify specific functions to lock.                                                                                                    | P115      |
| Keypad unlock          | You can lock the Sidekeys to prevent improper operations if the keys are pressed accidentally when the closed FOMA handset is kept in a bag.            | P116      |
| Display Call/mail logs | You can hide Redial, Received calls, Sent mail logs, and Received mail logs.                                                                            | P117      |
| Secret mode            | You can keep someone from displaying the Phonebook entries, schedule, To Do tasks set as secret data.                                                   | P117      |

### Lock all

## Locking the Handset to Prevent Use by Others

Locks the handset to prevent from using it.

When Lock all is activated, the only operations you can perform are power On/Off, emergency calls, and cancel Lock all.

M [Menu] ► (Settings) ► "Lock/Security" ► "Lock" ► "Lock all" ►Enter Security code "Yes"/"No"

### Calling Emergency Numbers (110, 119, and 118) During Lock all

Emergency numbers (110, 119, and 118) can be called during Lock all.

[Emergency]▶ Move the cursor to the emergency number ▶C [OK]/A

### To Cancel Lock all

Enter the security code. If an incorrect security code is entered 5 times, the phone automatically shuts off.

## Stopping Incoming/Outgoing Calls

Call/Mail lock

### **Disabling Outgoing or Incoming Communications**

ご契約時

Lock Settings: Off

Disable making calls, entering an address with dial keys, answering calls, or displaying mail.

M [Menu] ► ② (Settings) ► "Lock/Security" ► "Lock" ► "Call/Mail Lock" ► Enter Security code

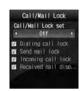

Call/Mail Lock screen

## Perform the following operation

. C [List]: List of the items is displayed.

#### [Call/Mail Lock set]

Sets whether to activate the Call/Mail Lock. When setting to "On", select from the items follow.

▶"On"/"Off"

### [Dialing call lock]

Disable the following operations.

- · Making calls entering numbers with dial keys
- · Making calls using Received calls or mail history
- Making calls to a phone number in the redial list (while allowing calls to a number saved in the phonebook or an emergency number such as "110", "119", or "118")
- Saving, editing, or deleting a phonebook entry (including exchanging data via infrared communication, or copying/moving to the microSD memory card)
- ►Check off/Uncheck

#### [Send mail lock]

Disable the following operations.

- · Entering a mail address with dial keys
- Sending mail to an address in the redial or received call log (while allowing mail to an address saved in the Phonebook)
- · Performing data communications connecting to a PC, etc.
- Saving, editing, or deleting a phonebook entry (including exchanging data via infrared communication, or copying/moving to the microSD memory card)
- ▶Check off/Uncheck

#### [Incoming call lock]

While the dialing call lock is activated, a missed call icon will not be displayed and the Received call log cannot be viewed

►Check off/Uncheck

### [Received mail display lock]

While the dialing call lock is activated, an icon will indicate that incoming mail will not be displayed, and mail in the FOMA handset and received mail log can not be viewed. Disables display of send or received mails or Message R/F.

►Check off/Uncheck

### C I [Done]

Self mode

### Stopping All Incoming/Outgoing Calls

ご契約時

Off

Disables all network functions, such as phone, i-mode and mail. Infrared communication is also impossible.

M [Menu] ► (Settings) ► "Call/VT/Dialing" ► "Self mode" ► "On"/"Off"

When Self Mode is "On", the Stand-by display displays a Self.

### Note

- · Self mode is deactivated if you try to call an emergency number.
- · If Self Mode is active, incoming callers will hear a message indicating that the phone is off.
- · Voice mail service and call forwarding service still works in Self Mode.
- · All Mails, Message R/F and SMS received while in Self Mode are stored at the i-mode center and SMS center (respectively). When receiving, after shutting off self mode, check new message/SMS.

Data access lock

### Disabling Phonebook or Datebook Viewing

ご契約時

Lock Settings: Off

You can lock specified functions and require the security code to use the handset, or restrict the use of the handset.

a

▶"Data access lock" ▶ Enter security code

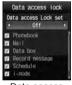

Data access lock set

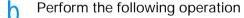

. C [List]: List of the items is displayed.

#### [Data access Lock set]

Set whether to activate the "Data access lock". When setting to "On", select from the items follow. While the dialing call lock is activated, an icon will indicate that incoming mail will not be displayed, and mail in the FOMA handset and received mail log can not be viewed.

▶"On"/"Off"

#### [Phonebook]

The Phonebook can not be used until the Security code is entered.

- · In the Redial list or logs, the phone number or mail address sent by the caller/sender will be displayed instead of the name saved in the Phonebook.
- · Receiving Phonebook entries using infrared communication becomes unavailable.
- ▶Check off/Uncheck

#### [Mail]

The mail function can not be used until the Security code is entered.

- Receiving mail using infrared communication becomes unavailable.
- SMS send while this function is activated is not received automatically. Perform "Check new SMS"
- ►Check off/Uncheck

#### [Data box]

The mail function can not be used until the Security code is entered.

- · Receiving data such as images or melodies to be saved in the Data box using infrared communication becomes unavailable.
- ►Check off/Uncheck

### [Record message]

The Record message can not be used until the Security code is entered.

- If the Record message is set to "On" and locked, \$4 record msg.eps\$ is not displayed on the Stand-by screen even when a message is recorded.
- ►Check off/Uncheck

#### [Schedule]

The schedule function can not be used until the Security code is entered.

- · An alarm set for a Schedule event will not sound.
- · Receiving schedule events using infrared communication becomes unavailable.
- ►Check off/Uncheck

#### [i-mode]

The i-mode can not be used until the Security code is entered.

- i-mode connections such as "Web to" other than from the i-mode menu screen become unavailable.
- · i-Channel tickers will not be displayed.
- Updating software or pattern data for the scanning function becomes unavailable.
- · Receiving Bookmarks using infrared communication becomes unavailable.
- ►Check off/Uncheck

#### [i-appli]

The i-appi can not be used until the Security code is entered.

- Receiving i-appli data using infrared communication becomes unavailable.
- ►Check off/Uncheck

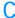

### [Done]

### Keypad unlock

## Preventing Sidekey Operations

ご契約時

Allow manual unlock

The handset can be set to lock the Sidekey when it is closed.

### M [Menu] ► (Settings) ► "Lock/Security" ► "Keypad unlock" ► Perform the following operation

: Sidekeys are not available with the FOMA handset closed. Slide up only

Allow manual unlock: Press F/E 2times while the FOMA handset is closed, the key lock is temporarily

disabled.

### Note

• If the phone is closed at Photo-mode/Movie-mode, Keypad unlock is not set.

### Display Call/Mail Logs

## Setting Redial/Received Call Log Display

ご契約時

(AII) ON

Disables display of redial, received call, sent mail, and received mail logs.

M [Menu] ► (Settings) ► "Lock/Security" ► 9 "Display Call/Mail logs" Enter Security code

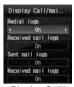

Display Call/ Mail logs Setting screen

Perform the following operation The items set to "On" will not be displayed.

C [List]: List of the items is displayed.

### [Redial logs]

Set whether to display the redial function.

▶"On"/"Off"

### [Missed call logs]

Set whether to display the Received call logs.

▶"On"/"Off"

### [Sent mail logs]

Set whether to display the sent mail logs.

▶"On"/"Off"

### [Received mail logs]

Set whether to display the received mail logs.

▶"On"/"Off"

### [Done]

### Note

If "Received call logs" is set to "Off", Record message cannot be played back.

## Displaying Secret Data

ご契約時

Off

You can set whether or not to view a secret Phonebook/schedule.

8 Enter security code ► Select Secret mode settings

Off : Display only general data.

On : Display secret and general data.

Secret only mode: Secret only mode Display only secret data.

### Note

• Image appears at the top of the screen when Secret mode is activated.

### Reject on List

## Rejecting Calls from a Specific Number

ご契約時

Accept

You can reject calls from the specific parties stored in a list.

- This function is available only when the caller sends Caller ID.
- You should set the Caller ID request concurrently.

### Saving a Phone Number to Reject

M [Menu] ▶ ② (Settings) ▶ "Send/VT/Dialing" ▶ "Incoming call"▶"Accept/Reject call"▶Enter security code▶"Accept/Reject set"▶Move to the cursor to "Reject on list"▶I [List]▶I [Add]

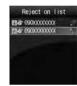

Reject on List screen

Perform the following operation

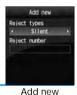

### [Reject types]

Selects action for rejected call.

• C [List]: List of the items is displayed.

: Receive a call without the Ring tone. Displays a # on the list.

Disconnect all: You do not receive the call. Displays a 📽 on the list.

### [Reject number]

Sets phone number for call rejection.

- M [Search]: Searches and sets number from Phonebook. The name saved in the Phonebook is displayed on the list.
- C [Select]: Enter and set phone number. The entered phone number is displayed in the list.

[Done]

To delete a saved phone number

Select the number to delete from the Reject on list screen ► M [Menu] ► "Delete"/"Delete all" ► "Yes"

Select a phone number to edit on the Reject on list screen ▶M [Menu] ▶ Select "Edit"

If the phone number has already been saved, you can also save the phone number by performing from the Reject
on list screen ►M [Menu] ► "Add new".

### Setting the Reject on List

- 8
- ►"Accept/Reject call" ► Enter security code ► "Accept/Reject set"
- ▶"Reject on list"
- To Release

Select "Accept" on "Accept/Reject call" screen.

### Note

- When the Reject call list is activated, and receive a call from the party registered in the Reject call list, appears on the Stand-by display and Received call log is recorded as a Missed call. The other party hears a busy signal.
- i-mode mails or SMS are received regardless of rejection settings.

### Reject all calls

## Rejecting All Incoming Calls

ご契約時

Accept

You can mute all incoming calls and disconnect without incoming call actions.

a

- ▶"Accept/Reject call"▶Enter security code▶"Accept/Reject set"
- ▶"Reject all calls"
  "Silent"/Disconnect call"

Silent : Receives all calls with the ring tones silent.

Disconnect all: Does not perform the incoming call actions for all incoming calls.

To Release

Select "Accept" on "Accept/Reject call" screen.

### Note

- i-mode mails or SMS are received regardless of rejection settings.

### Anonymous caller

# Actions When Receiving Calls from Unknown Callers

ご契約時

Anonymous Caller: Disabled Public Phone: Disabled Not Support: Disabled

You can set whether to accept or reject calls without Caller ID depending on the reason for no Caller ID.

M [Menu] ► (Settings) ► "Call/VT/Dialing" ► "Incoming call "► "Anonymous caller" ► Enter security code

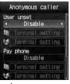

Anonymous caller

### Perform the following operation

C [List]: List of the items is displayed.

### [User unset]

Set options for calls made without the Caller ID because the caller chose not to send Caller ID.

Disable : Cancel the setting.
Call rejection : Reject a call.

Silent alert : Recei ve the call without playing Ring tone. You can select an image saved in "My

picture" in the "Data box" for the Incoming call screen.→P194

▶□ ▶Select in field ▶ "My picture" /"i-motion" ▶ Select the Image

Terminal setting: You can select a file from the "Data box" for the Incoming call screen or the ring tone.

Incoming call screen : ▶D ▶ Select in field ▶ "My picture"/"i-motion" ▶ Select an image

Ring tone : ▶D ▶ Select do field ▶ "Music"/"i-motion"/"Melody" ▶ Select a ring tone

### [Pay phone]

Set an option for calls made from Payphone.

Disable : Cancel the setting.
Call rejection : Reject a call.

Silent alert : Receive the call without playing Ring tone. You can select an image saved in "My

picture" in the "Data box" for the Incoming call screen.→P194
▶□ ▶ Select in field ▶ "My picture"/"i-motion" ▶ Select an image

Terminal setting: You can select a file from the "Data box" for the Incoming call screen or the ring tone. Incoming call screen: ▶□ ▶ Select in field ▶ "My picture"/"i-motion" ▶ Select an image

Ring tone : ▶D ▶ Select to field ▶ "Music"/"i-motion"/"Melody" ▶ Select a ring tone

#### [Not support]

Set an option for calls made from overseas or from a fixed line phone via forwarding services, from which

Caller ID cannot be sent. (Caller ID may be sent depending on the carrier.)

Disable : Cancel the setting.
Call rejection : Reject a call.

Silent alert : Receive the call without playing Ring tone. You can select an image saved in "My

picture" in the "Data box" for the Incoming call screen.→P194
▶D ▶ Select in field ▶ "My picture"/"i-motion" ▶ Select an image

Terminal setting: You can select a file from the "Data box" for the Incoming call screen or the ring

Incoming call screen: ▶□ ▶ Select 📓 field ▶ "My picture"/"i-motion" ▶ Select an image

Ring tone : ▶D ▶ Select @ field ▶ "Music"/"i-motion"/"Melody" ▶ Select a ring tone

### C I [Done]

#### Note

- When User unset is activated, if a call without caller ID set to "Reject unknown" arrives, the call will not be indicated, by is displayed on the Stand-by screen, and the call is recorded in Received call log as a missed call. Calls are rejected even when Voice mail or Call forwarding service is activated. However, if Ringing Time is set to 0 second or the handset is out of service area or turned off, each network service starts.
- · i-mode mails or SMS are received regardless of rejection settings.

#### <[User unset]>

If the Caller ID Request service is activated, it takes precedence over the settings of "Anonymous caller".
 the caller hears a message requesting the Caller ID.

### Set mute ring(sec.)

### Muting Ring Tones for Unknown Callers

ご契約時

Off

You can set the handset not to ring when a call arrives from other parties not saved in Contacts or without Caller ID. This prevents nuisance calls such as "1 ring calls" that disconnect after a short ringing time.

a

M [Menu] ▶ ② (Settings) ▶ "Sounds& Vibration" ▶ "Set mute ring time"

b

### Perform the following operation

• C [List]: List of the items is displayed.

### [Set mute ring(sec.)]

Sets the time before the ringer is played when a call is received. When setting to "On", select from the items follow.

▶"Off"/"On"

#### [Mute seconds]

Set an interval from when a call arrives until the ring action starts between 0 and 99 seconds.

▶to enter the time

#### [Mute time]

Set whether to show the Received call logs for the call that was terminated within the time specified in "Mute seconds".

▶"Show"/"Do not show"

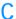

### [Done]

#### Note

- When a relevant caller calls while this function is activated, incoming call actions, such as sounding the Ring tone, will not be taken for the set time; however, the Incoming call screen is shown.
- This option works, even when Secret Mode is set enabled and there is a call from a party whose Phonebook entry is set as secret.

<Set mute ring(sec.)>

- If the Ring Delay is set longer than the response time of the Voice mail/Call forwarding services, the Record Message starts without the ring action.
- If the Ring Delay is set longer than the response time of "Record message", the Record Message starts without the ring action.
- You cannot change the "Mute seconds" setting when "Reject unknown" is set to "On".

### Reject unknown

### Rejecting Calls from Unknown Caller

ご契約時

Off

You can set to reject calls from other parties not saved in Contacts.

- · This function is available only when the caller sends Caller ID.
- It is recommended that you set the Caller ID request and "Anonymous caller" concurrently.

M [Menu] ► (Settings) ► "Call/VT/Dialing" ► "Incoming call" ► "Accept/Reject call" ▶ Enter security code ▶ "Reject unknown" ▶ "On"/"Off"

### Note

- The handset does not start incoming call actions for a rejected incoming call, but the call is recorded in Received call logs. The other party hears a busy signal.
- · Calls are rejected even when Voice mail or Call forwarding service is activated. However, if Ringing Time is set to 0 second, each network service starts.
- i-mode mails or SMS are received regardless of rejection settings.

## Other "Security Settings"

In addition to the security functions described in this chapter, the following functions and services are available.

| Purpose                                                                    | Function Names/<br>Service Names                   | Reference                    |
|----------------------------------------------------------------------------|----------------------------------------------------|------------------------------|
| To upload or check safety messages through i-mode in case of disaster.     | "i-mode Disaster Message<br>Board Service" service | For further details,         |
| To Change Email address                                                    | Change Mail Address                                | please see<br>"Mobile        |
| View an Email address if you forget it                                     | Confirm Mail Address                               | Phone User's<br>Guide        |
| To receive/reject mail from a specified domain                             | Spam Mail Prevention                               | (i-mode                      |
| To receive/reject Email via i-mode only                                    | (Reject/Receive Mail<br>Settings)                  | <foma><br/>Chapter)".</foma> |
| To receive/reject mail from a specified address                            |                                                    |                              |
| Want to reject SMS                                                         | Spam Mail Prevention<br>(SMS Rejection Settings)   |                              |
| Do not receive mail containing an URL                                      | Spam Mail Prevention<br>(Reject mail with URL)     |                              |
| To reject incoming i-mode mail in excess of 200 a day from an i-mode phone | Restrict i-mode Spam                               |                              |
| To reject unsolicited mail                                                 | Reject Unsolicited Ad Mail                         |                              |
| To check the Email setting status                                          | Confirm Settings                                   |                              |
| To restrict incoming Email size                                            | Limit Mail Size                                    |                              |
| To temporarily disable mail functions                                      | Suspend Mail                                       |                              |
| To select and download Email                                               | Receive option                                     | P167                         |
| To register and reject calls from a nuisance caller                        | Nuisance Call Blocking service                     | P259                         |
| To ask a caller to show Caller ID                                          | Caller ID Request                                  | P260                         |
| To update software on the handset when necessary                           | Software Update                                    | P325                         |
| To protect the handset from harmful data                                   | Scanning Function                                  | P327                         |

# Camera

| Before Using the Camera       |                  |
|-------------------------------|------------------|
| Capturing Still Images        | Photo-Mode       |
| Capturing Movies              | Movie-Mode       |
| Changing the Capture Settings |                  |
| Changing the Camera Settings  | Camera Setup     |
| Using Bar code Reader         | Barc code reader |

### Before Using the Camera

### **Notes for Capturing Images**

- The camera employs high precision technology, but some pixels or lines may seem brighter or darker than
  others. Also, when capturing in places with insufficient lighting, noise, seen as white lines, increases. This is
  normal
- Clean the lens with a soft cloth before capturing. If the lens is stained with fingerprints or oil, the captured image
  may appear out of focus or blurred.
- Do not leave the handset in a warm place or under a direct sunlight for a long period. The image or video to capture may deteriorate.
- If you capture under a fluorescent light, mercury lamp or sodium lamp flickering at high speed, flickering such
  as stripes may appear. The color tone of still images or movies may vary depending on the capturing timing.
- Do not expose the lens to direct sunlight for a long period and do not capture at the sun or bright lamp directly. The image may become discolored or the camera may fail.
- · Do not cover the lens with your fingers, hair or the handset lanyard when capturing.
- Capturing a fast moving object may result in an image slightly distorted from the image displayed on the screen
  at the time of capturing, or the image may be blurred.
- When the battery level is low, you may not be able to save captured still images or movies. Check the battery level before capturing.
- Captured still images or movies may differ from the actual subjects in brightness or color tone.
- Even in Manner mode, the shutter tone sounds at a fixed volume. The shutter tone sounds from the Speaker even when a Flat-plug earphone/microphone with switch (optional) is connected to the FOMA handset.

### Copyrights and Portrait Rights

You have no right to copy, modify, or distribute the contents such as text, images, music, or software downloaded from web sites on the Internet, or images captured by the cameras of this product without permission from the copyright except for when the copy or quote is for personal use that is allowed by the Copyright Law. Note that it may be prohibited to capture or record live performances or exhibitions even for personal use. Refrain from taking portraits of other persons and uploading such portraits on websites without consent, as this violates portrait rights.

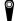

Please be considerate of other people's privacy when capturing and sending pictures using camera-equipped mobile phones.

### Using the Camera

You can select the Inner or Outer camera, depending on the situation. Switching Cameras →P133

Outer camera

This is useful for taking pictures of scenery or other people. The screen output is similar to what you see (normal image). AF adjusts the focus of the Outer camera. →P129

Inner camera

Useful for taking pictures of yourself. The screen shows the true (normal) image. The image can saved to appear as a mirror (vertically flipped) image or as normal image. →P129

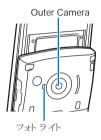

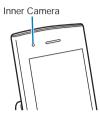

### Capturing Screen Components

The meanings of marks (icons and others) on the still image photography/video capture screen are as follows:

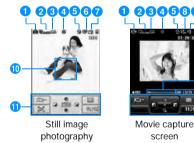

- ① Camera-mode→P129, P131
  - Photo-mode
  - Movie-mode
  - Barcode Reader
- 2 Image size→P129, P131

1200:4600 UXGA (1200x1600) SXGA (960x1280) 98080280 -640×480 VGA (640x 480) CIF (352x 288) Stand-by display

(240 x 320) QCIF (176x 144)

Sub-QCIF (128x 96)

C<sub>120×160</sub> Phonebook (120x 160)

Menu Icon (88 x 70)

- 3 Quality→P129, P131
  - Super fine Fine
  - ☐ Standard
- White balance→P129, P131
  - Daylight
  - Cloudy
  - M Incandescent
  - ₩ Fluorescent
- 6 Night mode→P129, P131
- 6 Delay timer→P129
  - ® 3sec ₹ 5sec
  - ₹ 10sec
- 7 Continuous mode→P129
- ☐ Auto
- Manual

- 8 Size restriction→P131

  - 500KB
- 9 Type→P131
- Sound+Video Movie only
  - Sound only
- Focus Frame →P129
- Control Kev
  - Available keys for navigation
- Elapsed capturing time/ Maximum capturing time Elapsed capturing time/ Maximum capturing time
- Capturing progress bar Displays the elapsed capturing time with a bar.

# Save Format of Still Images or Movies

|                   | Still Image File Movie Fil                                                                                                    |                                                                                                    |                                  |
|-------------------|----------------------------------------------------------------------------------------------------|----------------------------------------------------------------------------------------------------|----------------------------------|
| File Format       | JPEG                                                                                                    |                                                                                                    | MP4 (Mobile MP4)                 |
| Resolution        | Outer camera                                                                                                    | UXGA (1200x1600)<br>SXGA (960x1280)<br>VGA (640x480)<br>CIF (352x288)<br>Stand-by display (240 x 320)<br>QCIF (176x144)<br>Sub QCIF (128x96)<br>Phonebook (120x160)<br>Menu Icon (88 x 70) | SQCIF (128x96)<br>QCIF (176x144) |
|                   | Inner camera                                                                                                    | VGA (640x480)<br>CIF (352x288)<br>Stand-by display (240 x 320)<br>QCIF (176x144)<br>Sub QCIF (128x96)<br>Phonebook (120x160)<br>Menu Icon (88 x 70)                                        |                                  |
| Encoding Format   |                                                                                                    | _                                                                                                    | Video: MPEG-4<br>Voice: AMR      |
| File Extension    | .jpg                                                                                                    |                                                                                                    | .3gp                             |
| File Name         | The year, month, date, hour and minute of the time of capture will be added automatically. Example: If taken at: 2007/10/1 10:10 Photo Name: "P2007_1001_1010_0" Movie-mode: "V2007_1001_1010_0" |                                                                                                    |                                  |
| Maximum File Size | Approx. 2MB                                                                                                    |                                                                                                    | Approx. 58MB                     |

### Number of Savable Still Images as a Rough Guide

The number of still images that can be saved on this FOMA handset or the microSD memory card varies depending on the resolution, image quality, capturing conditions, and capture objects.

| Location             | ResolutionQuality | UXGA<br>(1200x1600) | SXGA<br>(960X1280) | VGA<br>(640X480) | CIF<br>(352X288) | Wallpaper<br>(240X320) |
|----------------------|-------------------|---------------------|--------------------|------------------|------------------|------------------------|
| L705i                | Superfine         | Approx.250          | Approx.1000        | Approx.1000      | Approx.1000      | Approx.1000            |
| (Handset)            | Fine              | Approx.280          | Approx.1000        | Approx.1000      | Approx.1000      | Approx.1000            |
|                      | Standard          | Approx.400          | Approx.1000        | Approx.1000      | Approx.1000      | Approx.1000            |
| microSD              | Superfine         | Approx.160          | Approx.800         | Approx.800       | Approx.1700      | Approx.2100            |
| memory<br>card(64MB) | Fine              | Approx.180          | Approx.1200        | Approx.1200      | Approx.2100      | Approx.2600            |
|                      | Standard          | Approx.250          | Approx.1400        | Approx.1400      | Approx.2600      | Approx.3200            |

| Location          | ResolutionQuality | QCIF<br>(176x144) | Sub-QCIF<br>(128X96) | Phonebook<br>(120X160) | Menu Icon<br>(88X70) |
|-------------------|-------------------|-------------------|----------------------|------------------------|----------------------|
| L705i             | Superfine         | Approx.1000       | Approx.1000          | Approx.1000            | Approx.1000          |
| (Handset)         | Fine              | Approx.1000       | Approx.1000          | Approx.1000            | Approx.1000          |
|                   | Standard          | Approx.1000       | Approx.1000          | Approx.1000            | Approx.1000          |
| microSD<br>memory | Superfine         | Approx.3200       | Approx.1280<br>0     | Approx.3500            | Approx.1800<br>0     |
| card(64MB)        | Fine              | Approx.3500       | Approx.2100<br>0     | Approx.4000            | Approx.2500<br>0     |
|                   | Standard          | Approx.4000       | Approx.2600<br>0     | Approx.4200            | Approx.3200<br>0     |

### Movie Capture Duration as a rough guide

The movie capturing duration varies depending on the movie length, quality, capturing conditions, and captured objects.

■ Continuous Recording Time for files on the L705i(Phone)/micro SD memory card (except\*)

| Contura               | Capture Size restriction                                     |                    | No restriction       |                       | 2MB                  |                   | 500KBB               |  |
|-----------------------|--------------------------------------------------------------|--------------------|----------------------|-----------------------|----------------------|-------------------|----------------------|--|
| Туре                  | Resolution<br>Quality                                        | QCIF<br>(176x144)  | Sub-QCIF<br>(128X96) | QCIF<br>(176x144)     | Sub-QCIF<br>(128X96) | QCIF<br>(176x144) | Sub-QCIF<br>(128X96) |  |
| Audio and<br>Graphics | Superfine                                                    | Approx.60 minutes* | Approx.60 minutes    | Approx.117 seconds    | Approx.220 seconds   | Approx.29 seconds | Approx.55 seconds    |  |
|                       | Fine                                                         | Approx.60 minutes  | Approx.60 minutes    | Approx.153 seconds    | Approx.285 seconds   | Approx.38 seconds | Approx.71 seconds    |  |
|                       | Standard                                                     | Approx.60 minutes  | Approx.60 minutes    | Approx.222<br>seconds | Approx.400 seconds   | Approx.55 seconds | Approx.100 seconds   |  |
| Graphics only         | Superfine                                                    | Approx.60 minutes  | Approx.60 minutes    | Approx.153<br>seconds | Approx.285 seconds   | Approx.38 seconds | Approx.71 seconds    |  |
|                       | Fine                                                         | Approx.60 minutes  | Approx.60 minutes    | Approx.200 seconds    | Approx.400 seconds   | Approx.50 seconds | Approx.100 seconds   |  |
|                       | Standard                                                     | Approx.60 minutes  | Approx.60 minutes    | Approx.285 seconds    | Approx.500 seconds   | Approx.71 seconds | Approx.125 seconds   |  |
| Audio only            | Audio only Approx.60 minutes Approx.19 minutes Approx.284 se |                    | seconds              |                       |                      |                   |                      |  |

\*: micro SD memory card can save approx.50 minutes.

■ Total Recording Time: Common Restriction on each File

| Location       | Capture Type                 | Resolution Quality | QCIF<br>Åi176 X 144Åj | Sub-QCIF<br>Åi128 X 96Åj |
|----------------|------------------------------|--------------------|-----------------------|--------------------------|
| L705i(Handset) | Audio and Graphics Superfine |                    | Approx.80 minutes     | Approx.150 minutes       |
|                |                              | Fine               | Approx.110 minutes    | Approx.190 minutes       |
|                |                              | Standard           | Approx.150 minutes    | Approx.260 minutes       |
|                | Graphics only                | Superfine          | Approx.90 minutes     | Approx.180 minutes       |
|                |                              | Fine               | Approx.120 minutes    | Approx.240 minutes       |
|                |                              | Standard           | Approx.180 minutes    | Approx.340 minutes       |
|                | Audio only                   |                    | < Confirming specs >  |                          |
| microSD memory | Audio and Graphics           | Superfine          | Approx.50 minutes     | Approx.100 minutes       |
| card(64MB)     |                              | Fine               | Approx.70 minutes     | Approx.130 minutes       |
|                |                              | Standard           | Approx.100 minutes    | Approx.160 minutes       |
|                | Graphics only                | Superfine          | Approx.63 minutes     | Approx.122 minutes       |
|                |                              | Fine               | Approx.84 minutes     | Approx.160 minutes       |
|                |                              | Standard           | Approx.123 minutes    | Approx.230 minutes       |
|                | Audio only                   |                    | < Confirming specs >  |                          |

### Capturing Still Images

- Captured still images are stored in the "Camera" folder under "My Picture" in "Data box" on the handset. To change the saving destination to the microSD memory card, access "Saving option" (P133).
- M [Menu] ► (Camera) ► "Photomode".

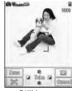

Still image photography

2007\_1001\_2132(01).JPC

Confirm save

(Example: Case

of Outer Camera)

■ Key operation on still image photography screen

| Key        | Description                                            |
|------------|--------------------------------------------------------|
| C [Take]/G | Shutter                                                |
| Н          | Zoom                                                   |
| J          | Brightness controls                                    |
| F/E        | Select Inner or Outer camera                           |
| M [Menu]   | Display sub menu                                       |
| I [ 🖾]     | List of Pictures in "Camera" folder in<br>"My Picture" |
| A [AF]     | Start AF                                               |
| ○ [Cancel] | Exit Photo-mode                                        |

# Point the camera to the subject ► C [Take] / G

A still image is captured A still image is captured and automatically saved in the destination specified in "Auto saving" (P133).

The Confirm save screen opens and the Still image capture screen returns.

- You can use AF while capturing images. →P129
- When using the inner camera, images on the capture screen are displayed as mirror images, however, images will be saved as normal images. To save the image as a mirror image, set "Auto saving" to "Off".
- Press I to compose an i-mode mail attached with the capture still image file.

### Using AF

The subject in the center of the screen is automatically focused on. Auto focusing starts when you press A [AF] on the still image photography screen, then the Auto focus function starts and the focus frame turns red when focused When "Saving option" (P133) is set to Off

After an image is captured, the Captured image confirmation screen opens, and you can select whether to save the image.

To save the image

Press C [Save] to open the Specify saving destination screen. Select a destination folder ► C [OK] to open the Confirm save screen. Press C [OK] to save the captured image and the Still image capture screen returns.

To not save the image Press I [Cancel].

Even after you pressed C [Save], you can cancel saving by pressing Q /I [Cancel] from the Specify saving destination screen or pressing Q on the Confirm save screen.

For images captured with "Continuous mode" You can select, delete, or display images to save on the Captured image confirmation screen.

- To save selected images, select images to save and press C [Save] or M [Menu] ▶ "Save selected". The Specify saving destination screen opens.
- To save all captured images, press M [Menu]
   ▶ "Save all". The Specify saving destination screen opens.
- To delete selected images, select images to delete and press M [Menu] ▶ "Delete".
- To display only the selected images, press I [View].

# Saving the Mirror Image of the Picture Taken by the Inner camera

If "Saving option" (P130) is set to "Off", the captured image can be saved as a mirror image (flipped vertically).

- ▶On the Captured image confirm screen,
   M [Menu] ▶ "Save mirror image" ▶select a folder ▶C [OK]
- You can confirm the image as a normal image when press M [Menu] select "View normal image".

### Note

 Even when Manner mode is activated, the shutter tone sounds when capturing.

### Still Image Photography Screen sub menu

| Default | Select camera: Outer camera<br>Frame shot: OFF<br>Continuous mode: OFF<br>Night mode: OFF<br>Effect: None<br>White balance: Auto<br>Delay timer: None<br>Select size: Wallpaper(240x320)<br>Quality: Fine |
|---------|----------------------------------------------------------------------------------------------------|

Still image photography screen(P129) ► M [Menu] ► Performs the following operations

### Camera-mode

Change photo modes

▶"Photo-mode"/"Movie-mode"/"Bar code reader"

### [ Switch camera]

Select Inner or Outer camera.

▶"Inner camera"/"Outer camera"

### [ Frame shot]

Adds a frame to the subject when capturing an image.

: Does not attach a frame.

Choose frame: Select a frame from "My picture".

### [ Continuous mode]

Captures continuous (sequential) images when the shutter is pressed.

Captures up to 4 continuous images of "CIF(352 x 288)" pixels, or up to 6 images of less than "CIF(352 x 288)" pixels.

OFF : No continuous capturing.

: Takes continuous pictures by pressing the Auto shutter once

Manual: Takes continuous pictures by pressing the

shutter consecutively.

### Night model

Activate when using in dark places.

▶"OFF"/"ON"

### [ Effect]

Add an effect to the pictures to be taken.

▶"None"/"Black & White"/"Sepia"/"Negative"

### White balancel

Sets hue/tint for the image. When set according to the conditions, a naturally colored image is produced.

▶"Auto"/"Daylight"/"Cloudy"/"Incandescent"/ "Fluorescent"

### Delay timer

Set the number of seconds from the time the shutter is pressed until the picture is taken.

"None"/"3sec"/"5sec"/"10sec"

### [ Select size]

Sets the image size.

► Select image size → P126

#### Quality

Sets still images save settings.

▶"Super fine"/"Fine"/"Normal"

### Note

 If the "Select size" is set to "UXGA(1200x1600)" or "SXGA(960x1280)", the zoom feature cannot be used.

- When "Continuous mode" is set, the picture size is reduced to "CIF (352x288)", if the "Select size" is set to "CIF (352x288)".
- · When "Continuous mode" is set, the "Delay timer" is disabled.
- · When "Continuous mode" is set to "Auto", the pictures will be taken the following intervals. Inner camera: About 0.7 seconds Outer camera: About 0.2 seconds
- When "Continuous mode" is set to "Manual". only press C [Take] to take a picture after second shot. Not available to press G.

# Still Image Capture Completion Screen sub

Confirm Save screen (P129) ▶ M [Menu] ▶ Performs the following operations

#### [New picture]

Return to the still image photography screen.

#### [Compose mail]

Attach the picture to a mail and send it.→P161

### [Edit image]

Edit a still image.→P198

Cancel to save and delete a still image.

### [Set as wallpaper]

Set a captured image as the Stand-by display's wallpaper.

### Movie-Mode

### Capturing Movies

Captured movies are stored in the "Camera" folder under "i-motion" in "Data box" on the handset by default. To change the saving destination to the microSD memory card, access "Saving option" (P133).

M [Menu] ► (Camera) ► "Moviemode"

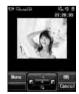

■ Key operation on movie capture screen

| Key  | Description              |
|------|--------------------------|
| C /G | Start capturing/Resume*1 |
| Н    | Zoom*2                   |
| J    | Brightness control*2     |

| F/E        | Select Inner or Outer camera                      |
|------------|---------------------------------------------------|
| M [Menu]   | Display sub menu                                  |
| I [ 🔄]     | List of Pictures in "Camera" folder in "i-motion" |
| Q [Cancel] | Exit Movie-mode                                   |

- \*1: Resumption is not available when "Type" is "Sound only".
- \*2: Can be used while capturing a movie.

# Point the camera to the subject ►C G

Start capturing a movie.

• C : Pause/resume the capturing.

Capturing ends, and the captured video automatically will be saved in the destination specified in "Auto saving" (P133).
The Confirm save screen

The Confirm save screen opens and the Video capture screen returns.

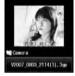

 Auto focus function is availble when taking.

Confirm save

- When using the inner camera, images on the capture screen are displayed as mirror images, however, images will be saved as normal images. To save the image as a mirror image, set "Auto savind" to "Off".
- Press I [Mail] on the Confirm save screen to create i-mode mail with the captured video attached.

### When "Saving option" (P133) is set to Off

After a video is captured, the Confirm save screen opens, and you can select whether to save the video.

To save the video

Press C [Save] to open the Specify saving destination screen. Select a destination folder ▶

- C [OK] to open the Confirm save screen. Press C [OK] to save the captured video and the Video capture screen returns.
- To not save the video

Press I [Cancel].

 Even after you press C [Save], you can cancel saving by pressing Q /I [Cancel] from the Specify saving destination screen or pressing Q on the Confirm save screen.

# To save a still image captured with the inner camera as a mirror image

If the "Saving option" (P133) is set to "Off", the captured video can be saved as a mirror image (flipped vertically).

- ► From the Confirm save screen, M [Menu]
- ► "Save mirror image" ► select a folder ► C [OK]
- From the Confirm save screen, select M [Menu] ▶ "View normal image" to play the video in a normal image.

### Note

- Even when Manner mode is activated, the shutter tone sounds when capturing starts and ends
- Video capturing will be terminated when it is interrupted by a call. After the call is over, the confirm save screen appears.

### Movie Capture Screen Sub Menu

Size restriction: No restriction
Select camera: Outer camera
Night mode: OFF
Effect: None
White balance: Auto
Select size: OCIF (176x144)
Quality: Super fine
Type: Sound + Video
Common mode: OFF

Movie capture screen(P130) ► M
[Menu] ► Performs the following operations

### [ Camera-mode]

Change photo modes

▶"Photo-mode"/"Movie-mode"/"Bar code reader"

### [Size restriction]

To limit the file size of captured movie.

▶"No restriction"/"2Mbyte"/"500Kbyte"

#### Switch camera

Select Inner or Outer camera.

▶"Inner camera"/"Outer camera"

### [ Night mode]

Activate when using in dark places.

▶"OFF"/"ON"

### Effect]

Add an effect to the pictures to be taken.

▶"None"/"Black & White"/"Sepia"/"Negative"

#### [WRWhite balance]

Sets hue/tint for the image. When set according to the conditions, a naturally colored image is produced.

►"Auto"/"Daylight"/"Cloudy"/"Incandescent"/
"Fluorescent"

### Select size

Set the image size to take.

▶"QCIF (176x 144)"/"Sub-QCIF (128x 96)"

### Quality

Sets the quality of the saved movie.

▶"Super fine"/"Fine"/"Normal"

#### Type

Sets voice settings when taking videos.

▶"Voice+Video"/"Movie only"/"Sound only"

### [ Common mode]

Sets maximum file size to 500KB.

### ▶"OFF"/"ON"

### Note

· When setting "Common mode" to "ON", "Quality" is not available to set.

### Confirm Save Screen Sub Menu

Confirm Save Screen(130) ►M [Menu] ▶Performs the following operations

### [New movie]

Return to the movie capture screen.

### [Compose mail]

Attach the video to an i-mode mail and send it.→P161

#### [Delete]

Cancel to save the video data and delete it.

### [Set as wallpaper]

Set as the Stand-by display's wallpaper.

## Changing the Capture Settings

Sets the Camera functions according to the conditions.

### Using Zoom

Default

Still Image/Movie: 1X

Set the image zoom magnification. Available setting of the image size are as follows:

#### ■ Outer Camera

| Camera<br>Mode | Size                    | Zoom     | Max.<br>magnific<br>ation |
|----------------|-------------------------|----------|---------------------------|
|                | UXGA<br>( 1200×1600)    | _        | _                         |
|                | SXGA<br>( 960×1280)     | _        | _                         |
| Photo<br>Mode  | VGA<br>( 640×480)       | 10 steps | Approx.1                  |
|                | CIF<br>( 352×288)       |          | Approx.1                  |
|                | Wallpaper<br>( 240×320) |          | Approx.2                  |
|                | QCIF<br>( 176×144)      |          | Approx.3                  |

|               | Sub-QCIF<br>( 128×96)   | 10 steps | Approx.3 |
|---------------|-------------------------|----------|----------|
| Photo<br>Mode | Phonebook<br>( 120×160) |          |          |
|               | Menu icon<br>( 80×70)   |          |          |
| Video<br>Mode | QCIF<br>( 176×144)      | 10 steps | Approx.3 |
|               | Sub-QCIF<br>( 128×96)   |          |          |

#### ■ Inner Camera

| Camera<br>Mode | Size                    | Zoom     | Max.<br>magnific<br>ation |
|----------------|-------------------------|----------|---------------------------|
| Photo<br>Mode  | VGA<br>( 640×480)       | =        | _                         |
|                | CIF<br>( 352×288)       | 10 steps | Approx.1                  |
|                | Wallpaper<br>( 240×320) |          | Approx.2                  |
|                | QCIF<br>( 176×144)      |          | Approx.3                  |
|                | Sub-QCIF<br>( 128×96)   |          |                           |
|                | Phonebook<br>( 120×160) |          |                           |
|                | Menu icon<br>( 80×70)   |          |                           |
| Video<br>Mode  | QCIF<br>( 176×144)      | 10 steps | Approx.3                  |
|                | Sub-QCIF<br>( 128×96)   |          |                           |

Still image screen (P129) / video capture screen (P130) ► H allows you to set zoom.

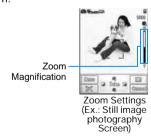

### **Adjusting Brightness**

Default Still Image/Video: 0

Adjust the brightness (exposure) of the image. The brightness can be set from -2 to +2.

Still image screen (P129) / video capture screen (P130) ▶ J Selects brightness (exposure) of the image

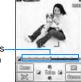

Brightnesscorrection

> Display brightness (Ex.: Still image photography Screen)

### Selecting Inner or Outer Camera

Default

Still Image/Movie: Outer camera

You can select Inner or Outer camera according to your capturing style.

Still image screen (P129) / video capture screen (P130) ▶ F/E You can switch Inner and Outer cameras each time you press F/E.→P125

### Setting the Delay Timer

Set the number of seconds from the time the shutter is pressed until the capturing is performed.

- The Auto Timer is not available for video capturing.
- Still image (P129) ► M [Menu] ► [Delay timerl
- "None"/"3sec"/"5sec"/"10sec" (number: second) appears at the top of the screen.

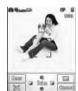

Delay Timer Capture Screen

C [Take]/G

Activate Delay timer. Takes a photo after the set number of seconds automatically.

After pressing the shutter button, the photo light flashes and the timer sound rings during the picture will be taken.

### Camera Setup

## Changing the Camera Settings

### Saving option

### Saving Option

Default

Save to: Handset Auto saving: ON

Save picture to: My picture/Camera Save movie to: i-motion/Camera

Sets still image photography / video auto save.

- settings" ▶"Saving option"▶Perform the following operation
  - . C [List]: List of the items is displayed.

Set where picture is saved.

▶"Handset"/"microSD card"

### [Auto saving]

Sets whether phone automatically saves picture/video.

▶"ON"/"OFF"

### [Save picture to]\*

Set where picture is saved.

▶ Select save location

### Save movie to1\*

Set where movie is saved.

- ► Select video save location
- \*: "Save to" is set to "Handset" when "Saving option" is set to "ON".
- [Done]

### **Shutter Sound Settings**

Default

Shutter Tone 1

M [Menu] ► (Camera) ► "Camera settings"▶"Shutter sound"▶Select shutter tone

Select an item and listen to the sample sound.

### Flicker Tuning

Default

Auto

The flicker in screen under a fluorescent light, etc. may be reduced depending on the setting.

M [Menu] ▶ (Camera) ▶ "Camera settings" ▶ "Flicker tuning" ▶ Select the tuning method

Auto: Controls the flicker automatically.

50Hz: Set where the frequency of the power is

50Hz.

60Hz: Set where the frequency of the power is

60Hz.

#### Barc code reader

### Using Bar code Reader

You can scan information embedded in a Japan Article Number code or QR code using the handset camera. You can create i-mode mail or connect to the Internet using the scanned information. You can also save or play the scanned information, image or melody.

- UP to 5 pieces of scanned information can be saved.
- Scan the code when the entire code is displayed on the screen.
- · Hold the camera parallel to the code.
- Japan Article Number code
  The Japan Article Number code is a barcode
  representing numbers using vertical bars in
  different thickness and spaces. 8-digit (JAN8) or
  13-digit (JAN13) barcode can be scanned.
  - The scanned result of the following Japan Article Number code is "4942857123456".

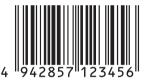

#### QR codes

The QR code is one of the 2 dimensional codes that expresses text including Kanji, Kana or Pictograph (E-Moji) in the vertical and horizontal patterns. Some QR codes have an image or melody embedded, and there are split QR codes where multiple images contain 1 larger piece of information.

 The scanned result of the following QR code is "株式会社NTTドコモ".

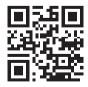

### **Scanning Codes**

M [Menu]► (Camera) Bar code reader"

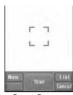

Scan Screen

### ■ Key operations on the Scan screen.

| Key        | Description                                                          |
|------------|----------------------------------------------------------------------|
| C [Scan]   | Start AF                                                             |
| M [Menu]   | Change the photo mode to<br>Photo-mode/Movie-mode/Bar<br>code reader |
| I [List]   | List the saved scanned data                                          |
| A [Retry]* | Readjust the AF.                                                     |
| Q [Cancel] | Exit the Bar code reader                                             |

\*: Press C [Scan] to operate only on the screen after adjusting AF.

### Focus a camera on the code to scan C [Scan]

After the auto focusing, scan the code. When scanning completes, a tone sounds and the scanned data is displayed (Scan data screen).

- When the bar code reader is activated, it starts scanning automatically. When focused, scan the code automatically without pressing [Scan].
- When "Keypad sound" is set to "Mute", or "Manner mode" is activated, the beep does not sound.
- C Depending on the type of scanned data, performs the following operations
  - Depending on the scanned data, the display or operation may differ.
  - Always save the scanned data if you want to use it later.
  - Up to 16 divided QR codes can be continuously scanned and combined.→135
  - For phone numbers
    Select the displayed phone number to open
    the Phone number entry screen with the
    scanned phone number already entered.
    If "Add to Phonebook" is displayed, select the
    phone number to save to the Phonebook.

For mail addresses

Select the displayed mail address to create imode mail with the scanned mail address or subject already entered.

If "Add to Phonebook" is displayed, select the address to save to the Phonebook.

For URLs

Select a displayed URL to access the URL. If "Add to bookmark" is displayed, select the URL to save as a Bookmark.

For text

The scanned characters are displayed.

For images

The scanned image is displayed.

For melodies

Press C [Play] to play the scanned melody.

For i-appli

If "Start i-appli" is displayed, select the i-appli to launch it.

### Note

#### <Common Functions>

- Barcodes other than Japan Article Number code and QR Codes and 2 dimensional codes cannot be scanned.
- Barcodes may not be correctly scanned because of scar, smudge, damage, printing quality or reflection of lights.
- Some codes may not be scanned depending on the type, size or QR code version.
- If trying to save more than 5 pieces of data, you
  will see a message asking to delete older data
  first. "Yes" ➤ Select Scanner ➤ Select "Yes".
- If Bar code reader can not scan the code within 30 seconds after activation, a message indicating that it fails to scan the code appears. And if the Bar code reader can not scan the code in a certain period of time, it automatically ends.

#### <Compose message/Send Mail>

 If the address has invalid characters, nothing is entered in the address.

### <[Make Call]>

 Valid characters are numbers and symbols (#,:,+,-,P, "(" and ")"). If the phone number contains characters other than these, the call cannot be made.

### <Start i-appli>

 If "Barcode i-appli to" (P189) is not set, you can not start an i-appli from scanned data

### Scanned data screen sub menu

 Displayed items vary depending on the type of scanned data.

On the Scanned data screen (134) ►
 M [Menu] ► performs the following operations

### Copy

Copy selected URL, phone number or address on the scanned result screen.

### [Save the scanned data in a list]

Save the scanned data in a list.

#### [Save to Data box]

Saves the scanned image/melody to "Data box".

### [Add to phonebook]

The scanned name/phone number, URL, mail address is saved to the phonebook.

### [Add bookmark]

The scanned URL is saved to the "Bookmark".

#### [Retry]

Scan the code again.

### To scan split QR codes

- 1 Perform Steps 1 to 3 of "Scanning Codes" (P134)
- ② After the message "Scan next QR code" appears, scan the next code
- 3 Repeat 2
- To cancel the scanning, press Q [Cancel], and to readjust AF, press A [Retry].

### File name of the scanned data

The scanned data is automatically named with the year, month, date, hour, minute, and second. The file cannot be renamed.

Example: If taken at: 2007/10/1 10:10

Japan Article Number code:

P2007 1001 1010 1.QR

OR code: P2007\_1001\_1010\_1.JANJ

### **Using/Deleting Saved Data**

Scanner start screen (P134)►I [List]

Deleting Saved Scanned
Data
Move the cursor to data to
be deleted, M
[Menu]▶[Delete]▶Select
"Yes"

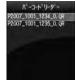

Scanned Data List

■ Deleting Saved Scanned
Data
Scanned data list screen,
M [Menu]▶

"Delete all"▶Enter the terminal sssecurity code▶Select "Yes"

- To start scanning
   On the Scan data list screen, press M [Menu]
   ▶ select "Scan".
- Select the scanned data

  For the operation after this, refer to the Step 3
  (P134) of "Scanning Codes" depending on the type of data.

# i-mode/i-motion/i-Channel

| i-mode                                                                                               | 138 |
|----------------------------------------------------------------------------------------------------|-----|
| Displaying the i-mode Menui-mode Menu                                                                | 138 |
| Accessing Sites                                                                                      |     |
| Accessing Sites                                                                                      | 139 |
| Operations on i-mode/Web Sites                                                                       | 140 |
| Saving Entries in My MenuMy Menu                                                                     | 141 |
| Changing i-mode PasswordChange i-mode Password                                                       | 142 |
| Opening Web SiteInternet Access                                                                      | 142 |
| Save and Quickly Display a Site/HomepageBookmarks                                                    | 143 |
| Save Site ContentsScreen Memo                                                                        | 144 |
| Downloading Videos/Melodies from a Site                                                              |     |
| Saving Images from a Site or Screen MemoSave image                                                   | 14  |
| Downloading Melodies from a Sitei-melody                                                             | 14  |
| Downloading Templates from a Site Download Templates                                                 | 14  |
| Downloading Dictionaries from a SiteDownload Dictionaries                                            | 14  |
| Useful i-mode Functions                                                                              |     |
| Using the Phone To / Mail To / Web To / i-appliTo FunctionsPhone To/Mail To/Web To/i-appliTofunction |     |
|                                                                                                    | 14  |
| Configuring i-mode Settings                                                                          |     |
| Modifying i-mode Settingsi-mode Setting                                                              | 14  |
| Using the Message Service                                                                            |     |
| When Receiving MessagesReceive Message                                                               | 14  |
| Checking for Messages Check new message                                                              | 15  |
| Displaying Messages in the Message Box MessageR/MessageF                                             | 15  |
| Using Security Certificates                                                                          |     |
| Handling SSL CertificatesSSL Certificate Info                                                        | 15  |
| Using i-motion                                                                                       |     |
| i-motion                                                                                             | 15  |
| [Delete]Introduction to i-motion                                                                     | 15  |
| Using i-Channel                                                                                      |     |
| About i-Channel                                                                                      | 15  |
| Displaying the i-mode Menu                                                                           | 15  |
| Configuring i-Channeli-Channel Setting                                                               | 15  |

### i-mode

i-mode is a service that makes use of the display of the FOMA handset supporting i-mode (i-mode handset) to enable you to use online services such as sites (programs) access, Internet access and i-mode mail.

- i-mode is a fee-based service requiring a separate subscription. For details on subscription, contact the "DoCoMo Information Center" on the back of this manual.
- The i-mode service contents are subject to change.
   For details, refer to the latest "Mobile Phone User's Guide [i-mode]".

### Before Using i-mode

- Contents of sites (programs) and web sites are generally protected by copyright law. Data, such as text or images you download to the i-mode handset from sites (programs) or web sites, can be used only for personal entertainment but cannot be used, in whole or in part, as it is or after modification, for sale or redistribution, without the consent of the copyright holders.
- It is possible that contents saved on the i-mode handset (Mail, Message R/F, Screen memo, i-appli, i-motion) or Bookmarks will be deleted if the battery pack is removed for more than a month.
  - It is recommended that you make a copy of important data and keep it in a separate place. DoCoMo is not responsible for lost data.
- If you insert another UIM or turn the handset power on without the UIM, depending on the model of the handset, still images, videos, melodies, mail attachments (still images, videos or melodies), screen memos or Messages R/F cannot be viewed or played.
- When the data with UIM restriction is set as the Stand-by display or Ring alert, the setting will revert to its default if a different UIM is inserted or the handset power is turned on without a UIM.

### i-mode Menu

# Displaying the i-mode Menu

You can use i-mode functions from the i-mode Menu

The Stand-by display ► I the following operations

**▶**Performs

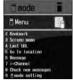

i-mode menu screen

#### [iMenu]

Connect to the i-mode Center.→P139

### [Bookmark]

Open the Bookmark folder list screen.→P143

### [Screen memo]

Open the Screen memo folder list screen.→P144

#### -1 - - - - -

[Last URL]
Open the last viewed i-mode site or web site.→P140

[Go to location]
Enter a URL to connect to the Internet.→P142

### [Message]

Display a list of Messages R/F.→P150

### [i-Channel]

Open the i-channel menu screen.→P155

### [Check new messages]

Check whether i-mode mail or Message R/F are stored at the i-mode Center.→P150

### [i-mode setting]

Configures the handset's i-mode functions.→P147

### Accessing Sites

You can various services offered by IPs (Information Providers).

 Services vary depending on the information provider. Some sites require a separate subscription.

i-mode menu screen(P138)▶"iMenu" ▶"メニュー/検索 (Menu/Search)"

ち appears at the top of the screen during i-mode communications.

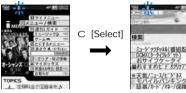

Press I [Stop] to interrupt a page download.

### Select an item (link)

- I [Bookmark]: Save the URL to the current page to bookmark.
- . P : Exit i-mode. Select "Yes".

### Note

- When a number appears in front of a linked item, press the corresponding Dial Key to visit the site. It may not be possible to connect to some sites.
- Some sites require the "serial number of your mobile phone/UIM" to be sent in order to gain access.

The "serial number of your mobile phone/UIM" is sent to the IP (Information Provider) so that the IP can recognize you and provide customized information. The serial number is also used to judge whether the contents that the IP provides can be used on your mobile phone. The "serial number of your mobile phone/UIM card" is sent via the Internet to the IP (Information Provider) and it may be seen by a third party. This action does not reveal your postal address, age, or sex to the information provider.

### Site Display Screen Sub Menu

3 Site being displayed ► M [Menu] ► Performs the following operations

### [Bookmark]

Save: Save the URL of the open site as a Bookmark. Go to Step 2 in "Saving in Bookmarks" (P143).

List : Open the Bookmark folder list screen. →P143

### [Screen memo]

Save: Save the displayed page to the Screen memo.

→P140

List : Open the Screen memo folder list screen.→P140

### [Save image]

Save images contained in the displayed page.  $\rightarrow$  P145

### [Show properties]

ShowURL: Display the URL of the open page.

Page : Display the URL and title of the open

Properties page.

Certificates: If the displayed Screen memo is an SSL

page, the SSL certificate is displayed.

► Select certificate

### [Go to location]

Enter: You can view a web site by entering its URL.

URL Go to Step 2 (P142) of "Opening Web Site".

URL : You can visit a web site by selecting an entry in history the URL history. Go to Step 2 (P142) of "Using

the URL History".

### [Home]

Connects to the URL set as the "Home" page.

#### [Reload

If the site is changed, the browser is updated with the site's new contents.

#### [メール作成]

Create i-mode mail with the URL of the open page pasted in the message text. Go to Step 2 in "Creating and Sending i-mode Mail" (P161).

Select from the following options when a linked item is selected.

This page: Attaches the URL of the current page.

Next page: Attaches the URL of the link.

### [Change char code]

If characters do not display correctly, try changing the character encoding.

### [Add to phonebook]

Save the highlighted phone number or mail address to the phonebook.  $\rightarrow$  P141

#### [Retry]

Play, from the start, the animation/Flash file contained in the displayed page.

### [Settings]

Display image: Set whether to display images

contained on the current page.

▶"On"/"Off"

settings

Sound effect: Set whether to play sound effects in the Flash file contained in the site.

▶"ON"/"OFF"

i-motion type: Set i-motion acquisition settings. →P153

### Note

<Change character code>

- · If characters do not display correctly, repeat the operation. However, after changing the code 4 times, the default character code restores.
- Characters may not be displayed correctly even after repeatedly changing the code.

The new character encoding is valid only for the open site.

<Image display>

 Images may not be displayed correctly even set to "Display". In that case, \* appears.

### When an SSL page is acquired

The right screen opens when you access an SSL site. After acquisition is completed, the SSL page opens and a is displayed on the top of the screen

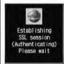

#### To return to a normal site

The right screen opens when you return to a non-SSL site. Select "Yes" to return to a normal site, and 🖶 disappears.

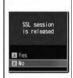

#### Note

 If the SSL Certificate has already expired or the site does not support SSL, a warning indicating that this site may not be secure may appear. When connecting, select "Yes". However, your personal information (credit card number or contact address) may not be sent safely.

#### Last URL

### Open the Most Recently Accessed Web Site

After i-mode is terminated, the URL of the last open page is saved in "Last URL". You can re-connect to the most recently accessed page using Last URL.

i-mode menu screen (P138) ▶ "Last URL" ▶ C [Connect]

### Operations on i-mode/ Web Sites

This section describes basic operations on i-mode/ Web sites (pages).

### Going Back to the Previous Page/ Going to the Next Page

FOMA handset temporarily saves the displayed site data in a cache.

Data saved to the cache can be displayed, without visiting the site, by pressing J .

- However, the site will be reloaded if the data is larger than the cache size, or if the site requires the latest information always be loaded.
- · Entered characters or settings at the site will not be stored in the cache.
- Terminating i-mode deletes data from the cache. Ex. Pages are displayed in the order of Screen

"A"→"B"→"C"→"B"→"D"

If opening the pages in the order "A"→"B"→"C", then returning to "B", and opening "D", "C" is deleted from the cache. Pressing J displays "B"→"D".

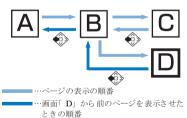

### Note

 When a Flash file is played, displayed action may be different from a standard site display.

### Selecting Links or Items

You may need to perform operations using the following items while connected to i-mode. For details, refer to "Mobile Phone User's Guide [i-mode]".

| Name              | Display<br>example                                                                                      | Details                                                                                           |
|-------------------|----------------------------------------------------------------------------------------------------|---------------------------------------------------------------------------------------------------|
| Radio button      | (Not selected)                                                                                          | You can select only 1 choice.                                                                     |
|                   | (Selected)                                                                                              |                                                                                                   |
| Check box         | (Not selected)                                                                                          | You can select multiple choices.                                                                  |
|                   | (Selected)                                                                                              |                                                                                                   |
| Text Box          |                                                                                                    | Enter text. Select<br>a text box to open<br>the text entry<br>screen.                             |
| Pull down<br>Menu | 出版して下さい<br>形 <b>放して下さい</b><br>アラ1<br>アラ2<br>アラ2<br>アラ2<br>アラ2<br>アラ2<br>アラ2<br>アラ2<br>アラ3<br>アラ4<br>アラ5 | Select an item<br>from a list of<br>options.Click pull<br>down menus to<br>show these<br>options. |

### Note

- <Text Box>
- Perform the following steps to transfer data from the FOMA handset, such as Phonebook entries, your own number, or data scanned with the Barcode reader, into a text box. M [Menu]▶ "Quote"▶"Phonebook"/"Own number"/"Bar code reader".

### **Displaying Flash Animations**

The FOMA handset supports Flash, an animation technology using images and sounds. You can access sites that provide various kinds of animations using the handset. You can also download a Flash file and set it as the Stand-by display.

### Note

- Even if a Flash file is shown, the animation may not be shown correctly.
- Some Flash files can use data saved on your handset. To allow Flash files to use the data, set "Use phone info" to "Yes".
- Some Flash files play sound effects. To turn off sound effects, set "Sound effect" to "OFF".

- If you play a Flash file with vibration set, the handset vibrates regardless of what the "Sounds&Vibration" setting is on the handset.
- Flash files are not displayed if "Image" is set to "OFF".
- In some cases, the Flash file cannot be viewed if it was saved or set as a Screen memo, but can be viewed on the site.
- Flash sound effects are not played if they are set to the Stand-by display / Call Display.

### Adding Mail Address/Phone Number to Phonebook

Saves the displayed phone number or mail address on the site page to the phonebook.

Displayed site Move cursor to Phone number/Mail address ►M [Menu] ►"Add to Phonebook" ► "Yes"

Go to Step 2 in "Saving Contacts to the Phonebook from Received or Dialed Calls" (P80).

#### My Menu

### Saving Entries in My Menu

Frequently accessed sites can be saved in My Menu for quick connection.

- · Up to 45 entries can be saved in My Menu.
- · Some sites cannot be saved in My Menu.
- **1** Display a site to save▶Select "マイメニュー登録(Store in My Menu)"
  - Item names may vary depending on the site.
- Select i-mode password text box► Enter i-mode password►"OK"
  - The entered i-mode password is masked by asterisks "\*".
  - i-mode password→P142

### Note

 When you subscribe to a fee-based site in "メニュー/検索 (Menu/Search)", .

### Accessing a Site from My Menu

i-mode menu screen (P138) ▶ "iMenu"
▶ "English iMenu" ▶ "My Menu"▶
Select the site to visit

### Change i-mode Password

### Changing i-mode Password

"i-mode Password" (4 digit) is required to subscribe to and unsubscribe from Message Services or fee-based i-mode sites, or configure Email settings. The password is set to "0000" by default. Change it to a number of your own choice. Do not reveal your i-mode password to others.

- i-mode menu screen(P138)▶"iMenu" ▶"English iMenu"▶"Options"▶ "Change i-mode Password"
- Select "Current Password" text box▶ Enter i-mode password (4 digits)
- Select "New Password" text box▶ Enter new i-mode password (4 digits)
- Select "New Password (Confirmation)" text box ►Enter new i-mode password (4 digits)
- "Select"

### Note

• If you forget the i-mode password, you need to bring an ID such as your driver's license to a service counter such as DoCoMo shop to have the i-mode password reset to "0000".

### Opening Web Site

You can view a web site by entering its URL. A URL consists of half-pitch alphanumeric characters and symbols.

- i-mode menu screen(P138)▶"Go to location"
- "Input Address" ▶ Enter the URL ▶ C [Set]
  - · You can enter up to 256 half-pitch characters.

### Note

- Web sites that do not support i-mode may not be viewed correctly.
- When connected by entering the same URL as one in the history, the old information is overwritten and the entry is shown on top as the latest URL entry in the history.

### Using the URL History

Up to 10 previously entered URLs are stored as the URL History. You can visit a web site by using the URL history.

- i-mode menu screen (P138)▶"Go to location"▶"URLhistory" URL History List Screen is shown.
- Select the url to display

### Note

- . If more than 10 URLs are entered, the oldest URLs will be overwritten.
- . The URL visited will be re-displayed at the top of the URL history list.

### **URL History List Screen Sub Menu**

URL history list screen(P142)▶Move cursor over URL history ►M [Menu] ▶ Perform the following operation

#### [Connect]

Connect to the selected site in the URL history.

#### [Edit URI ]

Edit and connect to the site of the selected URL.

▶Edit URL▶C [Set]

### [Delete]

Delete : Delete the selected/displayed URL history

this item entry. ▶"Yes"

Deletes: Select and delete an entry in the URL

selected history.

item ▶Check off the URL to be deleted▶I

"Done"▶"Yes"

Press M [Menul, choose "Mark all" and

"Release all"

Delete : Delete entire URL history.

►Enter the security code \[
\]"Yes"

#### [Compose mail]

Create i-mode mail with the URL of the selected Bookmark in the message text. Go to Step 2 in "Creating and Sending i-mode Mail" (P161).

#### Bookmarks

## Save and Quickly Display a Site/ Homepage

Save frequently viewed sites or web sites in Bookmarks to display the page quickly.

### Saving in Bookmarks

- Up to 100 URLs can be saved in Bookmarks for all folders.
- Browse a web page ► I [Bookmark]
- Edit the title & URL►I [Done]►
  Select the save folder
  - If there is already the same URL saved, a confirmation screen to overwrite appears.
     Select "Yes"

### Note

- Up to 256 half-pitch characters can be saved for each URL Bookmark.
- Up to 12 full-pitch or 24 half-pitch characters can be saved for a Bookmark title.
- If the maximum number of Bookmarks has been saved, an confirmation screen is shown.
   Choose "Yes" Select folder Select Bookmark to delete Select folder to save in.

# Accessing Web Sites from Bookmarks

- i-mode menu screen(P138)▶
  "Bookmar k"
  - I [Add]:You can add a folder. Up to 16 fullpitch or 32 half-pitch characters can be entered for a folder name.

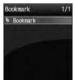

Bookmark Folder List Screen

| Icon            | Description                       |
|-----------------|-----------------------------------|
| ★(Grey)         | "Bookmark" (pre-installed folder) |
| <b>★</b> (Blue) | User defined folder               |

### Select a Folder

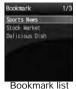

Bookmark list screen

### Select the url to display

• I [URL] : Shows the URL.

### Bookmark Folder List Screen Sub Menu

Bookmark folder list screen(P143)►
Move cursor to folder►M [Menu]
►Perform the following operation

### [Manage folders]

Create folder : Create a folder. Up to 16 full-pitch

or 32 half-pitch characters can be entered for a folder name.

Finter folder name.

Edit folder name: Edit selected folder name.

▶Enter folder name

Sort folder : Sort folders.
Select certificate

#### [Delete]

Delete Folder: Delete selected folder.

▶Enter the security code▶"Yes"

Delete all : Deletes select folder's bookmarks

►Enter the security code ► "Yes"

### [Send all via IrDA]

Send all bookmarks via Infrared.

- ▶Enter security code▶Enter Auth. Password
- ▶"Yes"

### [Copy all microSD]

Copies all bookmarks to a microSD memory card.

▶Enter the security code▶"Yes"

### [Memory status]

Displays number of saved bookmarks.

### <u>Note</u>

<Edit folder name/Sort folder/Delete a folder>

- The pre-installed "Bookmark" folder cannot be renamed, moved, or deleted.
- <Delete Folder>
- If there are bookmarks in the folder, user is prompted to confirm deletion. Select "Yes" to delete.

### Bookmark Folder List Screen Sub Menu

Bookmark list screen(P143)▶Move cursor to folder ► M [Menu] ► Perform the following operation

### [Connect]

Connect to the selected bookmark's site.

#### Edit title

Edit the title & URL of the selected Bookmark.

►Edit title & URL►I [Done]

### [Move]

Move : Move the selected bookmarks to another this

folder

▶Select destination folder

Move

Select bookmark and move. selected ▶Check off the bookmark to move▶I [Done] ► Select destination folder

> Press M [Menu], choose "Mark all", "Release all"

Move all

: Move all mail in the folder to another folder. ▶ Select destination folder

#### [Delete]

Delete: Delete selected bookmark.

▶"Yes"

Deletes: Delete selected bookmark.

item

selected ▶Check off the URL to be deleted▶I

[Done]▶"Yes"

• Press M [Menu], Choose "Mark all" and "Release all"

Delete : Delete all bookmarks.

►Enter the security code ► "Yes"

### [URL]

Display the URL of the selected Bookmark.

### [Copy URL]

Copy the URL of the selected Bookmark.

#### Compose message

Attach the selected bookmark to a new i-mode mail. Go to Step 2 (P161) in "Creating and Sending i-mode Mail".

### [Ir exchange]

data

Send : Sends selected bookmark via Infrared.

Send all: Send bookmarks in folder via infrared.

►Enter security code Enter Auth.

Password ▶"Yes"

### Copy to microSD cardl

Copy one: Copies selected bookmark to microSD

memory card.

▶"Yes"

Copy all : Copies selected bookmark to microSD

memory card.

▶Enter the security code▶"Yes"

#### [Memory status]

Displays number of saved bookmarks.

### Save Site Contents

Save displayed site contents as a screen memo. Saved Screen memo pages can be opened without connecting to i-mode.

### Saving Screen Memos

- Up to 50 Screen memos can be saved. However, the number may be less if the saved pages are large.
- Each page can have up to a maximum of 100KB.
- Site displayed ► M [Menu] ► "Screen memo"▶"Save"▶"Yes"

### Note

· If the Screen memos save limit has been reached, user will be prompted to select something to delete. To continue, choose "Yes" > and select a Screen memo to delete.

### Viewing Screen Memos

i-mode menu screen(P138)▶"Screen memo"

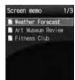

Screen memo List Screen

Select the Screen Memo to Display The Screen memo detail screen is displayed.

[URL]: Shows the URL.

#### Note

. The information saved in Screen memo is as of the time it was saved. The memo may not contain the latest information.

### Screen Memo List Screen's Sub Menu

Bookmark folder list screen(P144)▶ Move cursor to Screen memo►M [Menul Perform the following operation

### [View]

View selected Screen memo.

#### Edit title

Edit the title of the selected Screen memo.

►Edit the title

#### [Delete]

Delete: Delete the selected Screen memo.

Deletes : Delete selected Screen memo

selected ▶Check off the URL to be deleted▶I [Done]▶"Yes" item

> • Press M [Menu], Choose "Mark all" and "Release all"

Delete: Delete all bookmarks.

▶Enter the security code▶"Yes"

#### [URI]

Display selected Screen memo's URL.

### [Protect on/off]

Protect On/Off: Disable/Enable protection for the selected Screen memo.

▶"Yes"

Protect selected on/ off

: Select a Screen memo and toggle

"protect".

Check off the Screen memo to be protected▶I [Done]▶"Yes"

• Press M [Menu], Choose "Mark all" and "Release all"

off

Protect all on/: Delete all Screen memos. ▶Enter the security code▶"Yes"

### [Memory status]

Displays number of Screen memos

### Screen Memo Detail Screen's Sub Menu

Screen Memo details screen (P144)▶ M [Menu]▶Perform the following operations

#### [Save image]

Save images contained in the Screen memo. Go to Step 2 in "Saving Images from a Site or Screen memo" (P145).

### Show properties]

ShowURL: Display the URL of the displayed Screen

memo.

Page : Display the URL and title of the open

Properties Screen memo.

Certificates: If the displayed Screen memo is an SSL

page, the SSL certificate is displayed.

▶Select certificate

### [Add to phonebook]

Save the highlighted phone number or mail address to the phonebook.→P141

#### Retry

Play a Flash movie or an animation contained in the Screen Memo from the beginning.

#### [Sound effect]

Set whether to play sound effects of the Flash movie contained in the Screen memo.

On: Play the Flash's sound effects.

Off: Don't play the Flash's sound effects.

Edit the title of the selected Screen memo.

▶Edit the title

#### Delete

Delete Screen memos.

▶"Yes"

#### Protect on/off

Protect or release the displayed Screen memo.

▶"Yes"

### Note

#### <Delete>

 Protected Screen memos cannot be deleted. Release Screen memo(s) before deleting.

### <Protect On/Off>

· Up to 10 Screen memos can be protected. The number of Screen memos that can be protected may vary depending on the data.

### Saving Images from a Site or Screen Memo

You can save images contained in the site, Screen memo to the handset.

Obtained images will be saved in "i-mode" folder in "My Pictures" of the "Data box".

Example: when saving the image viewed on site

On a site ►M [Menu] ► "Save image"

"Select image" ▶ Select savable image h

To save the background image from a site Select "Save background".

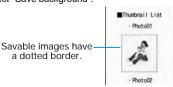

"Yes"

#### Note

- · Images cannot be saved if "Image display" is set to "Not display".
- . The file cannot be saved if a file of the same name already exist in the folder.
- · The FOMA handset's saved images may not display correctly even if they can be displayed at
- Some obtained images may not be displayed correctly.
- Image files of JPEG, GIF, or Progressive JPEG\* formats cannot be displayed after saving them if their size (pixels) exceed the following size. However, they can be output to external devices as mail attachment...etc.
  - \* Progressive JPEG is an image format that used in the Internet, being improved image sharpness gradually as downloading proceeds.
  - JPEG image files that exceed 1600x1200
  - GIF or Progressive JPEG image files that exceed 800x600 pixels

#### ■ Information

The stored content may be lost due to the handset failure or repair. DoCoMo is not responsible for lost data. It is recommended that you keep saved content from the handset on a microSD memory card. You can connect the handset to a PC using Data Link Software and a FOMA USB Cable (optional) and save data to the PC.

## **Downloading Melodies** from a Site

- · Downloaded melodies will be saved in "i-mode" folder in "Melody" of the "Data box".
- On a site ► Select a melody When the download completes, a confirmation opens.

"Save"

: Plays a downloaded melody.

File property: Displays downloaded melody's

information.

Back : Return to site without saving

melody.

#### Note

- Download may not be possible depending on
- The file cannot be saved if a file of the same name already exist in the folder.
- Some downloaded melodies may not play correctly.
- · Some downloaded melodies may have a section to be played already specified. These melodies will be played in their entirety under playback, however, as a melody set for a ringtone only the specified part is played.

#### Information

The stored content may be lost due to the handset failure or repair. DoCoMo is not responsible for lost data. It is recommended that you keep saved content from the handset on a microSD memory card. You can connect the handset to a PC using Data Link Software and a FOMA USB Cable (optional) and save data to the PC.

#### **Download Templates**

## **Downloading Templates** from a Site

You can download templates for Deco-mail.

- · Downloaded templates will be saved in "Template of the Mail menu" (P165).
- On a site Select a template a When the download completes, a confirmation opens.
- "Save" h

Preview: Display the downloaded template.

File property

: Displays downloaded template's information.

Compose message/Send Mail

: Use a downloaded template to create Deco-mail.

Back: Return to site without saving template.

### [Done]

 To save a renamed file. C ▶ rename the file ▶ [Done].

#### **Download Dictionaries**

# Downloading Dictionaries from a Site

- Downloaded dictionaries are saved in "Download dictionary" (P254)
- Up to 10 dictionaries can be saved. However, up to 5 can be used.
- On a site►Select dictionary

  After downloading the dictionary, the dictionary is saved automatically on "Download Dictionary".

#### Note

Using Downloaded Dictionaries→P254

#### Phone To/Mail To/Web To/i-appliTofunction

## Using the Phone To/ Mail To/Web To/ i-appliTo Functions

When the highlighted phone number, Email address or URL is displayed on site page or mail, you can use this function to easily make a call, send an i-mode mail or display a web site.

 Phone To, AV Phone To, Mail To, or Web To function in mail sent from a PC may not be available.

#### Phone To/AV Phone To Function

Make a voice call/video call (AV Phone). To the highlighted phone number at a site or in a mail message.

3 Select phone number ▶ Perform the following operation

[Make Call]: Make a voice call. Video Call: Make a Video Phone.

Copy : Copies the selected phone number.

#### Note

• The Phone To/AV Phone To function may not be available depending on a site.

#### Mail To Function

You can send mail to an Email address highlighted on a site page or mail.

Select mail address

 Go to Step 3 in "Creating and Sending i-mode Mail" (P161).

#### Note

- The Mail To function may not be available depending on a site.
- Correct the Email address before sending Email if necessary.

#### Web To Function

Access a URL highlighted on a site page or mail.

Select URL

• In case of mail, press C [Connect] after Step1.

#### Note

- The Web To function may not be available depending on a site.
- Display of a URL varies depending on a site.
- The Web To function is available using a highlighted item other than a URL.

#### i-appli To Function

You can start i-appli from a URL highlighted on a site or in i-mode mail.

 If there is no check in "Set i-appli to" (P189), "Site i-appli to", "Mail i-appli to", the i-appli does not function.

Select i-appli information ► "Yes"

#### Note

 It may not be possible to save an i-appli that immediately starts after using the i-appli To function

#### i-mode Setting

## Modifying i-mode Settings

Set i-mode or Message R/F function.

#### Communication

Configuring Communication Settings

Default

Check new messages : All checkmarked

i-mode menu screen (P138) ▶ "i-mode setting" ▶ "Communication" ▶ Perform the following operation

#### [Connection timeout]

Set the time until the connection is automatically terminated if no response was returned due to network traffic.→P148

#### [Check new messages]

Sets request settings when using "Check new messages",

Check off item to check►I [Done]

#### Display

### Configuring Display Settings

Default

Image: ON Sound effect: ON Use phone info: Yes Font size: Standard Scroll: 1 line Mail list: 2 lines

i-mode menu screen (P138) ▶ "i-mode setting" ▶ "Display" ▶ Perform the following operation

#### [Image]

Set whether to display images or Flash images contained on the site page or Screen memo.

▶"On"/"Off"

#### [Sound effect]

Set whether to play sound effects of the Flash movie contained in the site/Screen memo.

▶"ON"/"OFF"

#### [Use phone info]

When a Flash image is displayed on a site or in a Screen memo, information saved on the handset may be used. Sets whether to use the information on the phone.

▶"On"/"Off"

#### [Font size]

Set the font size for text on a site, Screen memo or Message R/Fs.

▶"Small"/"Standard"/"Large"

#### [Scroll]

Set the number of lines scrolled after pressing H on a site, Screen memo or Message R/F.

▶"1 line"/"3 lines"/"5 lines"/"Page"

#### [Message list]

Configures Message R/F list screen display.

One Line: Display subject alone on one line.

Two Lines: Displays subject and receive time on two lines

#### [Auto-display]

Set to automatically display Messages R/F.→P150

#### [Melody auto play]

Set whether to automatically play melodies when Messages R/F are displayed.→P150

#### Note

#### <lmage>

 Images may not be displayed correctly even set to "Display". In that case, \* appears.

#### <Sound Effect>

· Even if set to "ON", Sound Effects may not used depending on the Flash file.

#### <Use phone info.>

 When this option is set to "Use", the battery level, signal strength, Date & Time, Ring Volume, Language, and handset model information may be sent to IP (Information Provider) via the Internet, and a third party may intercept the information.

#### Home

#### **Configuring Home Settings**

Default Disable, No URL

To set the home URL, select "Home" from the site display screen sub menu.

a

Select "Enable" ▶ Select "http" field ▶ Enter the URL ▶ I [Done]

#### Note

· If "Home" is set to "Disable", even selecting "Home" does not open the specified page. The URL entered in the "http://" field will remain.

#### Others

## **Configuring Other Settings**

i-mode menu screen (P138) ▶ "i-mode h setting" ▶ "Others" ▶ Perform the following operation

#### [Check settings]

Confirm the contents set in "i-mode setting".

#### [Reset settings]

Reset the contents set in "i-mode setting" to the default

Enter the security code ► "Yes"

#### Connection Timeout

#### **Setting the Connection Timeout**

Default 60 seconds

Set the time until the connection is automatically terminated if no response was returned due to network traffic.

- i-mode menu screen (P138) ▶ "i-mode setting" ▶ "Communication" ▶
  - "Connection Timeout" ▶ "60 seconds"/
    "90 seconds"/"Unlimited"
  - If "Unlimited" is selected, the connection will not be automatically cancelled.

#### Note

 Even if this option is set to "Unlimited", the connection attempt may be terminated because of the radio wave reception level.

#### Host Selection

# Changing the Access Point from i-mode

Default

i-mode

\* If you use the i-mode service of DoCoMo, do not change the access point.

Set an APN (Access Point Name) when you use services other than i-mode (DoCoMo). i-mode and i-mode mail become unavailable when you connect to an APN other than DoCoMo.

#### Add Access Point

- M [Menu] ▶ ② (Settings) ▶ "International Roaming" ▶ "Network" ▶ "Host Selection" Host Selection screen opens.
- I [Add]▶Enter security code▶
  Perform the following operation

#### [Host name]

Enter the host name within 15 full-pitch or 30 half-pitch characters.

▶Enter access point name

#### [Host number]

Enter the host number within 99 half-pitch alphanumeric characters.

►Enter access point number

#### [Host address]

Enter the host address within 30 half-pitch alphanumeric characters.

►Enter access point address

#### [Host address 2]

Enter the host address within 30 half-pitch alphanumeric characters.

▶Enter access point address

C

[Done]

#### Changing the Access Point

Host Selection screen (P149) ► Select Access point to change

#### Access Point Screen Sub Menu

- Access Point screen (P149) ► Move cursor to Access point ► M [Menu]
  - ▶ Perform the following operation
  - "i-mode" functions cannot be carried out while selecting an access point.

#### [Add new]

Add new connection.→P149

#### [Edit]

Edit the access point settings.

►Enter security code ►Edit Access point settings ►
I [Done]

#### [Delete]

Delete the selected Access point.

▶"Yes"▶Enter security code

#### [View]

Display the selected access point's settings.

• C [Edit]: Edit the access point settings.

#### Note

- Pake-Hodai is not applied to packet communication with an APN other than "i-mode".
- If the set Access point is deleted, it is replaced with "i-mode".

#### Receive Message

# When Receiving Messages

When the handset is in the service area, Messages R/F are sent automatically from the i-mode Center. When Messages R/F arrive, the display, ringtone or vibration notifies you of new messages.

 Up to 100 both message Rs/Fs can be saved.
 However, the number of savable messages varies depending on the message size.

## Viewing New Messages

When Message R/F arrives, the latest message is appears automatically.

 "Message auto-display" can be configured to allows the detail screen to automatically open when receiving a message R/F.→P150

- Automatically Receiving a Message R/F When it Arrives
  - After messages are received, the reception result of Messages R/F is displayed.
  - · You are forced to return to the screen before receiving mails if no operation is performed for approximately 15 seconds.

Auto-display Message

## Displaying Messages Automatically

Default

MessageR preferred

Set how to automatically display MessageR or MessageF.

i-mode menu screen (P138) ▶ "i-mode setting" ▶ "Display" ▶ "Auto-display" ▶ Perform the following operation

MessageR preferred

: If a Message R and F are received simultaneously, MessageR is automatically shown

MessageR Only

- : Only MessageR are automatically displayed. MessageF preferred
- : If a Message R and F are received simultaneously, MessageF is automatically

MessageF Only

: Only MessageF are automatically displayed.

Auto-display off

: Messages are not displayed automatically.

Melody Auto Play

Playing a Melody Automatically When a Message is Displayed

Default

ON

Set whether to automatically play melodies when Messages R/F are displayed.

i-mode menu screen (P138) ▶ "i-mode setting ▶ "Display" ▶ "Melody Auto Plav" ▶ "ON"/"OFF"

## Checking for Messages

MessageR/F that were not received because the handset was out of service area are stored at the i-mode Center and [2], [2], [2] and will be appeared on the top on the screen. Checking new messages downloads the stored messages.

- You cannot check new messages when the handset is out of service area.
- Set what to check (i-mode mail and Messages R/F) in "Check new messages" (P180).

i-mode menu screen(P138)▶"Check New Message"

When check has completed, the reception result screen opens.

"MessageR"/"MessageF"

#### Note

- Incoming Message R/F is saved at the i-mode Center when:
  - When Power is off
  - During Video Call
  - During Self mode settings
  - When out of service area
  - When FOMA handset's Message R/F is full.

#### MessageR/MessageF

## Displaying Messages in the Message Box

When Messages R/F arrive from the i-mode Center, . appears at the top of the screen.

- i-mode menu screen(P138)▶"Me ssage"▶"Message R"/"Message F"
  - Received date
  - 2 Subject

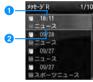

Ex.:MessageR List Screen

- Select a MessageR/F
  - [Delete] : Deletes the Selected MessageR/F

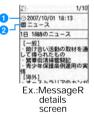

- Received date and time
- 2 Subject
- Icons displayed on the Message R/F list/detail screen

| Icon  | Description                               |
|-------|-------------------------------------------|
| 67/67 | Unread Messages R/F                       |
|       | Read Messages R/F                         |
| 8     | Protected.                                |
| 9     | Received date and time                    |
| P/8/1 | A melody/still picture/video is attached. |

| 回            | Attaches multiple copies of the same file.              |
|--------------|---------------------------------------------------------|
| *            | Damaged file.                                           |
| (Grey)       | Deleted(Ex. when a still image file)                    |
| (blue)       | Not received(Ex. when a still image file)               |
|              | Obtain a part of a message(Ex. when a still image file) |
| *            | Error                                                   |
| <b>(</b> (a) | Attachment with UIM operation restriction activated     |
| Sub          | Subject                                                 |

#### Messages R/F List Screen Sub Menu

MessageR/F List screen(P150)►Move cursor to message►M [Menu]

▶ Perform the following operation

#### [Delete]

Delete : Delete the selected MessageR/F.

> "Yes"

Deletes selected item

Delete selected MessageR/F.▶Check off the MessageR/F to be

deleted▶I [Done]▶"Yes"
• Press M [Menu], choose from "Mark

all", "Release all", "Switch view"

Del all : Delete all MessageRs/Fs.

read ►Enter the security code ►"Yes"

Delete all : Delete all MessageRs/Fs.

►Enter the security code►"Yes"

#### [View settings]

Switch: Configures Message R/F list screen display. View

Display subject alone on one line.

Displays subject and receive time on two lines.

: Sorts MessageR/F by the set conditions.

▶"Subject Asc"/"Subject Desc"/"Date Asc"/
"Date Desc"

#### [Filter]

Shows MessageR/F that meet certain conditions.

Subject : Only display MessageR/F with a particular subject ▶Enter subject

: Only display unread messages.

Only display unread messages.Only display read MessageR/F.

Read : Only display protected MessageR/F.

Protected : Only display unprotected MessageR/F.

Not

Unread

protected: Only display MessageR/F with

Image attachments.

: Only display MessageR/F with melodies.

Melody : Display all MessageRs/Fs.

ΑII

#### [Read all]

Set all MessageRs/Fs to "read".

▶"Yes"

#### Protect on/off

Protect On/Off: Protect or release the displayed

MessageR/F.
▶"Yes"

Protect selected on/

Select a MessageR/F and toggle

"protect".

► Check off the MessageR/F to be protected►I [Done]►"Yes"
• Press M [Menu], choose from "Mark all", "Release all", "Switch

riew"

Protect all Protect all MessageRs/Fs.

▶"Yes"

Unprotect all : Unprotect all MessageRs/Fs.

▶"Yes"

#### [Memory status]

Display number of MessageRs/Fs.

#### Note

#### <Delete>

 If there are unread MessageRs/Fs, user is prompted to confirm deletion. Select "Yes" to delete.

#### Messages R/F Detail Screen Sub Menu

MessageR/F Details Screen (P150)►
M [Menu]►Perform the following operations

#### [Delete]

Delete the MessageR/F.

▶"Yes"

#### 保護/保護解除

Protect or release the displayed MessageR/F.

▶"Yes"

#### 電話帳登録

Save the addressor phone #/mail address highlighted in the MessageR/F to the phonebook.

► Select the address to save to the phonebook ► "Ves"

Go to Step 2 in "Saving Contacts to the Phonebook from Received or Dialed Calls" (P80).

#### [Attach file]

Save/Play/View an attachment from the currently displayed messageR/F.

Perform the following steps to save attachments.

- ► Select the attachment ► "Save" ► "Yes" Perform the following steps to play/view the attachment.
- ▶"Pay/View"

#### [Inline image]

Save an image inserted in the currently displayed messageR/F.

- ► Select the image ► "Save" ► "Yes"
- To view information about the selected image, select "Info.".

#### Save background

Save the background of the displayed messageR/F.

- ► "Save" ► "Yes"
  - •To view information about the image, select "Info.".

#### [View settings]

Scroll

: Sets the number of lines scrolled when H is pressed at the MessageR/F Display Screen

▶"1 line"/"3 lines"/"5 lines"/"Page"

Font Size : Set a font size for message R/F display

screen.

▶"Small"/"Standard"/"Large"

#### Note

- <Protect>
- Up to 100 MessageR and up to 100 MessageF can be protected.
- <Delete:
- · Protected messages cannot be deleted.

#### SSL Certificate Info

## Handling SSL Certificates

Default

All valid

View SSL Certificate contents, or set valid or invalid.

i-mode menu screen (P138) ► "i-mode setting" ► "Certificates"

Certificate list screen opens.

- C [Select]: Display the selected certificate's details.
- Move the cursor onto the certificate ►

  ✓ [Enable] / [Disable]
  - M [Menu]: Select "Certificate Info" and "Enable/Disable" If you enable "Certificate Info", the detail of the selected certificate will be shown.

#### Certificate List Screen Sub Menu

Certificate List screen(P152)►Move the cursor onto the certificate►M [Menu]►Perform the following operations

#### Certificate info.

Display detailed information about the selected certificate.

#### Valid/Invalid

Set the selected certificate to valid or invalid.

#### Certificates used for SSL communication

Issued by an authentication company and saved on the handset by default.

## i-motion

i-motions are composed of video and sound files. They can be obtained from sites, played, saved, and even as the Stand-by display or Ringer ID, etc.

#### i-motion Types

There are 2 types of i-motion movies.

- Standard
  - There are 2 forms standard type.
  - ① Playback after downloading-type (Up to 500KB) ② Playback while downloading-type (Up to 500KB)
  - Some standard type i-motion movies cannot be saved.
- Streaming Type

Playback while downloading an i-motion movie. Up to 2MB of i-motion can be played. The data is deleted after playback. It cannot be saved on the FOMA handset.

#### Note

- i-motion movies that can be downloaded and played are in MP4 (Mobile MP4) format.
   i-motion movies in ASF format cannot be downloaded or played.
- When you fast forward/rewind an i-motion movie during playback, only sound is played; video may not be displayed correctly.

#### Introduction to i-motion

## Downloading i-motion Movies from Sites

Up to 1000 i-motion movies can be saved. However, the savable number depends on the amount of the data.

- Downloaded i-motions are saved in the "i-mode" folder under "i-motion" in the "Data box".
- on a site ► Select an i-motion
  - When "i-motion auto play" is set to "ON", an i-motion movie is played automatically after being downloaded. Operations during Playback →P201

- Streaming-Type i-motions
  - Playback confirmation screen opens. When "Yes" is selected, the i-motion plays during download.
  - If "i-motion type" is set to "Standard type", streaming is impossible. If switching between "Std/Streaming", please download the i-motion again.→P153
- After downloadQ ►"Save" Plav

: Play a downloaded i-motion movie.

File property

: Display detailed information about the downloaded i-motion movie.

: Returns to the site display page without saving the i-motion.

#### Note

- Depending on the connected site or i-motion movie, the i-motion movie may not be downloaded, or played during the download.
- If you play a movie while downloading it, the movie may stop playing or the picture may become distorted due to signal reception.
- . Some i-motion movies cannot be saved on the FOMA handset
- · The file cannot be saved if a file of the same name already exist in the folder.
- Some i-motion movies have playback restrictions.

If an i-motion has a restricted playback (IE: repetitions/length of time, or an expiry date). ★ is displayed. An i-motion movie with playback period restrictions cannot be played prior to or after the restriction period.

· Some downloaded i-motion movies may not play correctly.

#### Information

The stored content may be lost due to the handset failure or repair. DoCoMo is not responsible for lost data. It is recommended that you keep saved content from the handset on a microSD memory card. You can connect the handset to a PC using Data Link Software and a FOMA USB Cable (optional) and save data to the PC.

## When Ticker Text is Highlighted

When a ticker is set in an i-motion movie, the ticker is displayed during playback. You can use the Phone To, AV Phone To, Mail To or Web To function by selecting the highlighted phone number, mail address or URL.

- After ending i-motion playback ► M [Yes]
  - To use the above functions while playing i-motion

Pause the i-motion to use Phone To. AV Phone To, Mail To, Web To function, While playing i-motion ►C /U ►C ►M [Yes].

i-motion Auto Play

Setting Whether to Play an i-motion Movie Automatically

Default

ON

Toggle playing an i-motion automatically when it is downloaded from a site or mail.

i-mode menu screen (P138) ▶ "i-mode setting" ▶ "i-motion" ▶ "i-motion Auto Play" ▶ "ON"/"OFF"

#### Note

• Even if set to "OFF", streaming-type i-motions will be auto-played.

#### i-motion type

Set i-motion Acquisition Aettings.

Default

Standard

When downloading a new i-motion, sets the i-motion's type.

i-mode menu screen (P138) ▶ "i-mode setting" ▶ "i-motion" ▶ "i-motion type"

➤ Select he type

Standard

: Only download standard-type i-motions.

Standard type / Streaming type

: Download standard and streaming-type i-motions.

#### Note

When downloading streaming-type i-motions, "Std/Streaming" must be set.

## About i-Channel

The service which DoCoMo or IP (Information Provider) provide graphical view of information such as news or weather forecasts, especially for i-Channel compatible handset.

It periodically updates information and displays it as a ticker on the Stand-by display. If Q is pressed for more than 1 second, the channel list is shown. Moreover, rich detail information can be acquired by selecting favorite channels from a channel list.

- Display method of Channel list→P155
- For precautions to take and more details about i-Channel, refer to "Mobile Phone User's Guide (i-mode<FOMA>)".

#### Before subscribing to the service

When you have not subscribed to i-Channel

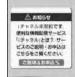

After the service subscription procedures have been completed

After subscribing to i-Channel, a ticker appears on the Stand-by display. At a fixed period of time, information is received or channel list is displayed.

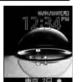

(for 1+ sec)

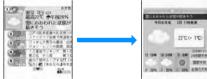

Pressing Q for more than 1 second brings up the channel list. You can view in list format information, etc. given in ticker of each channel.

You can view detail information screen of each channel by selecting it.

※: Screens shown are images. They differ from actual ones.

There are 2 types of channels: "Basic channels" and "Favorite channels".

"Basic channels" is channel provided by DoCoMo. Because it is registered by default, it is immediately available upon subscription to i-Channel. Packet communication charges applying to automatic update of information delivered for "Basic channels" is included in i-Channel service fee.

"Favorite channels" is provided by IP (Information Provider) other than DoCoMo and available when you register a favorite one. Packet communication charges applying to automatic update of information delivered for "Favorite channels" is not included in i-Channel service fee. Information for "Basic channels" and "Favorite channels" can be displayed as a ticker on the

Some "Favorite channels" may require an information fee for use.

Standby-display.

- Some "Favorite channels" may require a separate subscription to their sponsoring IP (Information Provider).
- Both "Basic channels" and "Favorite channels" require packet communication charges for viewing detailed information from a channel list, on top of the i-Channel service fee
- The i-Channel service charge does not includes the packet communication charges for auto-updating the "Basic channels" information that is delivered during International Roaming.

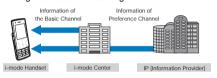

- i-Channel is a fee-based service requiring a separate subscription (i-mode contract is necessary for subscription).
- Operations→P155

#### **Trial Service**

When you use an i-Channel compatible handset and have subscribed to i-mode, but not to i-Channel for the subscriber line using the i-Channel compatible handset, you can use "Basic channels" for a predetermined period of time without service charges. Note that you will be charged packet communication charges apply for viewing detail information from a channel list.

 For precautions and details of using the trial service, refer to "Mobile Phone User's Guide [i-mode]".

Trial service will be started automatically in principle when a predetermined period of time has elapsed after inserting UIM and starting to use i-Channel compatible handset. When automatic start is disabled, i-channel can be started by pressing Q for one second. Trial service can be used only once for 1 subscriber line. Trial service will be terminated automatically when a predetermined period of time has elapsed after the start. For the procedure to terminate it halfway, refer to "Mobile Phone User's Guide [i-mode]".

## Displaying the i-mode Menu

When subscribed to an i-Channel, information appears, when received, as a ticker on the Stand-by Display.

- To automatically display the ticker, set "Ticker display" to "ON".→P155
- When Public Mode (Drive Mode) is set, the ticker will not be displayed.
- The Stand-by display ►Q (More than 1 second)

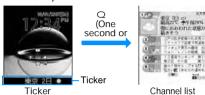

### Select Channel item

The site is connected and detail information appears.

• L : Returns to the channel list screen.

#### Note

- While receiving data, & blinks.
- Even when information is received, no ring alert or vibrator operates. Also, the Call Indicator does not light/blink.
- Information may not be received when the handset power is turned off, while out of service area, or when the signal reception is weak. Press Q to receive information. The Stand-by display ticker will show the information automatically. Also, information may not be received while using default settings. In this case, hold down Q. The ticker on the Standby display will automatically display the information.
- In some conditions, information may be received only when a channel list is displayed.
- If you change the connection destination in "Host selection" of "i-mode setting", the connection destination of i-Channel is also changed. (Normally, you do not need to change the settings).
- The ticker will not appear after i-Channel is cancelled.
- When an i-motion is set to the Standby display, the ticker will not be shown during playback.
- There may be a notice of failure to acquire channel information in the following cases.
  - When i-Channel connection destination has been changed
  - When UIM has been replaced

#### i-Channel Setting

## Configuring i-Channel

Default

Ticker display : ON Ticker speed: Normal

You can set whether to display the ticker on the Stand-by display or to set the ticker display style. All the i-channel data in the FOMA handset will be deleted

8

I ▶ "i-Channel" ▶ Performs the following operations

#### [i-Channel list]

Open the Channel list screen.

#### Ticker setting]

Ticker Display: Set whether to display a Ticker on the

Stand-by display.

▶"ON"/"OFF"

Ticker speed : Set the ticker display rate.

▶"Slow"/"Normal"/"Fast"

#### Reset i-Channel

Deletes all i-channel information on the FOMA handset and restores defaults. Ticker Display is also reset to default settings.

▶"Yes"

#### Note

<Ticker Display>

 If you cancel the i-mode service before canceling i-channel, the "Ticker Display" setting remains.

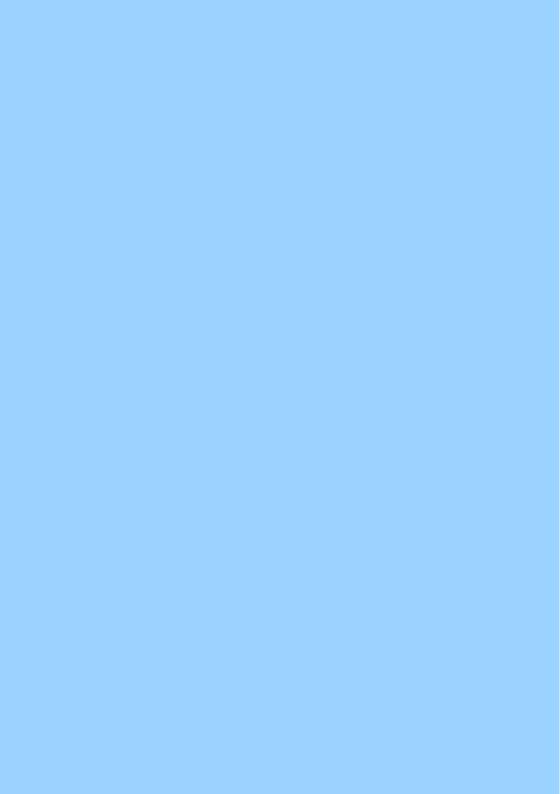

# Mail

| Mail Functions of FOMA Handset                                                                   | 158 |
|--------------------------------------------------------------------------------------------------|-----|
| What is i-mode Mail?                                                                             | 158 |
| Displaying Mail MenuMail Menu                                                                    | 160 |
| Creating i-mode Mail/Deco-Mail                                                                   |     |
| Creating and Sending i-mode MailCreating and sending i-mode mail                                 | 161 |
| Creating and Sending Deco-mailDeco-mail                                                          | 162 |
| Creating Deco-mail Using TemplateTemplate                                                        | 164 |
| Attaching a FileAttaching file                                                                   | 166 |
| Receiving/Operating i-mode Mail                                                                  |     |
| When i-mode Mail is ReceivedAutomatic Reception of Mail                                          | 166 |
| Selecting and Receiving i-mode MailReceive option                                                | 167 |
| Checking for i-mode MailsCheck new message                                                       | 168 |
| Replying to i-mode MailReplying to i-mode Mail                                                   | 168 |
| Forwarding i-mode Mail to Another ReceiverForwarding i-mode Mail                                 | 168 |
| Registering Mail Address/Phone Number to Phonebook                                               | 169 |
| Playing/Saving an Attached File from i-mode Mail                                                 | 169 |
| Operating Mail BOX                                                                               |     |
| Displaying Mail in Received/Sent/Unsent MailboxReceived Mail BOX/Sent Mail BOX / Unsent Mail BOX | 170 |
| Using Mail History                                                                               |     |
| Using Mail LogsReceived Mails/Sent Mails/Recent Mails                                            | 178 |
| Configuring Mail Settings                                                                        |     |
| Setting FOMA Handset Mail Functions SettingsMail setting                                         | 179 |
| Using SMS (Short Message Service)                                                                |     |
| Creating and Sending SMS (Short Message Service) Message                                         |     |
|                                                                                                  | 181 |
| Automatically Receiving SMS (Short Message Service) MessageReceive SMS                           | 181 |
| Checking for SMS (Short Message Service) MessageCheck new SMS                                    | 182 |
| Configuring SMS (Short Message Service) Settings                                                 | 182 |

## Mail Functions of FOMA Handset

FOMA handset provides 2 mail functions: i-mode mail and SMS.

- · Using i-mode mail requires i-mode subscription.
- Using SMS requires no i-mode subscription.

## Sending and Receiving Mail

#### FOMA Handset → FOMA Handset

Both i-mode mail and SMS can be used.

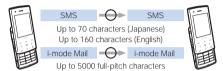

FOMA handset

FOMA handse

#### FOMA Handset→mova i-mode Handset

Both i-mode mail and SMS can be used.

- · SMS sent from a FOMA handset is received by a mova i-mode handset as an i-mode mail.
- When "SMS report request" is "ON", SMS cannot be sent to a mova i-mode handset.

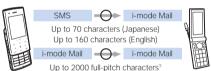

i-mode hands

\*: This differs depending on the mova i-mode handset settings.

#### mova i-mode Handset→FOMA Handset

i-mode mails and SMS sent from mova i-mode handset can be received.

Short mail\* sent from a mova i-mode handset can be received by a FOMA handset as a SMS.

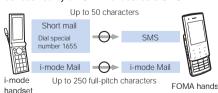

of mova service

\*: Short mail is a service that allows sending and receiving text messages with a mova handset.

### What is i-mode Mail?

Upon subscription to i-mode, you can send and receive e-mails via internet, as well as between i-mode handsets (including mova handset). On top of the text, a total of 2MB of attachments can be sent in 10 files (JPEG, etc..), Also, i-mode mail can be decorated by changing the font color, size, or background color of the message text. In addition, you can insert Deco-mail pictograms from the many pre-installed ones that can be inserted in the same manner as Pictographs, to easily create and send expressive mail.

The Mail address given at i-mode subscription is as

<When newly subscribing to i-mode>

Before the "@", a random number is inserted: please make certain of the Mail address. Example: abc1234 ... 789xyz@docomo.ne.jp

Checking your mail address

"iMenu" → "English iMenu" → "Options" → "Mail Settings" → "Confirm Mail Address"

- · Between i-mode handsets (including mova handsets), mails can be sent and received using only the address preceding @.
- When sending mails from PC, etc. to FOMA handset, use the whole address containing @docomo.ne.jp.
- Sending mail →P161
- Receiving mail →P166
- The i-mode service contents are subject to change. For details, refer to "Mobile Phone User's Guide [i-mode]".
- Receive option

The subject of mail stored at the i-mode Center can be viewed beforehand; it can then be deleted (without downloading) or downloaded.→P167

#### Mail Setting

You can make various settings as described below. <Setting procedure>

"iMenu" → "English iMenu" → "Options" → "Mail Settings" → Specify each item

- · For details, refer to "Mobile Phone User's Guide [i-mode]" that was provided when you subscribed to i-mode.
- Changing your mail address [Mail Address (Change Mail Address)]

You can change characters preceding mark @ in a mail address, e.g., "docomo.xx\_ab1234yz@docomo.ne.jp".

■ Confirm Mail Address [Mail Address (Confirm) Mail Address)]

You can confirm the current mail address.

- Registering secret code [Mail Address (Other Settings) → Register a Secret Code] When using a mail address of format "mobile phone number@docomo.ne.jp", you can register 4-digit secret code in addition to the mail address. Because mails with no secret code attached are not received, you can avoid receiving unnecessary messages.
- Resetting mail address [Mail Address (Other Settings) → Reset Mail Address] You can set your mail address to "phone number@docomo.ne.jp".
- Spam Mail Prevention
  You can set your mail address to "mobile phone number@docomo.ne.jp".
  - ① Reject Mail with URL[Spam Mail Prevention) → Reject mail with URL] Can set i-mode to reject mails classified by the NetStar corporation as being from Dating, Adult, Illegal and Insecure domains.
  - ② Reject/Receive Mail Settings [Receiving Mail (Spam Mail Prevention) → Reject/Receive Mail Settings]
    - You can specify the senders from which you receive mails among DoCoMo, au, SoftBank, Tu-Ka and WILLCOM.
       You can specify sender's domains or email addresses from which you receive mails.
       Also, you can exclude specific mail addresses to reject, even if they are from the accepted senders or domains you specified. You can reject mail pretending to use a mobile phone or PHS domain from Internet other than the above.
  - ③ SMS Rejection Settings [Receiving Mail (Spam Mail Prevention) → SMS Rejection Settings]
    - You can restrict incoming SMS by selecting an option from "SMS—括拒否 (Reject All SMS)", "非通知SMS拒否 (Reject Anonymous SMS)", "国際SMS拒否 (Reject Intl. SMS)" or "非通知SMS及近国際SMS拒否 (Reject Anonymous and Intl. SMS)". You can also view the current settings.
  - Restricting reception of mails from mass i-mode mail senders [Receiving Mail (Other Settings)
    - → Reject Mass i-mode Mail Senders]
    - You reject 201st and subsequent i-mode mails sent from one i-mode handset (including mova handset) a day. "Reject" is set by default, so you do not have to change the settings to reject messages sent from mass mail senders.
  - ⑤ Reject Unsolicited Ad Mail [Receiving Mail (Other Settings) → Reject Unsolicited Ad Mail]
    - You reject reception of mails with "Reject Unsolicited Ad Mail" description added to a mail subject which are sent unilaterally for advertisement and/or promotion without agreement of the receiver. "Reject" is set by default, so you do not have to change the settings to reject such messages. (Senders are obligated by law to give description "未承 游広告\* (Unsolicited Ad Mail)" (6 full-pitch characters) to the beginning of the mail subject field.)

- Limiting mail size [Receiving Mail (Limit Mail Size)]
  - You can limit i-mode mails to be received with the predetermined size.
- Confirm Settings [Receiving Mail (Confirm Settings)]
- You can check the current settings of mail reception/rejection and others.
- Suspending mail function [Suspend Mail]
   You can suspend the mail function in the i-mode
   Center when it is not necessary.

#### When Mail Cannot be Received

Mail delivered to i-mode Center will be immediately sent to your i-mode handset. When the i-mode handset is powered off or the i-mode service area or due to other reasons, the mail is held at the i-mode center, the center resends this mail to the i-mode handset within a span of 720 hours by the time you receive it.\*

Also, if the Receive option settings are set, they allow a user to set which i-mode mails will be downloaded from the i-mode center.

\*: Mails you have not received are stored in i-mode Center for 720 hours. Mail resend conditions change according to the unsent condition.

#### Other Functions

#### Sending/Receiving Files

i-mode mails can store 2MB of attachments that can be of any type. A limit of 10 files, with a total size of 2MB, can be attached and sent. When receiving an i-mode mail (2MB), all files can be received, or just the first 100KB (Auto receive file attachment); any remaining files that are desired can be selected and downloaded (Selected attachment download). As well, the handset's file send settings permit leaving files less than 100KB on the server, letting the user choose whether or not to download it.

Depending on the recipient's handset, some files may not be properly received because of included file types and sizes.

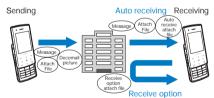

#### ■ Deco-mail

You can create and send or receive enjoyable i-mode mail edited in a decorative manner such as changing the font size and/or background color or pasting an image in the text. The many preinstalled deco-mail pictographs, like emoticons, can be easily inserted into a mail and be sent. (In the case of emails sent from a PC, deco-mail pictographs may not display properly).

If deco-mail is sent to a non-supporting phone or one with a 10KB download limit, the other party may receive a mail containing URL. In this case, the receiver can view the Deco-mail by selecting the indicated URL.

- Editing/Sending Deco-mail →P162
- Applicable models: Available on Deco-mail compatible handsets. For details, refer to "Mobile Phone User's Guide [i-mode]".

### SMS (Short Message Service)

You can send/receive text messages using only the mobile phone numbers without subscription to i-mode.

Sending →P181 Receiving →P181 Checking →P182

#### SMS (Short Message Service) Destination

SMS destination is "subscribed mobile phone

 For destinations used for sending/receiving SMS to/ from overseas carriers other then DoCoMo, visit DoCoMo's web site.

#### Number of Characters That Can be Sent/ Received

The number of characters that can be sent/ received in SMS is as listed below

|  | Receiver                      | 21 characters (including "+") |
|--|-------------------------------|-------------------------------|
|  | SMS text<br>entry<br>settings | Japanese (70 characters)      |
|  |                               | English (160 characters)      |

#### When SMS (Short Message Service) Messages Cannot be Received

SMS delivered to SMS Center will be immediately sent to your FOMA handset. Note that, however; when your FOMA handset is OFF or out of service area, the SMS is stored in SMS Center.

#### Note

- The maximum storage period of SMS in SMS Center is 72 hours. The sender can specify the storage period within "SMS validity period".→ P182
- · SMS expired is automatically deleted.
- · SMS stored in SMS Center can be received by "Check new SMS".→P182
- When SMS stored in SMS Center is received, it is deleted from SMS Center.

#### Mail Menu

## Displaying Mail Menu

The Stand-by display ▶D ▶Performs the following operation

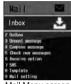

Mail Menu screen

#### [Received mail]

Displays received mail folder list screen.→P170

#### [Sent mail]

Displays sent mail folder list screen.→P170

#### [Unsent message

Open the Unsent maillist screen.→P171

#### [Compose message]

Create a new i-mode mail.→P161

#### [Check new messages]

Receive i-mode mail stored in i-mode Center by i-mode check.→P168

#### [Receive option]

You can check subjects of i-mode mails stored in i-mode Center and select ones to be received or deleted without reception from the i-mode Center. →P167

#### [SMS]

Compose new SMS and receive SMS stored in SMS Center by Check new SMS.→P181, P182

#### [Template]

Show a list of saved templates.→P165

#### [Mail setting]

Set the mail function.→P179

#### Creating and sending i-mode mail

## Creating and Sending i-mode Mail

Mail menu screen(P160) ► "Compose message"

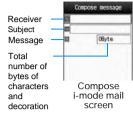

- n to (Receiver)Select field►"Input Address"▶Enter the address
  - · Up to 50 half-pitch characters can be entered.
  - · The address can be selected from the Phonebook, Sent mail logs and Received mail logs.→P161
- Select (Subject) field ▶Input subject
  - · Up to 15 full-pitch or 30 half-pitch characters can be entered.
- Select (Body) field Input body
  - · Up to 5000 full-pitch or 10000 half-pitch characters can be entered.

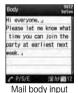

screen

[Send]

#### Note

- To decorate mail →P163
- To send with attached file →P166
- · You can insert a new line feed while editing the message text. The line feed is counted as 1 full-pitch character.
- A space is counted as 1 half-pitch character.
- · Characters may not be sent correctly to the receiver depending on the radio wave reception
- Half-pitch katakana and pictographs (E-Moji) except for mail exchanged between i-mode handsets may not be displayed correctly.
- . The secret code is added automatically when the mail whose address is set with the secret code is sent. However, the address of the sent mail does not display the added secret code.
- Even if i-mode mail is sent successfully, an error message "Transmission failed" appears depending on the radio wave reception level.

When using deco-mail pictograms, the mail is automatically sent as a deco-mail.

#### I-mode Mail Creation Screen Sub Menu

i-mode mail creation screen(P161)▶ M [Menu]▶Perform the following operations

#### [Send vial

Send mail.

#### [Preview]

Displays a preview of the sent mail.

Save mail being created or edited in Unsent box.

#### [Add address]

Send to several addresses Up to five addresses can be added.

Open : Select an address from the Phonebook nhonehook

Select phonebook

Sent Address : Select an address from the Sent mail

► Select history

Received : Select an address from the Received address mail logs.

▶Select history

Input Address: Enter the receiver address directly.

►Enter Mail Address

#### [Delete address]

Delete a selected receiver.

▶"Yes"

## [Cng. rcv. type]

Change to: Change the selected receiver to To. The mail address entered in usual Receiver To

will be shown to recipients.

Change to: Change the selected receiver to Cc. You Сс can specify additional addresses to send

> a copy of the same mail to other recipients in addition to the direct recipients. The mail addresses entered in the Cc field will be shown to other

recipients.

• The mail address may not be displayed depending on the recipient's handset,

device or mail software.

Bcc

Change to: Change the selected receiver to Bcc. You can specify addresses of people to receive copies but whose identity will not be shown to other recipients. The mail addresses entered in the Bcc field will not be shown to other recipients.

#### [Template]

Load : Read a template to create Deco-mail. template

→P164

Save : The Deco-mail which you are creating is saved as a template.

▶"Yes"

#### [Attach file]

Play/Display/Delete attached file.→P169

#### [Activate camera]

Photo Mode: Capture and attach a still image. ►Take still picture ► C [OK]

Movie Mode . Capture and attach a video.

▶Take video▶C [OK]

#### [Header/Sign.]

Attach header : Attach set header. Attach Signature: Attach set header

#### [Delete body]

Body software.

▶"Yes"

#### [Delete Mail]

Delete mail being composed.

▶"Yes"

#### Note

<Add Address>

 When selecting a Phonebook entry with multiple mail addresses saved, you need to further specify which addresses are to be added.

<Cng. rcv. type>

· This option is not available when no address is entered.

<Template>

· If the text is already entered, a confirmation screen whether to delete the text opens. To fetch the template, select "Yes".

#### Mail Body Entry Screen Sub Menu

mail body entry screen(P161)▶M [Menul ▶ Perform the following operations

#### [Decorate mail]

Open the palette to select the decoration of Deco-mail (Decoration).→P163

#### [Range choice]

Specify the range of text to decorate.

Go to Step 2 (P164) of "Changing Decoration".

· This cannot be selected when no text has been entered in the message.

#### [Common phrases]

Enter or edit Common phrases.→P250

#### [Edit character]

Select a character/decoration in the body and copy/cut/ paste. Undo the last entry or pasting of characters. →P252

#### [Edit word]

Edit Dictionary stored in the FOMA handset.→P253

#### [Quote]

Quote the contents of the phonebook.→P250

#### [Input settina]

Configure character entry.→P250

#### [Special input]

Enter Space / Line feeds and Kuten codes.→P250

#### [Header/Sign.]

: Attach set header. header Signature: Attach set header.

#### [Jump]

qoT : Move to the top. Bottom: Move to the bottom.

#### [File property]

Display detailed information about the attached file.

Open preview screen of message.

#### Deco-mail

## Creating and Sending Deco-mail

You can create your own designer mail by adding decorations such as changing font size, font color or background color, or inserting images when you edit i-mode mail messages.

- · Deco-mail up to 100KB can be sent.
- 20 deco-mail items with 90KB of data can be inserted.
- · When a Deco-mail is larger than 10KB, other than the following\* Deco-mail compatible handsets will not browse itself but only URL to refer it.
  - \*: 903i, 904i, 703i (except P703i μ ), 704i model series
- When a non-compatible i-Mode handset sends a Deco-mail, the receiving handset sees only a URL. When a Deco-mail is larger than 10KB, some Decomail incompatible handsets will not browse it but only URL to refer it, and the other incompatible handsets will browse only Deco-mail's body text without URL.

Decoration being set at the cursor position

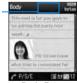

Body Entry

- Mail menu screen(P160)▶"Compose message"
- Enter the receiver and subject
  - Entering the receiver and subject → Step 2 and 3 in "Creating and Sending i-mode Mail" (P161)

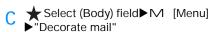

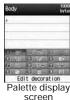

- Use the palette to decorate a message text
  - Selecting a decoration before entering characters
     For operations, see "Decorating the Text" (P163).
  - To decorate entered characters
     For operations, please see "Changing Decoration" (P164).
- I [Body]
  - To view the Deco-mail message
    M [Menu] and then select ▶ "Preview"

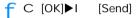

#### Note

- When non-i-mode handsets received deco-mail, the decorations may not be correctly displayed.
- After decorated text is deleted, the decoration codes may remain and this may result in a reduction in the number of characters available for the text. Cancel any decoration before deleting the text. When text is deleted by pressing Q for 1+ seconds, the text including any decoration will be deleted.
- If a template contains an image that cannot be sent by mail, the image may be deleted.

## Decorating the Text

- Mail body entry screen(P161)► M
  [Menu]►"Decorate mail"► Perform the following operations
  - I [Body]: Switch from palette functions to character entry.

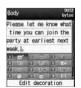

#### [III [ (Edit decoration)]

Specify the range of text to decorate.→P164

 This cannot be selected when no text has been entered in the message.

#### [2] Clear Decoration)]

Delete Decoration under the cursor.

#### [ (Undo)]

Restores a set decoration to previous setting.

#### ▶"Yes"

[ (Font size)]

Set a font size.

► ■ ST (Large)/ ■ Standard)/ ■ ST (Small)

#### [6] (Font color)]

Set a color of characters.

▶Select color▶Enter text

#### 

Set a background color of mail text.

▶Select a color

#### [Massa (Toggle On/Off)]

Make characters blinking.

- ► IIIII (Blink : Begin) Enter text
- To stop blink, select [3] (Blink : End).

#### [ T (Ticker)]

Set a ticker to the text.

- ► III (Ticker : Begin) ► Enter text
- Characters entered between and appear as a ticker.
- To stop blink, select (Ticker: End).

#### [ Swing)]

Set text to swing.

- ► III (Swing : Begin) ► Enter text
- Characters entered between 
   and 
   appear as a swing
- To stop Swing, select (Swing : End).

#### [W ] (Word alignment)]

Set a position to enter characters or insert an image.

#### [ Insert line)]

Insert a line in mail text.

#### 

Databox : Insert an image saved in "My picture" to

mail text.

►Move cursor to

folder▶C [Open]▶Select Image

Capturing : Capture and attach a still image. Still Images ▶Take still picture▶C [OK]

#### [ (Copy)]

Specify the range and copy text, an image or line.

▶K Select start point ▶ K Select end point

#### [2 (Cut)]

Specify the range and cut the text, image or line.

▶K Select start point ▶ K Select end point

#### (Paste)]

Paste the copied or cut data after the cursor.

#### (Copy decoration)

Copy all decorations set to the line at the cursor.

#### (Paste decoration)]

After copying with "Copy Decoration", you can paste to where the cursor is.

#### (Reset all)]

Delete all decorations.

▶"Yes"

#### Note

#### <Copy/Cut>

- When characters with "Ticker" or "Swing" set are selected and "Copy" or "Cut" is carried out, the settings for "Ticker" or "Swing" are not affected.
- <Character Size>
- · The size of Deco-mail pictographs cannot be changed.
- <Font color>
- · Pictographs (E-Moji) are also displayed in the specified color. To restore the default color, select "Default" from the color palette.

· If applied, blink is displayed on the preview screen or the Compose message screen, the blink ends after a certain period of time.

#### <Insert image>

- . A maximum of 90KB and 20 items can be inserted. The number of attachments possible is reduced by the file size. If too many are inserted or the size is too large, a warning message is
- · By default, they are saved in the "Deco-mail picture" and "Deco-mail pictogram" folders. →P292
- . If the same image is inserted multiple times, it is considered that 1 image is inserted.

## Changing Decoration

- Mail body entry screen(P161)►M [Menu] ▶ "Decorate mail" ▶ III | III Select (Edit decoration)
- Start selection with K
  - [SelAll]: Select the entire message.
- Press K to select End point ▶ Perform the following operation

#### [2] (Clear Decoration)]

Cancel the decoration of the specified range.

#### (Font size)

Change the size of characters in the specified range.

► □ □ (Large)/ □ □ (Standard)/ □ □ (Small)

#### [6 (Font color)]

Change the color of characters in the specified range.

▶Select a color

#### (blink)]

Blink the characters in the specified range.

- ► IIII (Blink :Select)
- To cancel blink, select [2] (Blink: End).

#### [ ■ T ← (Ticker)]

Display the text in the specified range as a ticker from right to left.

- ► IIII (Ticker : Select)
- To cancel a ticker, select (Ticker: Reset).

#### [9 IT (Swing)]

Swing the text in the specified range.

- ► III (Swing : Select)
- To cancel swing, select (Swing: Reset).

#### [W = (Word alignment)]

Change the position of characters or an image in the specified range.

► II (Left)/2 | (Center)/II | (Right)

## Creating Deco-mail Using Template

Templates are form data for Deco-mail with decorations such as the font size and image insertion already set. In addition to templates preinstalled, you can use those downloaded from sites.

Templates pre-installed→P292

- i-mode mail screen(P161)►M [Menu]
  ►"Template"►"Load template"►"YES"
  - If the mail has message text entered, the entered text will be deleted and the template will be loaded.
- Select a template ► C [Select]
  The selected template is inserted in the message
  - Selecting a template then pressing J allows you to select the template while viewing it.
  - You can edit the message text after inserting a template.

#### Creating a New Template

Create user-defined templates. Created templates are saved in the "Template" of Mail menu.

Mail Menu Screen(P160)▶"Template"
►M [Menu]▶"New template"

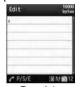

Template Creation screen

- Composing Templates
  - Decorating operations→P163
- C After making Template ▶C [Set]▶C [Select]▶Edit File Name▶I [Done]

#### Note

Undecorated text cannot be saved as a template.

#### **Editing Templates**

You can edit user-defined templates.

Mail menu screen(P160)▶"Template"

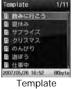

List screen

- Select Template►C [Edit]►Edit template
  - Decorating operations→P163
- C After editing template ► C [Select] ► "Overwrite save"/"New save"

Overwrite

- : Save the edited template over the source template.
- Save new entry
- : Save the edited template as a new template.
  - ▶C [Select]▶Edit file name
- I [Done]

#### Template list screen sub menu

Template list screen(P165)►Move cursor to template►M [Menu]► Perform the following operation

#### [New template]

Creates a New Template.→P165

#### [Edit]

Edit the selected template.→P165

#### [Edit title]

Edit the selected template's title.

▶Edit the title

#### [File property]

Display the selected template's properties.

#### [Sort

In some situations, the template can be output differently.

▶"Date asc"/"Date desc"/"Title asc"/"Title desc"

#### [Delete]

selected

item

Delete : Delete the selected template.

▶"Yes"

Deletes : Selects and deletes a template.

► Check on the template to be deleted ►

I [Done] ▶ "OK" ▶ Check off the Template to be

deleted▶I [Done]▶"Yes"

 Press M [Menu], Choose "Mark all" and "Release all"

Delete all: Delete all templates.

►Enter the security code ► "Yes"

#### [Memory status]

Show a list of saved templates.

#### Attaching file

## Attaching a File

## You can send i-mode mail attached with images or melodies.

- Maximum of 2MB and 10 items can be attached. The number of attachments possible is reduced by the file size.
- The following table shows attachable file types:
  - Image (JPEG, GIF)
  - Video/i-motion Movie
  - Melody
  - Phonebook
  - Schedule
  - To Do
- Bookmark
- A file prohibited to be attached to mail or to be output from FOMA handset cannot be attached.
- i-mode mail creation screen(P161)►

  M [Menu]►"Attach file"►Perform the following operations

#### [Attach file]

Image

- Select from images saved in "My picture" of "Data box".
  - ► Move cursor to folder ► C [Open] ► Select Image
- i-motion
- : Select from videos/i-motion movies saved in "i-motion" of "Data box".
  - ► Move cursor to folder ► C [Open] ► Select Image
- Melody
- Select from melodies saved in "Mellody" of "Data box".
- ► Move cursor to folder ► C [Open] ► Select Melody
- Phonebook
  - : Selects an entry in the phonebook.
- Calendar
- Select phonebook
- alendar Policit Phone
  - Select a schedule saved in the FOMA
     Handset
     ▶ Select the date ▶ Select the Schedule
    - Select the date ► Sevent
  - : Select a To Do item saved in the FOMA Handset
- Select To Do

Bookmark

To Do

- : Select bookmarks saved in "Bookmark"
- of "i-mode".

  ► Move cursor to folder ► C [Open] ►
- Select Bookmark

#### [Del. attach]

Delete the selected attachment.

▶"Yes"

#### [Play/disp file]

Play/display an attached file.

#### Note

#### Attach file:

- Attached GIF images and melodies cannot be received with an i-mode handset using the mova service.
- A video-clip/i-motion movie over 2MB cannot be attached. Reduce the size under "Clipping" to the available size before attaching it.→P203
- Depending on the receiving handset, a videoclip may be displayed coarsely or as sequential still images. When sending than to these devices\*, the settings below are recommended.

#### Size restriction: 500KB,

- \*: 903i, 904i, 703i (except P703il), 704i model series
- · Some i-motion movies may not be attached.

#### **Automatic Reception of Mail**

## When i-mode Mail is Received

When the FOMA handset is in the service area, i-mode mail is automatically sent from i-mode Center.

When receiving i-mode mail, M is shown at the top of the screen

When the reception is complete, the Reception result screen opens.

 You are forced to return to the screen before receiving mails if no operation is performed for approximately 30 seconds.

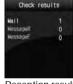

Reception result screen

- Selecting "Mail" opens the Received mail folder list screen.
- Until the Detail screen of received i-mode mail opens, 
   iii appears at the top of the screen and iii (the number indicates the number of messages) appears on the Stand-by screen.

#### Note

- When new i-mode mail is delivered, other i-mode mail and/or Message R/F stored in i-mode Center are received at the same time.
- When Receive option for i-mode mail has been set, sent i-mode mail is stored in i-mode Center. You can confirm a subject, etc. of i-mode mail stored in Center and select and receive it.
   →P167
- If mail is received from a handset that is capable of setting To, Cc, or Bcc, you can check how the mail was addressed to you using the FOMA handset. 

  P172
- Melodies, video clips and still images can be received as attachments to i-mode mail. Incompatible files may be automatically deleted at the i-mode Center. If an attached file is deleted, a message "Del. attach" is added.

- · i-mode mails that are less than 100KB (with attachments included) are automatically downloaded. Those with attachments greater than 100KB must be manually downloaded from the i-mode center.→P169
- · You can set whether to receive attached melodies or images under "Receive attach file".
- · If the size of a received mail exceeds the number of characters set under "iMenu" → "English iMenu"→ "Options" → "Mail Settings" → "Limit Mail Size", you can download it by selecting the attached file name and the destination file name to copy the body text to. →P169
- . Incoming mail is saved at the i-mode Center when:
  - When Power is off
  - During Video Call
  - During Self mode settings
  - When out of service area
  - The "Receive option set" is set to "ON"
  - The Inbox is full with protected or unread
- When mail remains at the i-mode Center. Iz or is shown. When power is off or out of service area, the icons may not be displayed.
- If multiple i-mode mail messages or Message R/ F are received concurrently, the ringtone set to the i-mode mail or Message R/F received the last sounds.

## Displaying Newly Received i-mode Mail

- Receive Results Screen (P166) ▶ "mail" Select a folder
- Select mail to be displayed

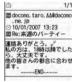

Received Mail

#### Note

· Videos attached to an i-mode mail may not be properly displayed.

#### Receive option

## Selecting and Receiving i-mode Mail

You can confirm a subject, etc. of i-mode mail stored in i-mode Center and select mail to be received or delete it in i-mode Center before reception. To use Receive option, set "Receive option" to "ON" in advance.

#### Setting the Receive option

Set "Receive option" to "On" to receive selected imode mail.

Mail menu screen (P160) ▶ "Receive option" ▶ C [Select] ▶ select "On" ▶ [Done]

After this option is set, i-mode mail will not be received automatically.

#### お知らせ

· Set "Receive option" to "Off" in "Receive option set" (P179)

## If i-mode mail arrives when Receive option is set

The Notification of received mail screen opens

Press C [Select] or Q /P to close the notification screen.

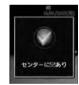

Receiving message screen

#### Note

or Mi indicating the incoming i-mode mail will not be displayed, and the mail ring tone will not sound.

# Setting Receive Option for i-mode

After "Receive option" is set to "On", perform the following steps to select and receive i-mode mail:

Mail menu screen (P160) ▶ "Receive option"

For subsequent steps, see "Mobile Phone User's Guide [i-mode]"

■ Icons displayed on the Receive option screen indicating attachments

| Icon | File type                      |
|------|--------------------------------|
| Ô    | An image is attached.          |
|      | An i-motion movie is attached. |
| ٨    | A melody is attached.          |
|      | Other file is attached.        |

#### Note

- Even with "Receive option set" set to "ON", all mails are received when "Check new message" is used. When you do not want to receive mails, delete "Mail" from the inquiry items.→P180
- Receive option can also be carried out from "iMenu". Select "iMenu" → "メニュー/検索 (Menu/Search)" → "メール選択受信 (Receive Option)".

#### Check new message

# Checking for i-mode Mails

i-mode mails, if any, that could not be received because FOMA handset was out of service area or for other reasons are stored in i-mode Center. You can receive stored i-mode mails by checking to i-mode Center.

- appears at the top of the screen when mail is kept at the i-mode Center.
- You can select items to check (mail or Message R/F) under "Check new messages" (P180).
- You cannot check from an out of service area.
- Mail Menu Screen(P160) ► "Check new message"

When check has completed, the reception result screen opens.

#### Note

 Even when i-mode mail is kept at the i-mode Center, may not appear on the screen if mail arrived while the FOMA handset power was turned off.

#### Replying to i-mode Mail

## Replying to i-mode Mail

You can reply to i-mode mail sender. Replying can be made by entering new text or quoting the text of received i-mode mail.

- Received Mail Details Screen(P170)►
  M [Menu]►"Reply"►"Reply"/"Reply
  quoted"
  - You can reply to mail also by pressing I [Reply] on Received mail detail screen.
  - When the mail is sent to receivers other than your mail address simultaneously, you can select "Reply all" or "Rep. quoted all".
- Enter subject, body
  - "Re:" is added to a subject.
  - When replying by quoting, ">" is added to the beginning of quoted message.
  - Editing subject and message → "Creating and Sending i-mode Mail" (P161).

#### I [Send]

#### Note

- After exceeding the storage capacity of the sent mail BOX, a reply cannot be created. Delete mails saved in the sent mail BOX before replying.
- The reply to received Deco-mail with quotation has original decoration and images entered in the message text. However, restricted images and highlighted URLs will not be forwarded.

#### Forwarding i-mode Mail

# Forwarding i-mode Mail to Another Receiver

You can forward received i-mode mail to another receiver.

- Received Mail Details Screen(P170)▶

  M [Menu]▶"Forward"
- h Entering Receiver
  - "Fw:" is added to a subject.
  - Editing subject and message → "Creating and Sending i-mode Mail" (P161).

#### I [Send]

#### Note

- When a file that is prohibited from being attached/distributed from FOMA handset is attached/pasted to an i-mode mail forward, it is deleted.
- After exceeding the storage capacity of the sent mail BOX, a reply cannot be created. Delete mails saved in sent mail BOX before forwarding.
- The forwarded Deco-mail has original decoration and images entered in the message text. However, restricted images and highlighted URLs will not be forwarded.

## Registering Mail Address/Phone Number to Phonebook

You can save email addresses/phone numbers in a mail to the Phonebook.

To register an address/phone number in the message text

Received mail detail screen (P170)►

Move cursor over addresses/number to save►M [Menu]►"Save"►"Add to Phonebook"

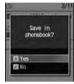

Address Confirmation

h "Yes"

Go to Step 2 in "Saving Contacts to the Phonebook from Received or Dialed Calls" (P80).

When Saving Reciever/Origin mail address/ Phone number

Received Mail Details Screen(P170) ► M [Menu] ► Select "Store" ► "Store address"

If there are multiple recipients/senders, further select the addresses/phone numbers to register.

a "Yes"

Go to Step 2 in "Saving Contacts to the Phonebook from Received or Dialed Calls" (P80).

## Playing/Saving an Attached File from i-mode Mail

You can play or save an image, melody, video or i-motion movie attached or pasted to i-mode mail

### Retrieve Selected Attached File

When the size of a received message including attachments exceeds 100 KB, you will need to download the attachments from the i-mode Center.

- All the attached files selected are downloaded regardless of the setting of "Receive attach file" option in "Mail setting" > "Communication".
- · The expired files cannot be downloaded.

Received Mail details screen (P170) Select filename

#### Note

 When there is less empty space in the received mail BOX than the file size, the attachment cannot be added.

### Display/Play/Delete Attached File

- Received mail details screen (P170) Move the cursor onto the attach file ► Move cursor over attached file
  - C [Select]: Display/Play selected attachment.
- M [Menu]►"Attach file"►Perform the following operations

#### Save

Save the selected attachment.

- ▶"Yes"
- Obtained images will be saved in "i-mode" folder in "My picture" of the "Data box". (If the image can be used as a Deco-mail pictogram, it will be saved in "Deco-mail pictogram".)
- Movies/i-motion movies are saved in the "i-mode" folder under "i-motion" in the "Databox".
- Obtained melodies will be saved in "i-mode" folder in "Melody" of the "Data box".
- Phonebook entries are saved to the Phonebook in the FOMA handset.
- Schedule events are saved to Schedule in the FOMA handset
- To Do entries are saved to the To Do  ${\tt J}$   ${\tt Z}$   ${\tt F}$  in the FOMA handset.
- Obtained bookmarks will be saved in "Bookmark" in the "i-mode" folder.
- · Attached files other than the above cannot be saved.

#### [View/Plav]

Play/Display the selected attachment.

#### [Delete]

Delete the selected attachment.

▶"Yes"

#### Note

- i-mode mails too large for the Handset are not received and an error message is returned to the source address.
- i-mode mails that are less than 100KB (with attachments included) are automatically downloaded. An attachment over 100KB can be downloaded separately from the i-mode center.
- One can set a size limit for i-mode mail messages.→P159
- When the image size is larger than the screen, it is shrunk and displayed.

- Some images, videos/i-motion movies may not be displayed or played.
- When "Melody auto play" is set to "ON", an attached melody is played automatically when you open a received i-mode mail.
- The deriver program is required to play an i-motion mail on a PC.

### Saving Attached Images

- Received mail details screen (P170) ► M [Menu]►"Inline image"
- Select image Perform the following operation

#### [Save]

Obtained images will be saved in "i-mode" folder in "My picture" of the "Data box".

▶"Yes"

#### [Inline image]

Display detailed information about the selected image.

#### Received Mail BOX/Sent Mail BOX / Unsent Mail BOX

## Displaying Mail in Received/Sent/Unsent Mailbox

• To display contents of a folder with security set, enter the Security Code.

## **Displaying Received Mails**

- Up to 1000 i-mode mails and SMS can be saved in the Inbox. However, the savable number depends on the amount of the data.
- By default, "ドコモからのお知らせ (DoCoMo News)" mails are saved.
- Mail menu screen(P160)▶"Inbox"

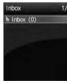

Received mail folder list screen

- Select a Folder
  - J : Open the previous or next page when there are 2 or more pages.
    - I [Reply]: Reply to the sender and/or receivers of simultaneous mail sending.
       P168
- Select a message
  - J : Open the previous or next mail.
  - I [Reply]: Reply to the sender and/or receivers of simultaneous mail sending.
     →P168

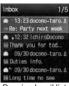

Received mail list

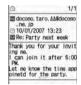

Received Mail Details Screen

#### Note

• If you run an i-appli from the "ドコモからのお知らせ Announcement from DoCoMo", communication charges apply.

## Displaying Messages in the Outbox

- Up to 500 i-mode mail, SMS, and unsent messages can be saved in the Outbox. However, the savable number depends on the amount of the data.
- Mail menu screen(P160)▶"Outbox"

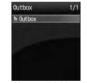

Sent mail folder list screen

- Select a Folder
  - J : Open the previous or next page when there are 2 or more pages.

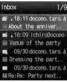

Sent mail list

### Select a message

- J : Open the previous or next mail.
- I [Edit] : Open Compose message or SMS creation screen.→P161. P181

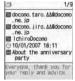

Sent Mail Details Screen

# Displaying Messages in Unsent Message

- Messages saved in the Unsent Mail BOX are included in the maximum number of savable messages in the Outbox.
- Mail menu screen(P160)▶"Unsent message"
  - I [Delete]: Delete i-mode mail or SMS.

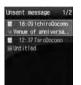

Unsent mail list screen

## Select a message

The i-mode mail or SMS creation screen opens depending on the type of the selected mail. You can also edit unsent mail.

#### Auto sort

## Sorting Sent/Received Mails Automatically to Folders

Set conditions for automatically saving mails in specified folders.

- This option is not available with the default "Inbox" and "Outbox".
- Received mail folderList Screen(P170)/
  Sent Mail Folder List Screen (P170)▶
  Select Folder▶M [Menu]▶"Auto
  sort"
  - I [Phonebook]: Settings for selecting mail address from Phonebook.
- M [Menu] ▶ Perform the following operations

#### [Address]

Set mail address as a sort keys. You can specify more than one mail address.

Open : Select and set from a phonebook.

Sent Address: Select an address from the sent

mail logs.
►Select history

Received : Select an address from the address received mail logs

received mail logs.
▶Select history

Input Address: Directly enter and set a mail

address.

►Enter Mail Address

#### [Subject]

Set a mail subject as a condition.

▶Enter subject

#### [Reply invalid]\*

Route messages with Reply impossible to the selected folder.

## [Switch view]

Select a view to display the condition of "Auto sort" setting.

Name display : Display name saved to phonebook.

Address display: Display mail address.

#### [Release]

Delete : Delete the selected Auto sort rule.

▶"Yes"

Release: Select and delete the auto-sort rule.

selected ► Check off the rules to be deleted ► "Done" ► "Yes"

 Press M [Menu], choose from "Mark all", "Release all", "Switch view"

Unmark: Delete all rules set to the selected folder.
all 

"Yes"

\*: This icon is not displayed for the sent BOX

#### Note

- You cannot set the multiple conditions such as "Address", "Subject", and "Reply impossible" to a folder concurrently.
- The same sorting conditions as ones set to another folder cannot be set.

## Reading Received/Sent/Unsent Mail Screen

#### Received/Sent Mail Folder List Screen

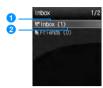

Ex: Received Mail Folder List

- 1 Folder name
- Unread Mail count Displays on the Received Mail Folder List screen.
- Icons displayed on the Received/Sent screen

| Icon         | Description                             |  |
|--------------|-----------------------------------------|--|
| (Grey)       | "Inbox"/"Outbox" (Default save folders) |  |
| (Blue)       | User composer folder                    |  |
| <b>6</b>     | Auto sort                               |  |
| <b>&amp;</b> | Security is set                         |  |

#### Received Mail List Screen/Received Mail **Detail Screen**

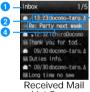

List Screen

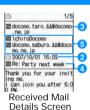

- Displayed folder name
- 2 Received date and time

On the Received mail list screen, messages received before today have the date displayed, and messages received today have the time displayed.

- 3 Sender's phone number/mail address If the phone number or mail address is saved in the Phonebook, the name in the Phonebook appears.\*
  - \*: When the name is set to appear in "Switch view"  $\rightarrow$  P171
- 4 Subject
- "SMS" is displayed on an SMS message.
- 5 Address types and Simultaneous Receivers If you send a mail to simultaneous receivers, their address types (To, CC) are displayed. If the mail address is saved in the Phonebook, the name in the Phonebook appears.

■ Icons displayed on the Received mail list screen/ Received mail detail screen

| Icon           | Description                                                                            |
|----------------|----------------------------------------------------------------------------------------|
| TEGIT SHE      | Unread i-mode mail/SMS/SMS                                                             |
|                | report request                                                                         |
|                | Unread i-mode mail/SMS/SMS report request                                              |
| \$             | Replies Only                                                                           |
| 4              | Forward Only                                                                           |
| From           | Sender's mail address which can not reply                                              |
| To / GC        | Invalid simultaneous receivers address which can not reply                             |
|                | Protected.                                                                             |
|                | Unread/read SMS saved in UIM                                                           |
| 9              | Received date and time                                                                 |
| 8              | Different-Timezone SMS received                                                        |
| 善 图            | Melody is attached.                                                                    |
| <b>(4)</b>     | The Mail body can trigger an i-appli                                                   |
|                | Melody/Still Image/Video/<br>Phone book/schedule/<br>Bookmark/other file is attached.  |
| <b></b>        | Attaches multiple copies of the same file.                                             |
| *(*)           | Damaged file.                                                                          |
|                | Deleted attached file(Ex. case of still image file)                                    |
|                | Not received attached file(Ex. case of still image file)                               |
|                | Attached file which is canceled on the way of receiving (Ex. case of still image file) |
| *(*)           | Attached file which is failed to obtain                                                |
| *              | Files in multiple types are pasted or attached.                                        |
| <b>(1)</b>     | Attachment with UIM operation restriction activated                                    |
| Sub            | Subject                                                                                |
| From From From | The message was received from the sender as To, Cc, or Bcc                             |
| To / Cc        | Simultaneous receivers<br>address type other than own<br>address as (To/Cc)            |

<sup>\*:</sup> If details screen's display differs, the difference is enclosed in ().

#### Outbox List Screen/Outbox Detail Screen

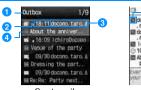

Sent mail list screen

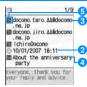

Sent Mail Details Screen

- Displayed folder name
- Sent date and time On the Outbox list screen, messages sent before today have the date displayed, and messages sent today have the time displayed.
- 3 Recipient's phone number/mail address If the phone number or mail address is saved in the Phonebook, the name in the Phonebook appears.\*
  - \*: When the name is set to appear in "Switch view"  $\rightarrow$  P174
- 4 Subject
  - "SMS" is displayed on an SMS message.
- 6 Receiver type Indicate the receiver type of the received mail (To, Cc, or Bcc).
- Icons displayed on the Outbox list screen/ Outbox detail screen

| Icon                   | Description                                                                           |  |
|------------------------|---------------------------------------------------------------------------------------|--|
| <b>■/■</b> (★/★)       | Sent i-mode mail or SMS                                                               |  |
|                        | i-mode mail sent to many recipients                                                   |  |
|                        | Send failed                                                                           |  |
|                        | Mails that failed to send to multiple recipients                                      |  |
| 8                      | Protected.                                                                            |  |
|                        | SMS saved in UIM                                                                      |  |
| 9                      | Received date and time                                                                |  |
| <b>₽</b> ( <b>-E</b> ) | Melody is attached.                                                                   |  |
| 夏( 珍)                  | The Mail body can trigger an i-appli                                                  |  |
|                        | Melody/Still Image/Video/<br>Phone book/schedule/<br>Bookmark/other file is attached. |  |
| ā                      | Attaches multiple copies of the same file.                                            |  |
| <b>(1)</b>             | Attachment with UIM operation restriction activated                                   |  |
| Sub                    | Subject                                                                               |  |
| To / Cc / Bcc          | Send by To/Cc/Bcc                                                                     |  |

\*: If details screen's display differs, the difference is enclosed in ().

#### Unsent Mail List Screen

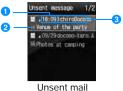

list screen

- Saved date and time Messages saved before today have the date displayed, and messages saved today have the time displayed.
- 2 Subject "SMS" is displayed on an SMS message.
- 3 Recipient's phone number/mail address. If the phone number or mail address is saved in the Phonebook, the name in the Phonebook appears.\*
  - \*: When the name is set to appear in "Switch view" → P174
- Icons displayed on the Unsent mail list screen

| Icon | Description        |
|------|--------------------|
|      | Unsent i-mode mail |
| 279  | Unsent SMS         |

\* Other than the above, it is the same as sent mail.

## Received Mail Folder/Sent Mail Folder List Screen Sub Menu

Received mail folder list screen(P170)/ Sent mail folder list screen (P170)▶ M [Menu]▶Perform following operation

#### [Manage folders]

Create : Create a folder. ►Enter folder name folder

Edit folder name

: Edit selected folder name.

►Enter folder name

Sort folder

: Select the display position of the folders and sort folders.

Select the position

Folder security

Set or release security to the selected

►Enter the security code ► "Yes"

#### [Delete]

Delete Folder

Delete selected folder.

▶Enter the security code▶"Yes"

Delete all read\*

: Deletes all read messages in the folder.

►Enter the security code ► "Yes"

Deletes folder contents

: Deletes all messages in the selected

folder. ►Enter the security code►"Yes"

#### [Auto sort]

Set mails to save them automatically in specified folders.→P171

#### [Send all via IrDA]

Transmit all mail in Received mail folder/sent mail folder via infrared.

► Enter security code ► Enter Auth. Password ► "Yes"

#### [Copy all microSD]

Copies all messages in the selected folder to the microSD memory card.

►Enter the security code \= "Yes"

#### [Memory status]

Display number of mails in Received mail folder/sent mail.

#### [Open folder]

Display contents of a selected folder.

\*: This icon is not displayed for the sent BOX

#### Note

<Manage Folder>

 If I [Add] is pressed at the received mail folder/sent mail folder list screen, a folder can be added.

<Edit folder name/Sort folders/Delete folder/ Auto sort>

 This option is not available with the default "Inbox" and "Outbox" folders.

#### <Delete>

- A folder containing protected mails cannot be deleted.
- Protected mails or SMS saved in UIM are not deleted.
- If "Delete one" is selected for a folder with unread mail, there will be a confirmation prompt asking permission to continue. Select "Yes" to delete.

#### Received Mail List Screen Sub Menu

Received mail list screen(P170)►Move cursor to mail ►M [Menu]►Perform the following operation

#### [Move]

Move this : Move the displayed mail to another folder.

► Select destination folder

Move : selected

Select mail messages and move them to another folder.

► Check off the mail to move ► I

[Done]▶ Select destination folder

Move all: Move all mail in the folder to another folder.

Select destination folder

, coloct document

#### [Delete]

Delete

: Delete the selected message.

▶"Yes"

Deletes selected item

: Select and delete message.

► Check off the mail to delete ► I [Donel ► "Yes"

 Press M [Menu], choose from "Mark all", "Release all", "Switch view"

Del all read

: Deletes all read messages in the folder.

►Enter the security code ► "Yes"

Penter the security code re

Delete all : Delete all mails in the folder.

▶Enter the security code▶"Yes"

SMS rmv. in fd.: Deletes all SMS reports in the folder.

▶Enter the security code▶"Yes"

#### [View settings]

Switch: Set how to display mail.

View ▶"1 lines subjt"/"1 lines add"/"1 lines name"/
"2 lines add"/"2 lines name"

Sort : Sort mails by the condition you specify.

▶"Subject asc"/"Subject desc"/"Address asc"/"Address desc"/"Date asc"/"Date desc"/"Size asc"\*/"Size desc"\*

\*: Sort mails in ascending order of data size.

#### [Filter]

Shows messages that meet certain conditions.

Address : Only display mails with a particular

address

Select item ►Select/input address

Subject : Display mail with a specific subject.

▶Enter subject

Unread : Only display unread mails. Read : Only display read mails. Protected : Display protected mail. Not protected: Display unprotected mail.

: Display mail with an image attached. Image

: Display mail with an i-motion movie i-motion

attached.

Mail : Display i-mode mail.

**SMS** : Only display SMS, SMS Report. ΑII : Display all mail in the folder.

#### [Read all]

Melody

Mark all mail in the folder as read.

▶"Yes"

#### [Protect on/off]

Protect On/Off: Protect or unprotect the selected mail. ▶"Yes"

Protect selected on/

off

: Select and protect or unprotect mail. ► Check off the mail to

: Display mail with a melody attached.

[Done]▶"Yes" protect►I Press M [Menu], choose from "Mark all". "Release all". "Switch

Protect all : Protect all mail in the folder.

▶"Yes"

Protect all on/: Unprotect all mail in the folder. off

▶"Yes"

#### [Send Ir data]

Send : Sends selected mail via Infrared.

▶"Yes"

Send all: Send all mail in the folder by infrared.

▶Enter security code▶Enter Auth.

Password ▶"Yes"

#### [Copy to microSD card]

Copy one: Copies selected mail to microSD memory

card

▶"Yes"

Copy all : Copies all mail in folder to microSD

memory card.

►Enter the security code "Yes"

#### [FOMA card (UIM)]

Copy to UIM: Copy the selected SMS to the UIM. Move to UIM: Move the selected SMS to the UIM.

Copy from : Copy the selected SMS to the

handset UIM

Move from : Move the selected SMS to the

MILI handset

#### [Memory status]

Display number of mails in Received mail BOX.

#### Note

#### <Delete>

 If there are unread messages, user is prompted to confirm deletion. Select "Yes" to delete.

#### <Filter>

Addresses matched completely and subjects matched even partially are displayed.

#### Received Mail Detail Screen Sub Menu

Screen Memo details screen (P170)▶ M [Menu]▶Perform the following operations

#### [Reply]

Reply to the viewed mail.→P168

#### [Forward]

Forward a the viewed mail→P168

## [Move]

Move the displayed mail to another folder.

▶ Select destination folder

#### [Delete]

Delete a displayed mail.

▶"Yes"

#### [Protect on/off]

Protect or release the displayed mail.

▶"Yes"

#### [Store]

Save the phone numbers and email addresses in the displayed mail to Phonebook.→P169

#### [Attach file]

Save, play or view, or delete images attached to the displayed mail.→P169

#### [Inline image]

Save images contained in the displayed mail or view the information.→P170

#### [View settings]

Scroll

: Sets the number of lines scrolled when H is pressed at the mail Display Screen.

▶"1 line"/"3 lines"/"5 lines"/"Page"

Character Size: Set a font size for text on mail display

▶"Small"/"Standard"/"Large"

Copy contents of the displayed mail.

Message: Select and copy contents of text.→P252

Subject: Copy a subject.

Address: Copy a destination. If there are multiple addresses, select an address from the mail

address list screen.

#### [Save template]

Save Deco-mail as a template.

►C [Select] Edit title I [Done]

#### [Export]

Send IrDA : Send the displayed mail via IrDA.

Copy to microSD

: Copy the displayed mail to the microSD

memory card. ▶"Yes"

FOMA card (UIM)

:Ćopy or move the selected SMS to the UIM, or copy or move the selected SMS from the UIM to the handset. ▶"Copy to UIM"/"Move to UIM"/"Move from UIM"/"Copy from UIM"

#### Note

<Protect>

· Up to 1000 mails can be protected.

· Protected mails cannot be deleted.

#### Sent Mail List Screen Sub Menu

Sent mail list screen(P170)►Move cursor to mail ► M [Menu] ► Perform the following operation

#### [Edit]

Edit and send a sent mail.→P161, P181

#### [Move]

Move this

: Move the selected mail to another folder.

▶Select destination folder

Move selected

: Select mail messages and move them to

another folder.

► Check off the mail to move ► I [Done]▶ Select destination folder

Move all: Move all mail in the folder to another folder.

▶Select destination folder

#### [Delete]

Delete: Delete the selected message.

Deletes: Select and delete message. item

delete▶I [Done]▶"Yes" Press M [Menu], choose from "Mark

all", "Release all", "Switch view" Delete : Delete all mails in the folder.

all

View

▶Enter the security code▶"Yes"

#### [View settings]

Switch: Set how to display mail.

▶"1 lines subit"/"1 lines add"/"1 lines name"/

"2 lines add"/"2 lines name"

Sort : Sort mails by the condition you specify.

▶"Subject asc"/"Subject desc"/"Address asc"/"Address desc"/"Date asc"/"Date desc"/

"Size asc"\*/"Size desc"\*

\*: Sort mails in ascending order of data size.